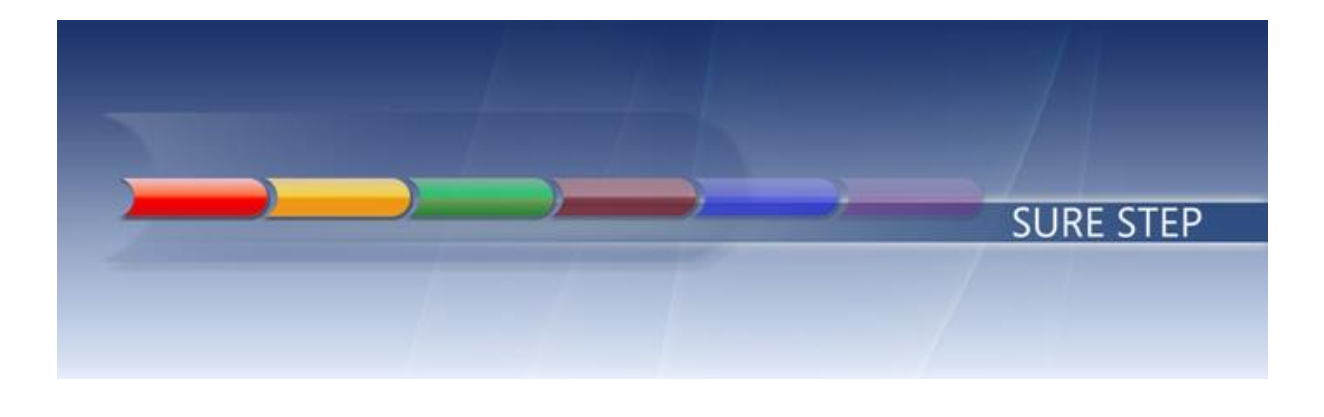

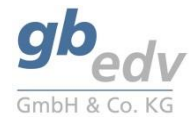

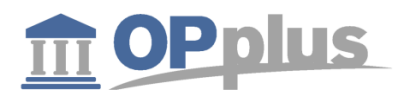

# **Microsoft Dynamics 365 Business Central**

Prepared for **Customers & Partners**

Project **OPplus 365 Pmt. Import**

Prepared by **gbedv GmbH & Co. KG**

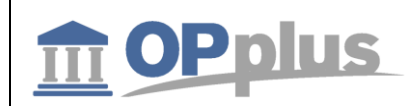

# **Inhalt**

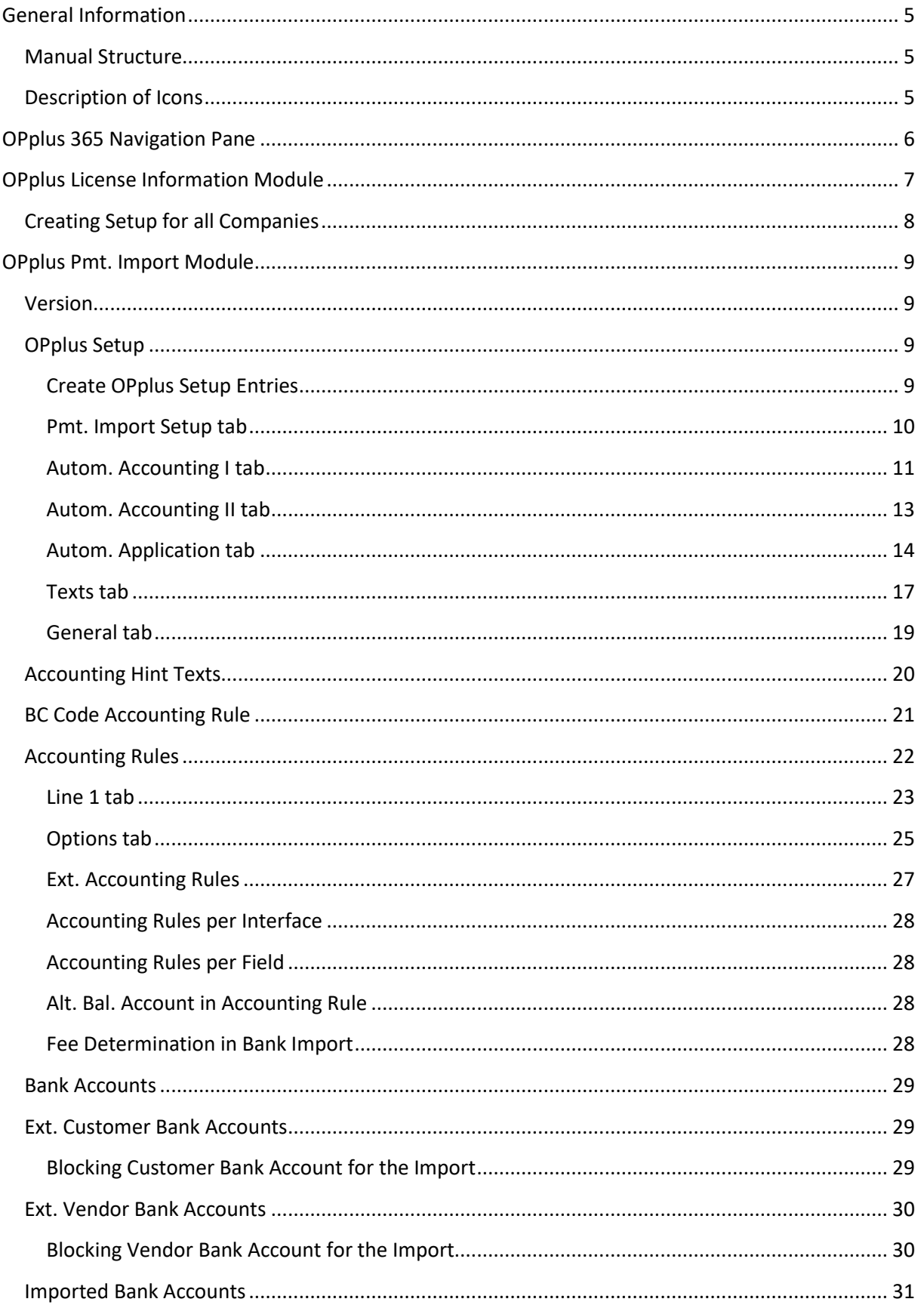

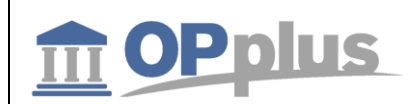

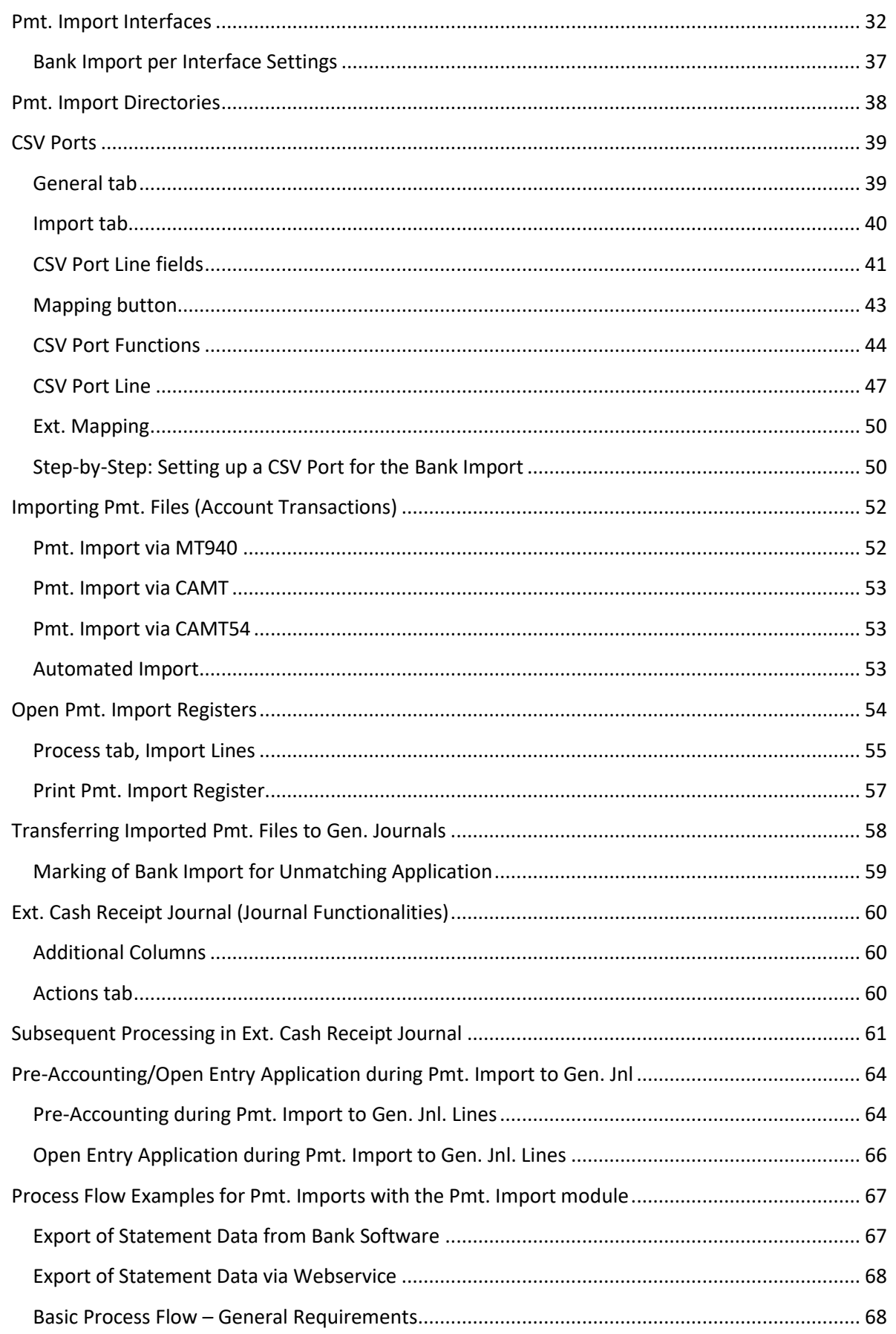

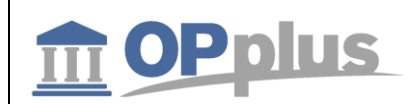

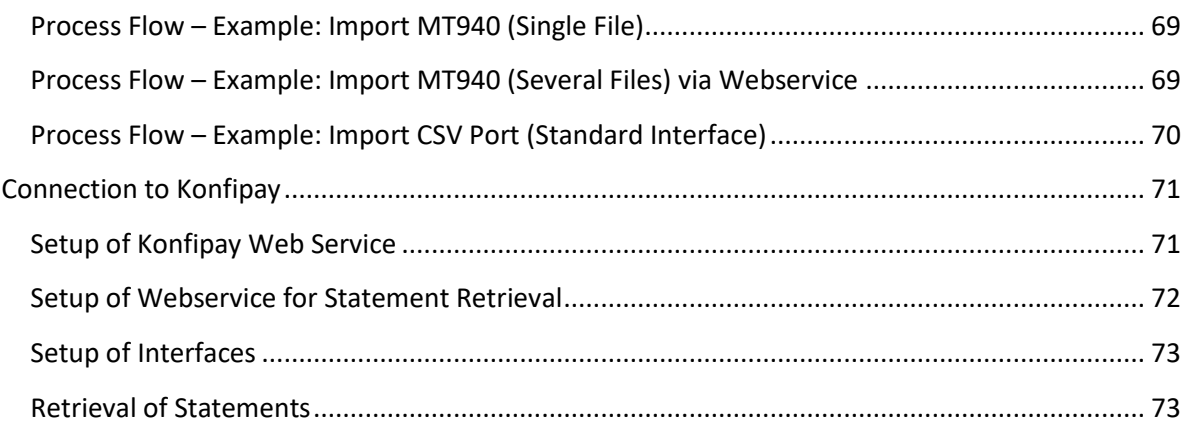

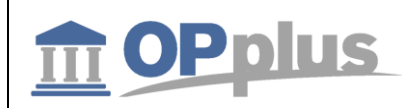

# <span id="page-4-0"></span>**General Information**

# <span id="page-4-1"></span>**Manual Structure**

This manual describes the following modules and functionalities of the certified vertical solution OPplus:

- OPplus Pmt. Import
- OPplus Pmt. Export

each related to the OPplus 365 product line.

It describes the relevant fields and functions as well as includes procedures exemplifying the use of OPplus.

The functional scope of the **OPplus 365** version can be considerably extended if you purchase the complete OPplus version. The functionalities of the certified vertical solution OPplus are described in separate manuals, which can be found at [www.opplus.de.](http://www.opplus.de/)

# <span id="page-4-2"></span>**Description of Icons**

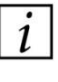

*Information –* Indicates sections which include important information to be considered by the user.

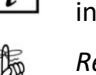

*Reminder –* Reminds the user of already mentioned information or processes which enable the user to achieve optimized results.

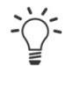

*Tip* – Indicates sections which support the user to use the functionality correctly.

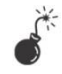

*Warning –* Signifies information of high importance to be considered in order to avoid any errors.

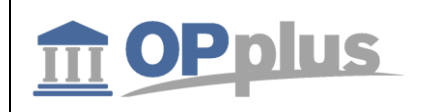

# <span id="page-5-0"></span>**OPplus 365 Navigation Pane**

After having installed OPplus 365, you can see the new menu items for the Pmt. Import and Pmt. Export areas:

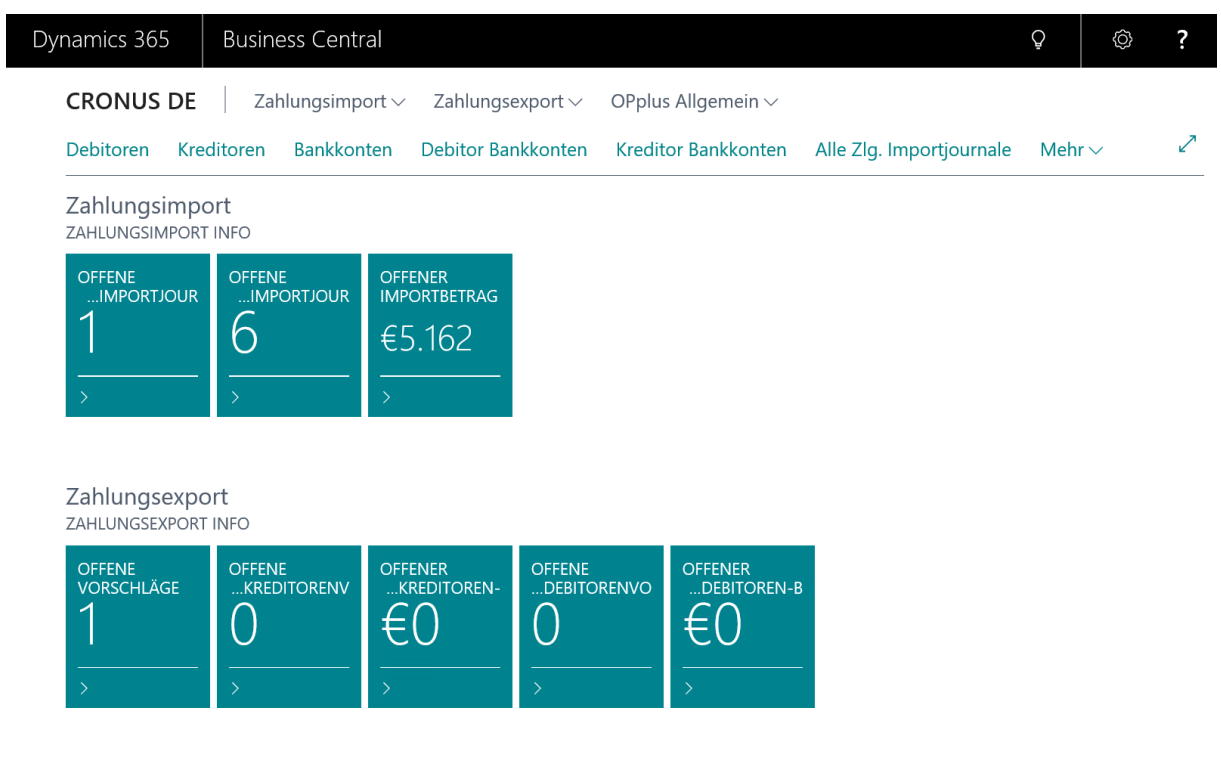

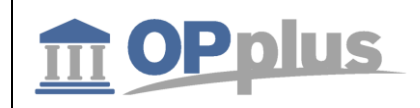

# <span id="page-6-0"></span>**OPplus License Information Module**

This chapter describes the benefit of the OPplus License Infdormation module which can be found by searching for 'OPplus License Information'. This module is always integrated and a prerequisite for using OPplus regardless which OPplus modules you plan to use.

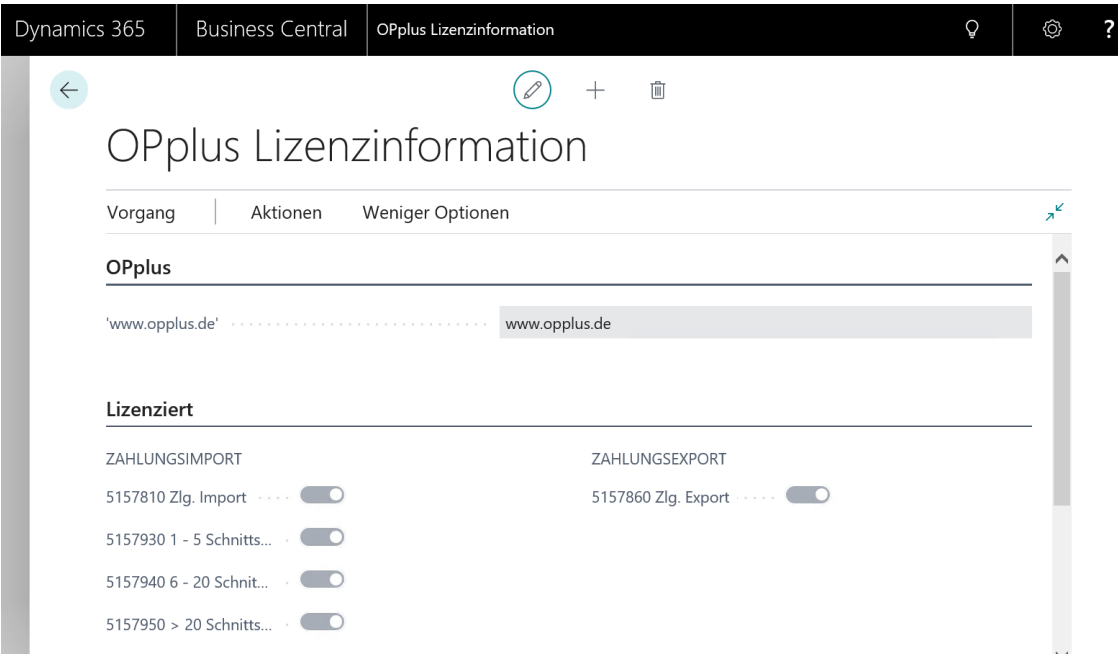

On the OPplus Licensed Modules form, you can see which modules are activated in the customer license. You may implement OPplus in a database without activating all modules in every company.

For the licensing process it is required that the corresponding module is licensed. The module is considered as set up if the setup of the module has been performed..

Here, you can also set up the permission sets for all licensed modules. The following 3 permission sets are created each for the Pmt. Import (Base) and Pmt. Export (Payments) modules:

- A permission set containing access rights which allow to change the setup table
- A permission set containing access rights which allow to change all required table data except for the the setup table.
- A permission set containing access rights to all associated objects and the permisson to read all tables.

In addition, a permission set called OPP-ALL is created which contains the read rights to all OPplus setup tables.

Please make sure that the users get the required access rights by assigning them the appropriate permission sets.

*You need to assign the OPP-ALL permission to each user or copy the access rights into an existing permission set, e. g. the permission set BASE which in turn is assigned to all users.*

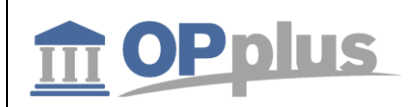

In order to use the Pmt. Import module, you need to license one of the following granules:

- $-5157930$  OPplus  $1 5$  Interfaces
- $-5157940$  OPplus  $6 20$  Interfaces
- 5157950 OPplus > 20 Interfaces

# <span id="page-7-0"></span>**Creating Setup for all Companies**

In the OPplus License Information form, you can create the setup data for all companies simultaneously by clicking the "Create Setup Data for all Companies" function.

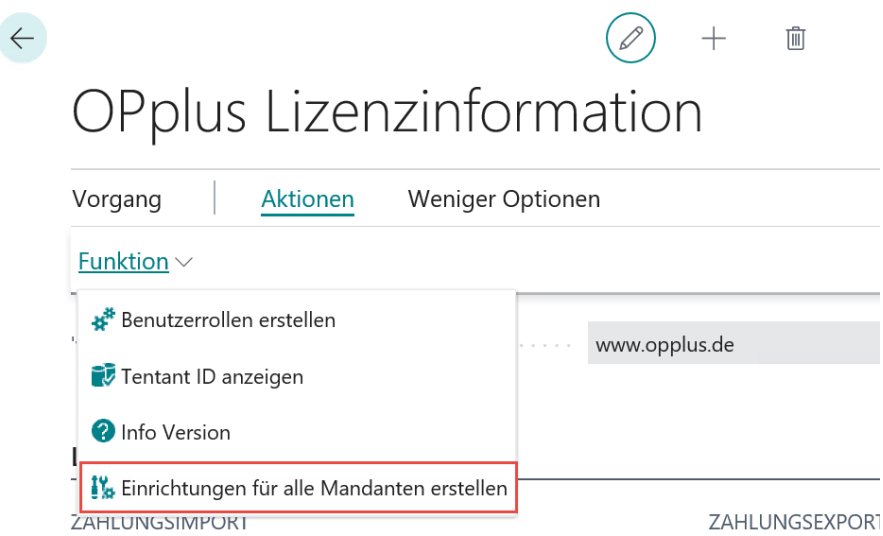

A message appears which needs to be confirmed by clicking "Yes". The system now starts processing all licensed modules.

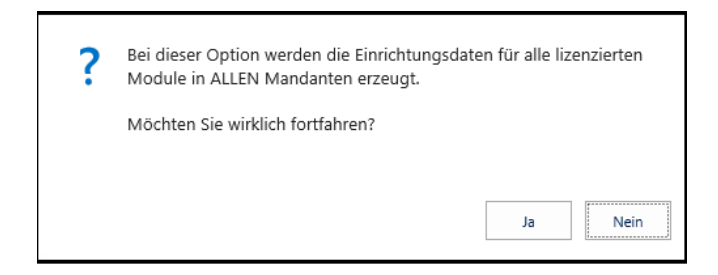

It is a prerequisite that the user has corresponding permission rights in all companies. In the event of an error, the system will show a corresponding message. If processing is performed without any errors, the following message will appear:

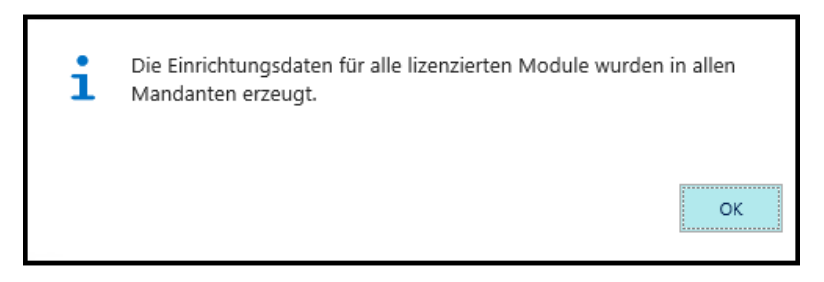

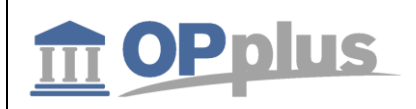

# <span id="page-8-0"></span>**OPplus Pmt. Import Module**

This chapter describes how to set up and to use the OPplus Pmt. Import module which can be found in the OPplus Rolecenter.

# <span id="page-8-1"></span>**Version**

This manual decribes the features and functionalities of OPplus 11.00 of the OPplus 365 product line.

# <span id="page-8-2"></span>**OPplus Setup**

The OPplus Setup window is used to set up the initial settings (to be set up once), the bank import and the application default values.

You must fill in the fields of the OPplus Setup window for each company you manage with Microsoft Dynamics™ 365. This section describes the tabs and fields of the OPplus Setup window.

To open the OPplus Setup window, select Actions  $\rightarrow$  Setup  $\rightarrow$  Pmt. Import Setup from the home page.

### <span id="page-8-3"></span>**Create OPplus Setup Entries**

Before you can use the Pmt. Import module, it is necessary to specify the initial settings.

For this, select Actions  $\rightarrow$  Setup  $\rightarrow$  Pmt. Import Setup  $\rightarrow$  Create OPplus Setup Entries.

The message which appears is shown for each company of your database, regardless from which company this menu item is selected.

Based on these initial settings, specific setup fields are filled, among others, with default values as well as the general journals which are used by this module.

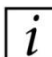

*The setup data is created only the first time you select this function thus ensuring that any existing configuration data is not overwritten.*

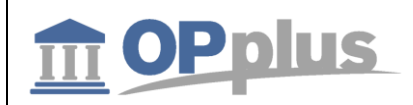

# <span id="page-9-0"></span>**Pmt. Import Setup tab**

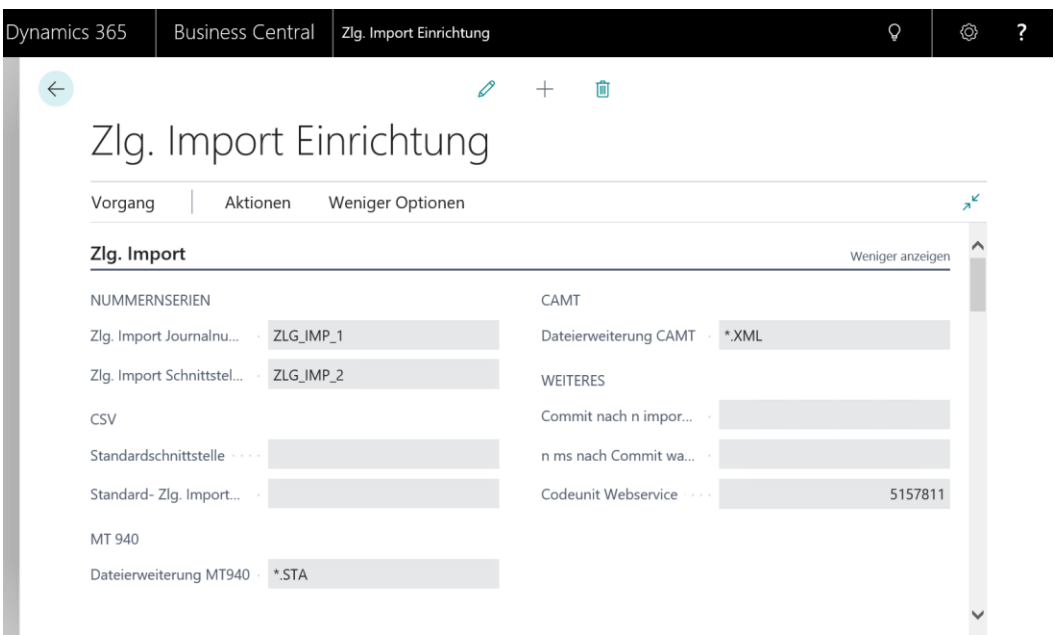

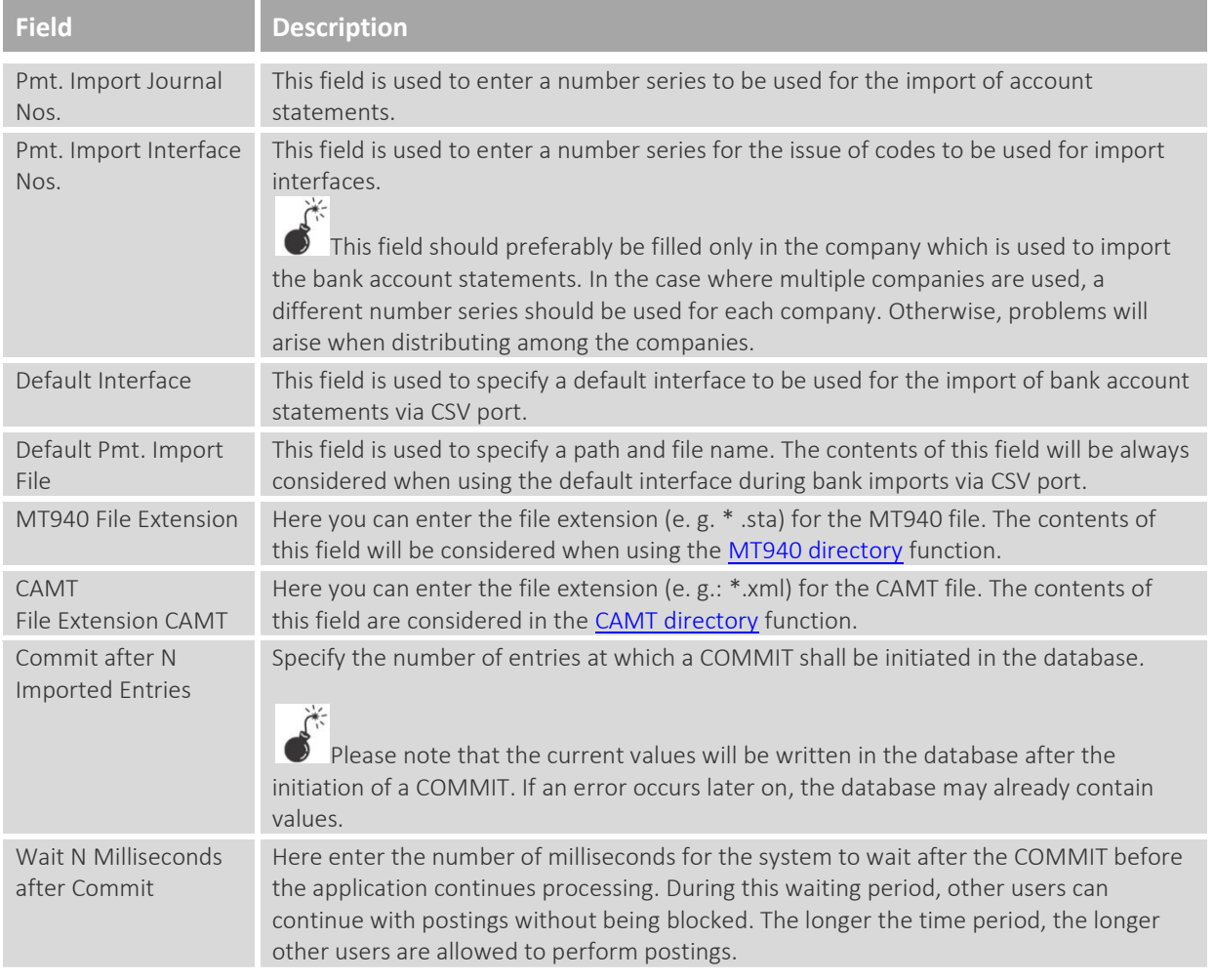

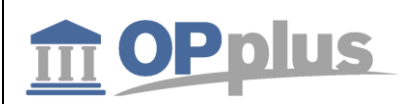

Codeunit Webservice Here enter the codeunit which is used for the connection of the web service of the payment provider (5157811 - standard OPplus codeunit).

### <span id="page-10-0"></span>**Autom. Accounting I tab**

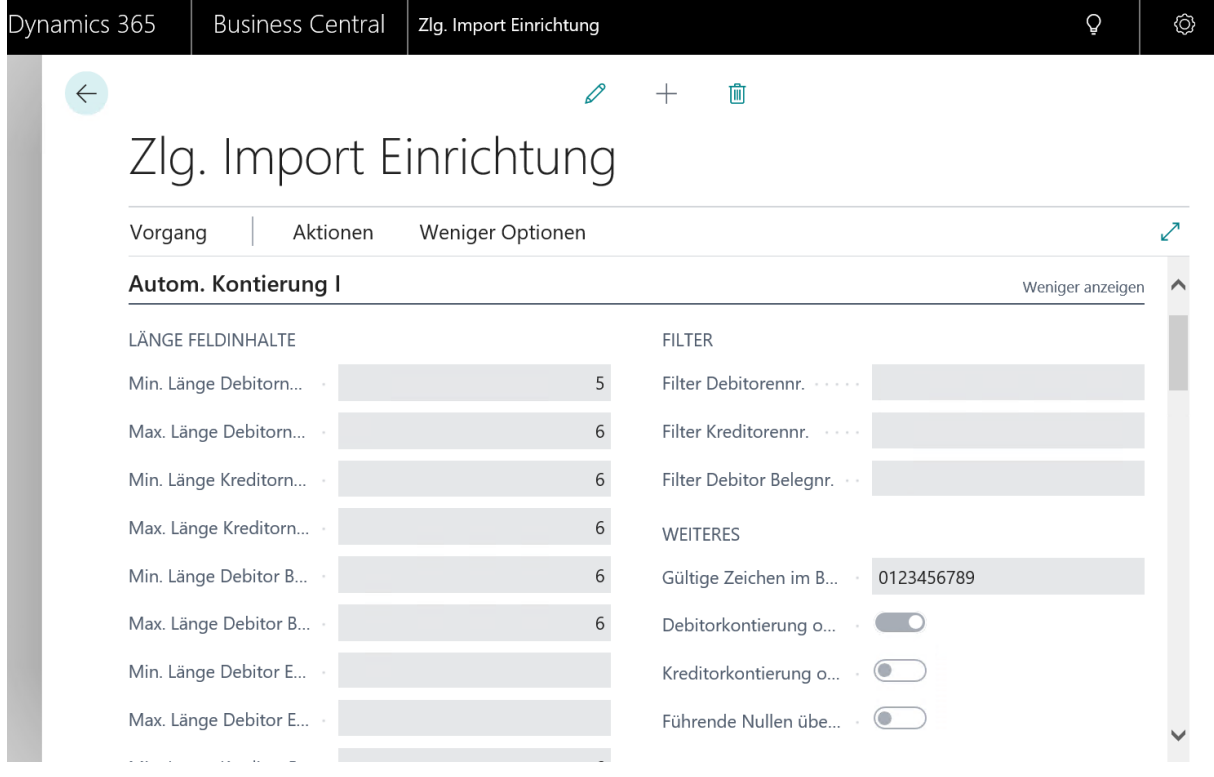

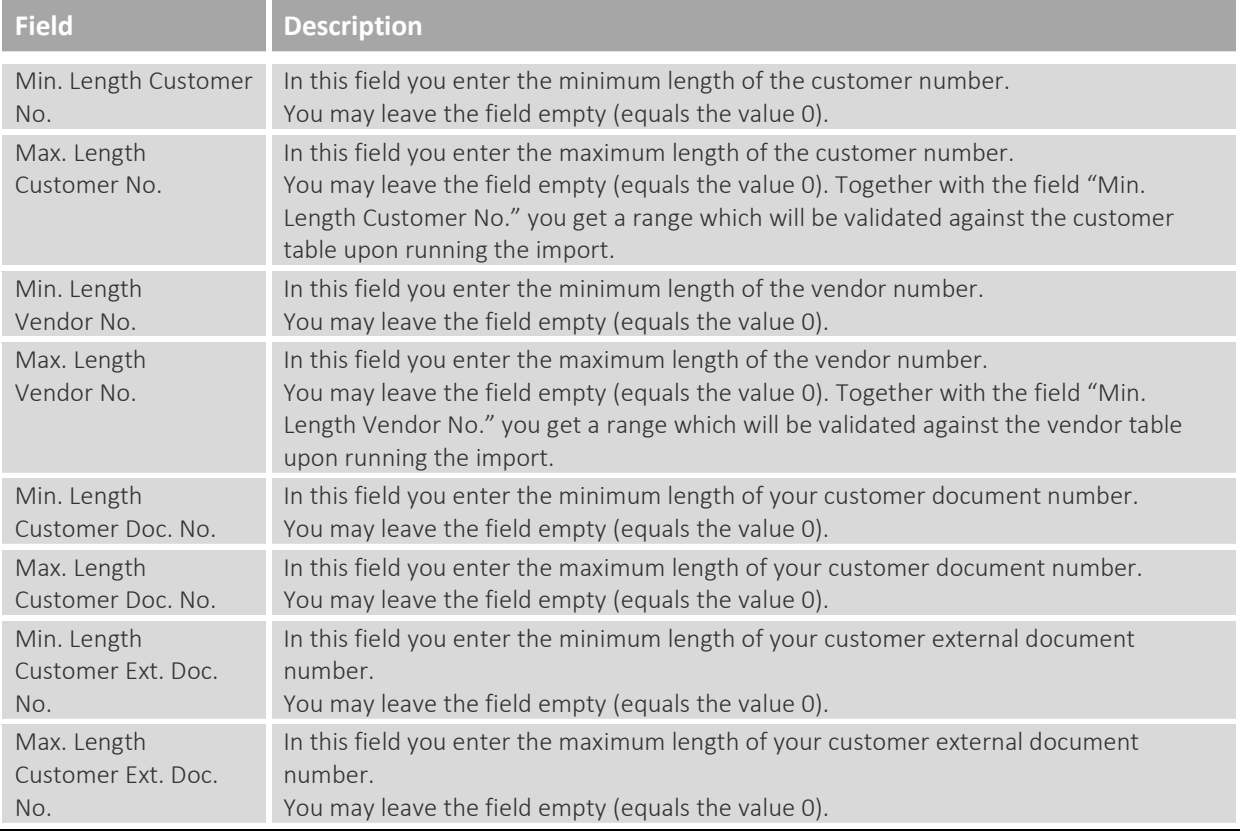

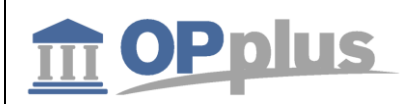

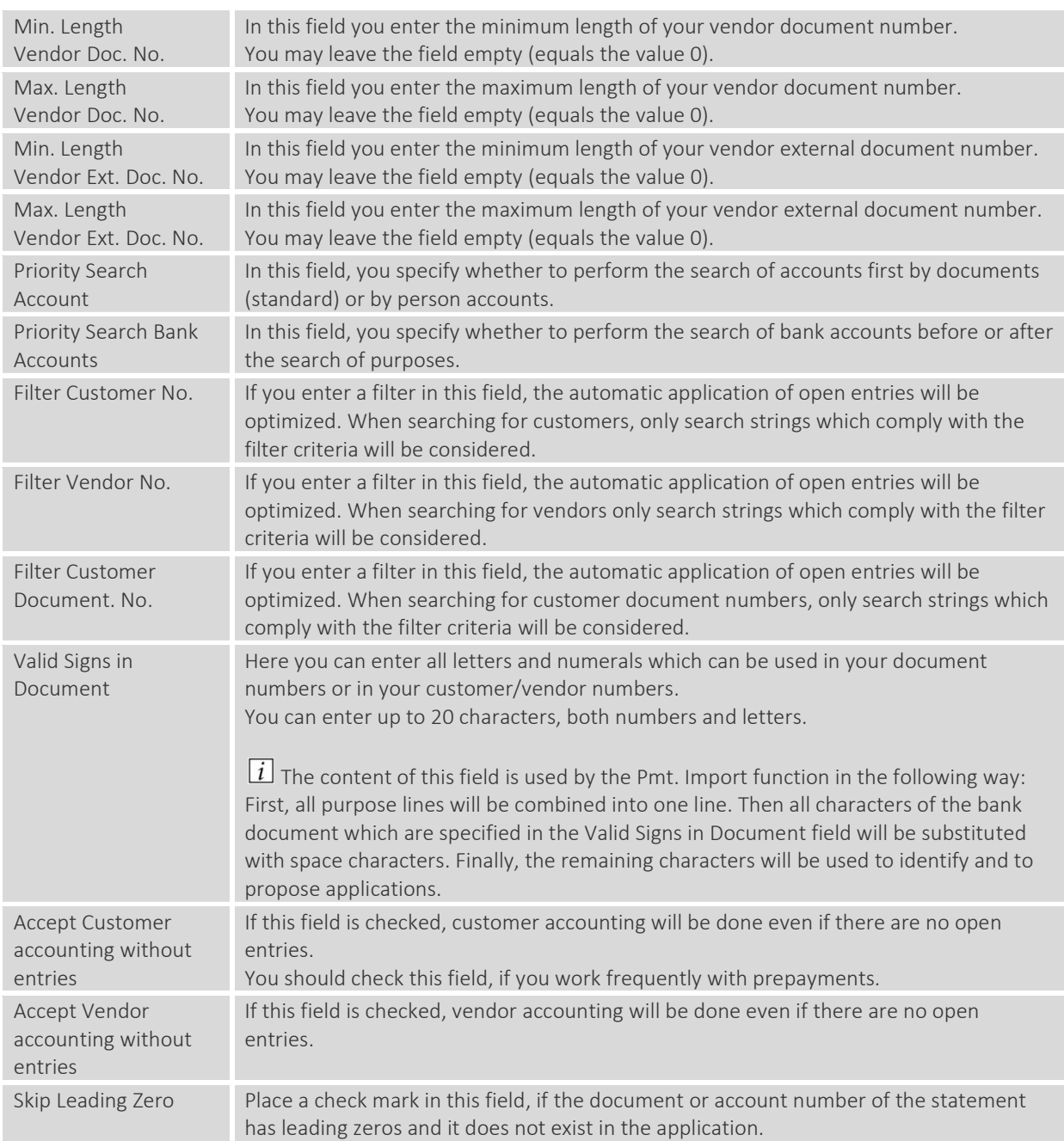

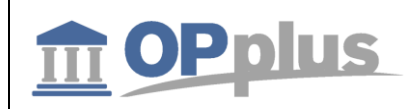

# <span id="page-12-0"></span>**Autom. Accounting II tab**

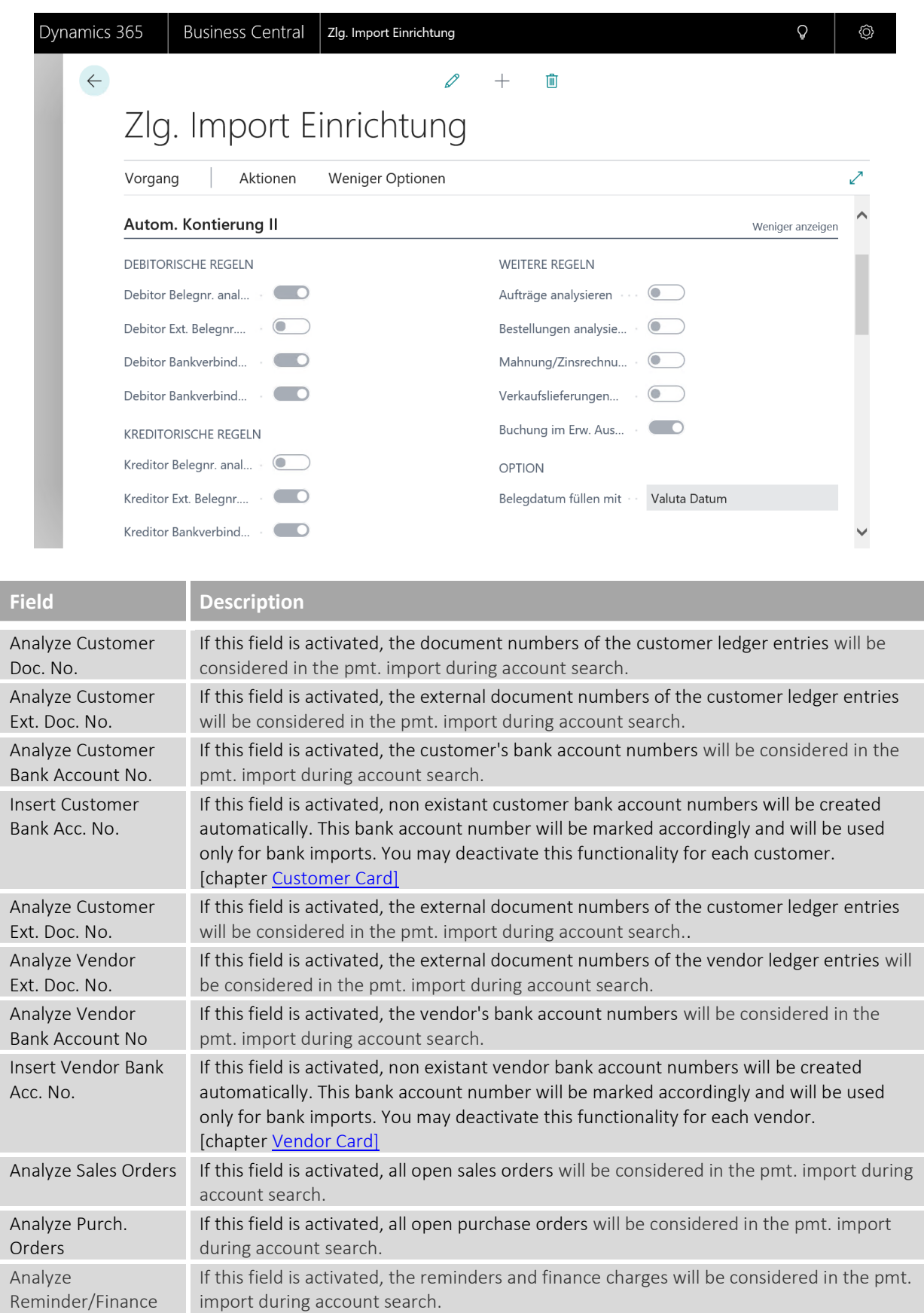

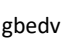

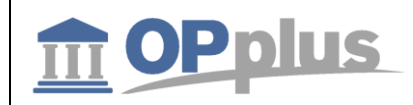

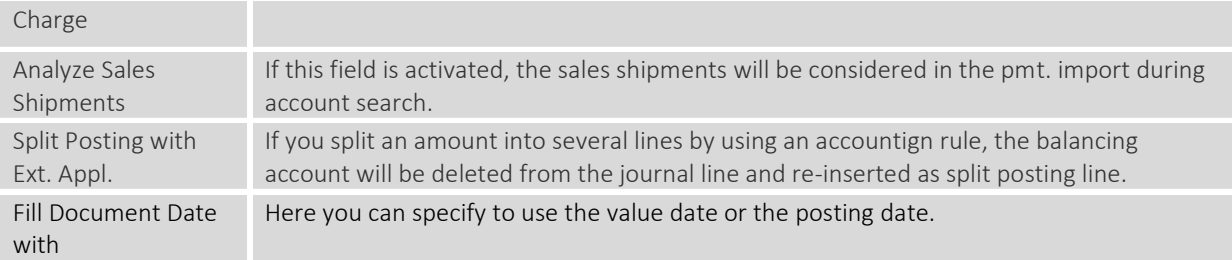

# <span id="page-13-0"></span>**Autom. Application tab**

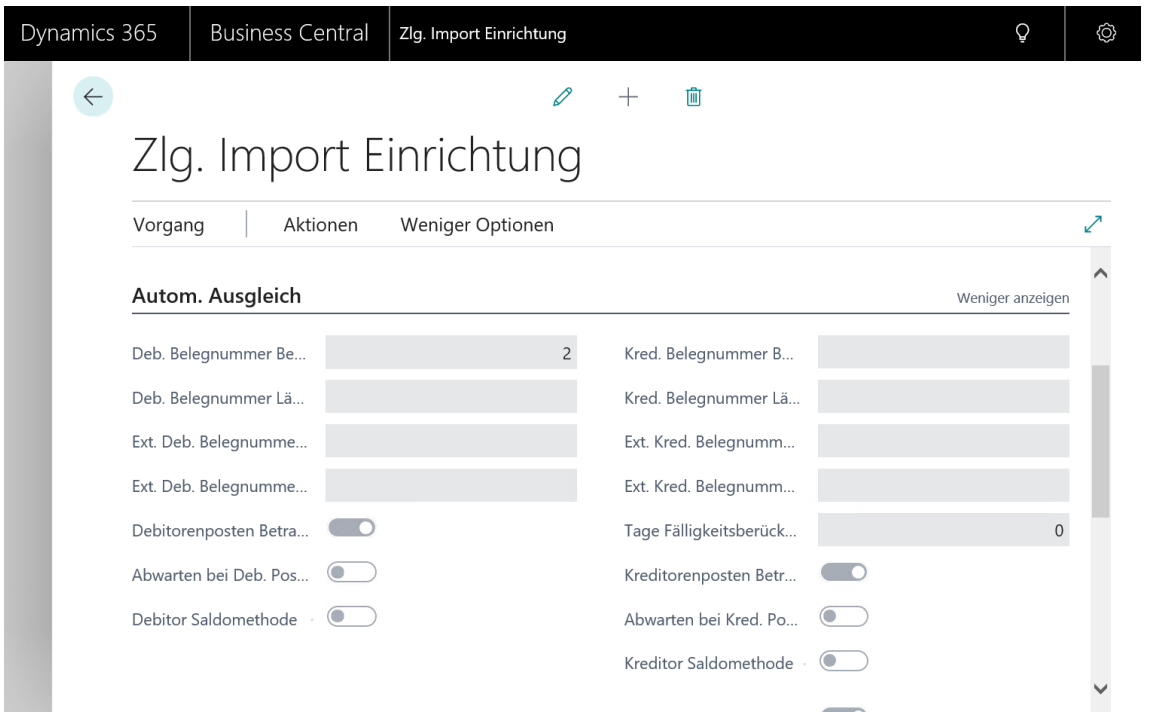

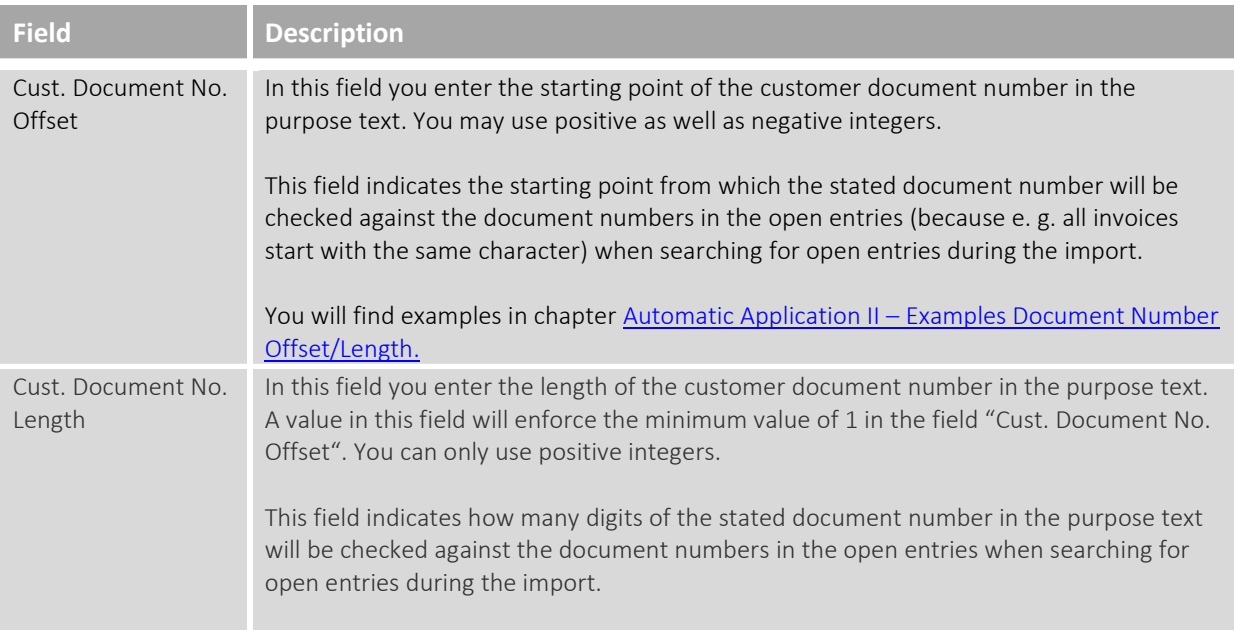

gbedv

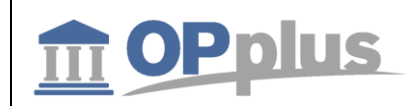

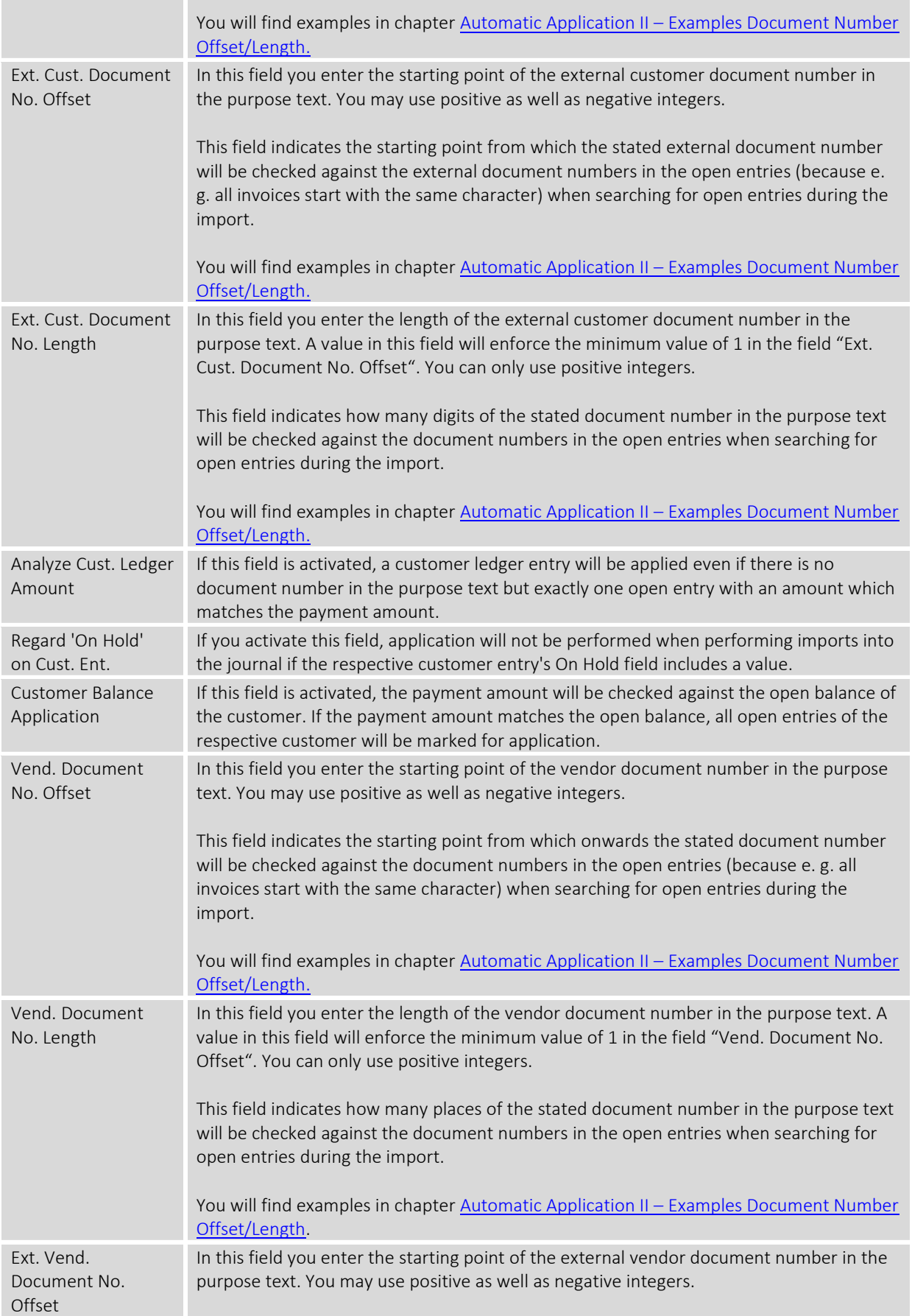

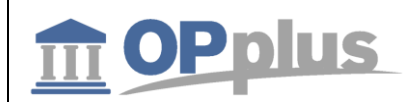

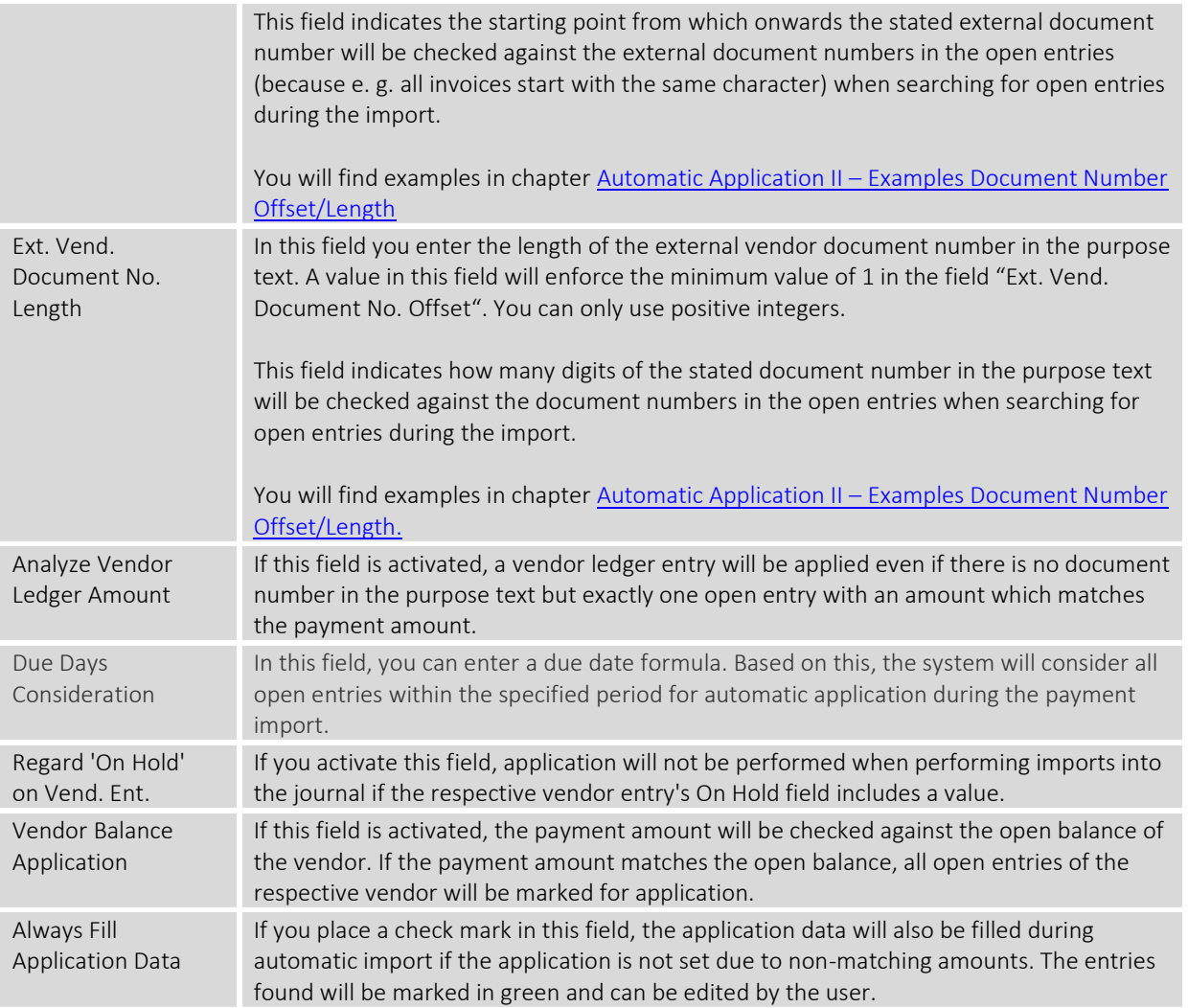

# *Autom. Application – Example Scenarios for Document No. Offset/Length*

If your document numbers begin with a fixed abbreviation, e. g. SI18-01456 (SI = sales invoice, 18 = year 2018), it can happen that your customers not always indicate the complete document number during payment. When comparing the purposes with your document numbers, the system will not find any matches if the customer only has indicated "1456" as the invoice number.

You can use these fields to specify certain parts of the (external) document numbers for your customer and vendors. These values must be specified in the purpose text so that the system is able to automatically apply the respective open entries.

# **The "Offset" field**

If you enter a value in the "Offset" field, the system will search the statement by using the actual document number of the open entry. This means for the example above that you will have to enter "6" as your customers often suppresses the "SI18-0".

If a positive number is entered, the system will count starting from left, whereas a negative number is counted from right.

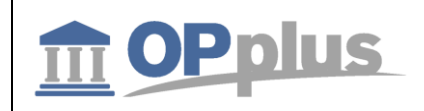

#### **The "Length" field**

The "Length" field indicates the number of characters which are searched by the system. The length zero causes searches to the right or to the left end of the document number.

#### **It is not possible to ONLY specify a length. If you want to use a fixed length and it should start with the first character, you need to specify the value "1" in the "Offset" field.**

The following graphic illustrates the impact of the "Offset" and "Length" fields by using different document numbers. The green area is to be found in the purpose text in order to identify the invoice. The example applies analogously to external document numbers, both for customers and vendors.

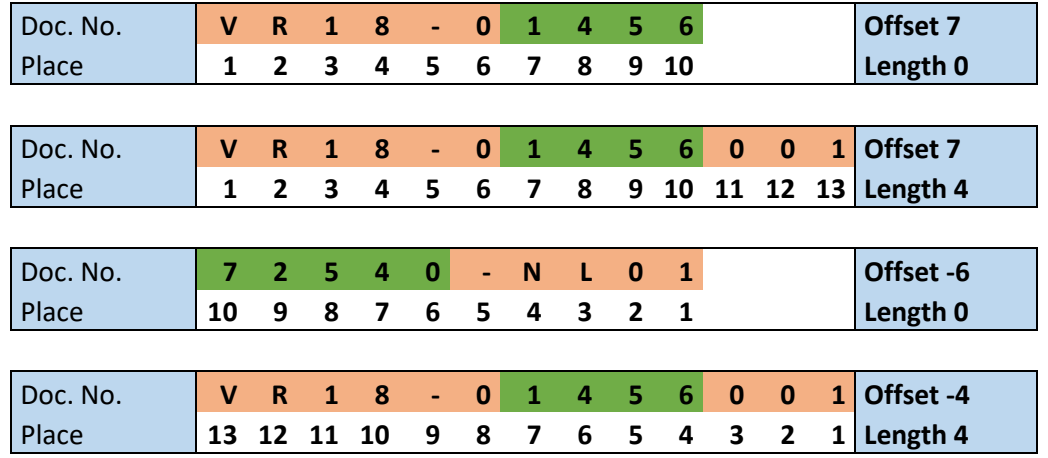

#### *Short Search Strings*

The minimum length which will be used as search string by the OPplus program code is four.

#### <span id="page-16-0"></span>**Texts tab**

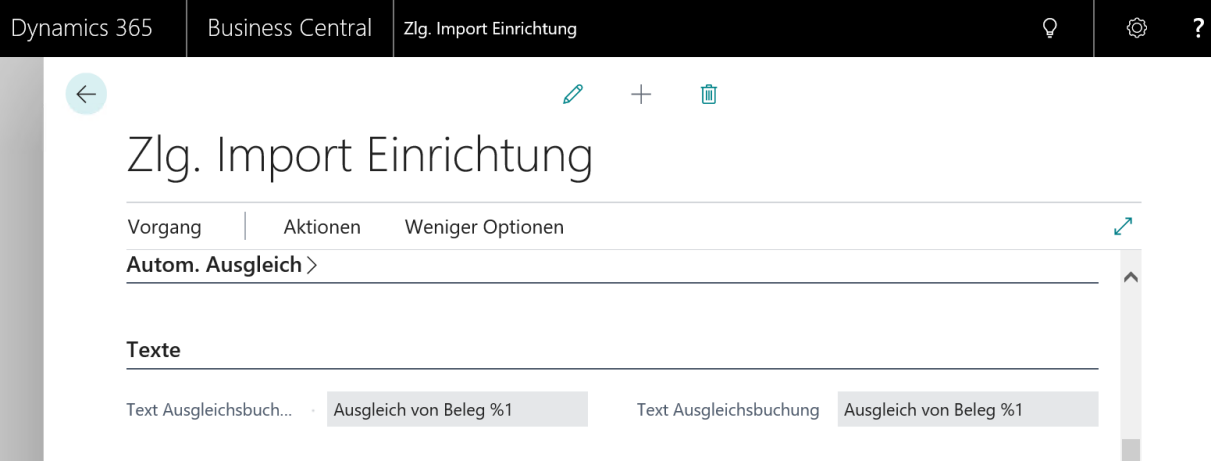

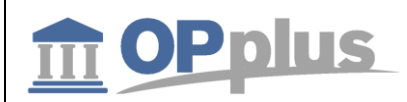

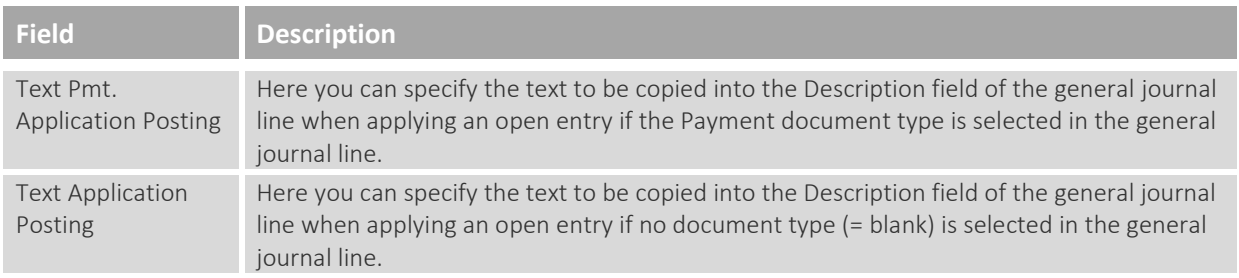

Please use the following "percentage codes":

- 1: Document No.
- 2: Pmt. Amount
- 3: Pmt. Discount
- 4: Pmt. Discount %
- 5: Account no.
- 6: Ext. Document No.
- 7: Ext. Document No. if filled, otherwise document no.
- 8: Document no. (customer) Ext. Document No. (vendor)

#### Example

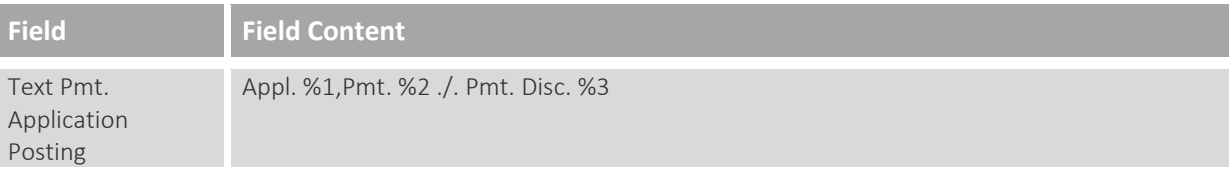

If you use this setting, the following text would be translated when applying invoice IN1001 against a payment to the amount of 470.40 by considering a payment discount amount of EUR 9.60: "Appl. IN1001,Pmt. -470.40 ./. Pmt.Disc. -9.60".

 $\boxed{i}$  If you do not specify any texts, the names of the respective accounts will be used as posting description as it is the case in the standard application.

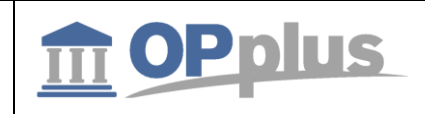

### <span id="page-18-0"></span>**General tab**

On the General tab, you will find basic information on the release version and specify general settings.

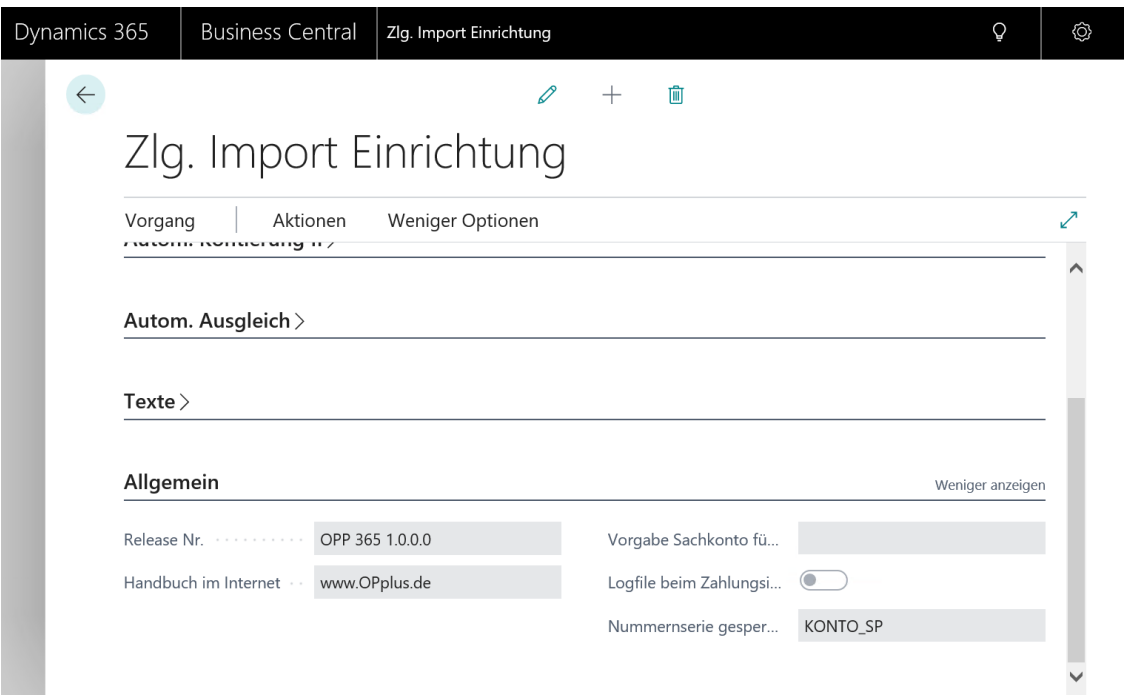

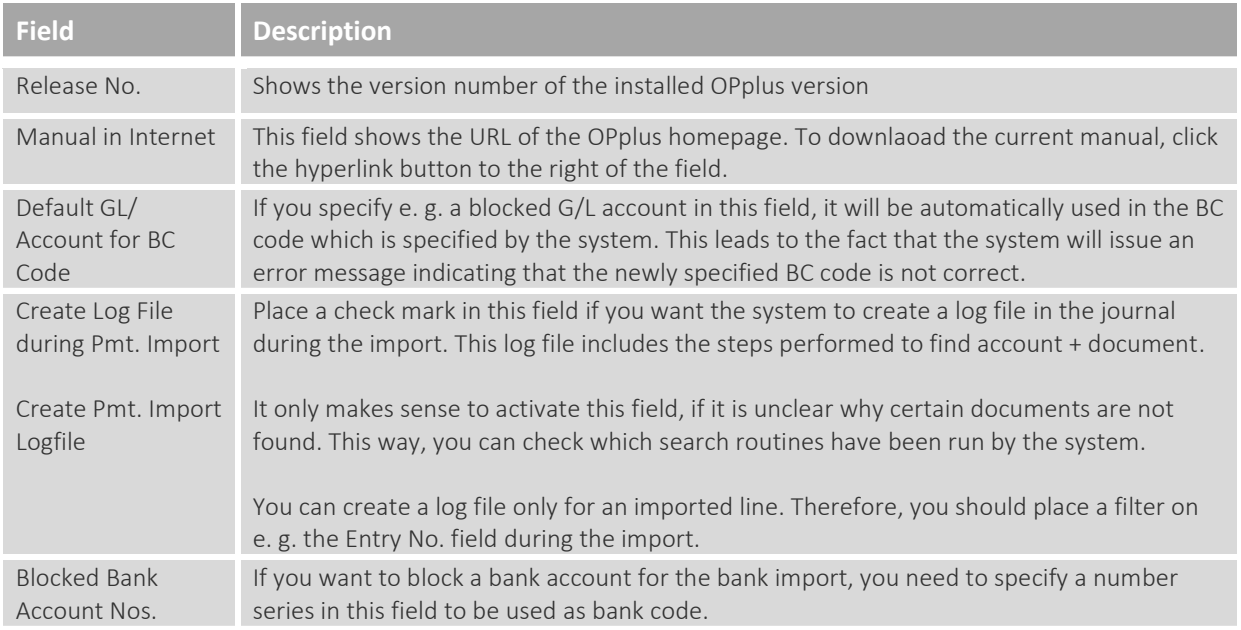

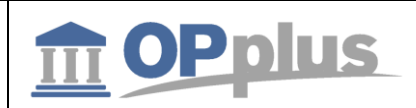

# <span id="page-19-0"></span>**Accounting Hint Texts**

The Accounting Hint Texts table is used for the evaluation of the purpose during bank imports.

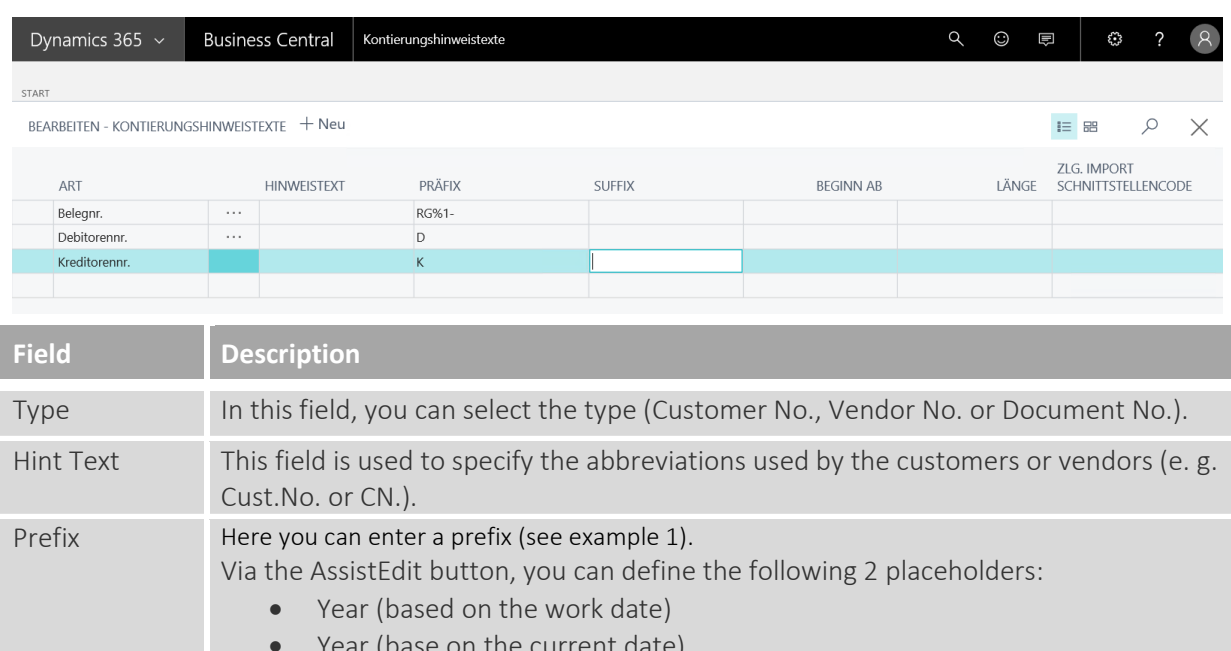

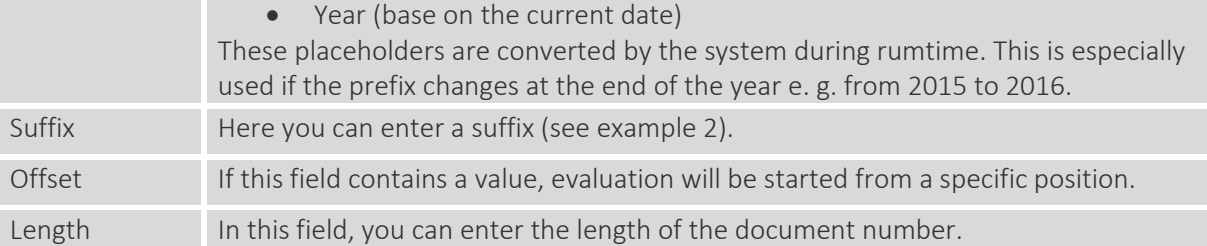

#### **Example 1: account no. with a prefix**

Your customer numbers always start with the prefix "C" followed by a 5-digit number ("C12345"). Customers sometimes use for their payments the number indicating the prefix and in some cases without the prefix.

Create a line with the Account No. type. Leave the Hint Text column empty and enter the value "C" into the Prefix column: The application now tries to search for the variant including the prefix (C12345) as well as for the variant without the prefix (12345).

#### **Example 2: document no. with a suffix**

Your sales invoice numbers always start with 6-digit number followed by the abbreviation "SI" ("123456SI"). Some customer use the suffix and others do not.

Create a line with the Document No. type. Leave the Hint Text Column empty and enter the value "SI" into the Suffix column: The application now tries to search for the variant including the suffix (123456SI) as well as for the variant without the suffix (123456).

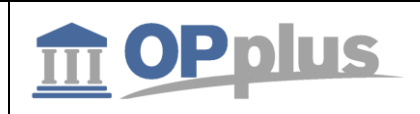

# <span id="page-20-0"></span>**BC Code Accounting Rule**

The BC Code Accounting Rules table is used for the evaluation of the purpose during bank imports.

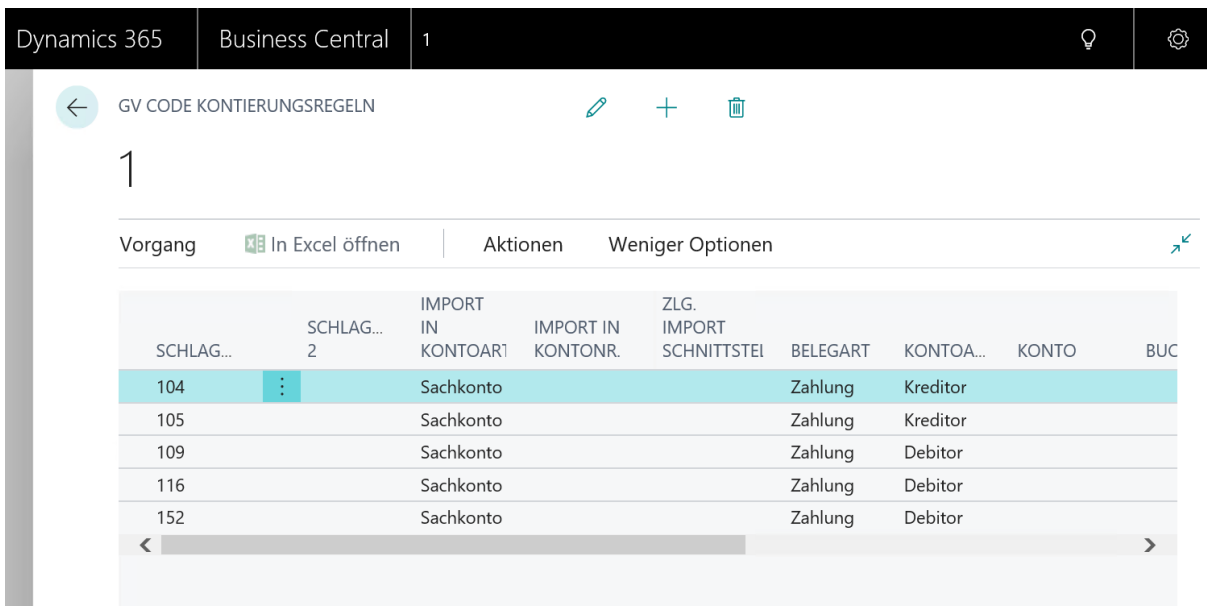

In this view, only the accounting rules for the business case code (BC code) of the bank documents are shown (which means that a predefined filter with the value 42 is set in the Field No. field).

In OPplus Base, this table will be filled with values for the BC codes 104 (direct debiting), 105 (collection), 109 (charge back), 051 (transfer) and 152 (standing order) when running the Generate OPplus Setup Entries function.

If the BC Code field in the import file lines has other values, the application will automatically copy them into this table as new catchwords. Here the Document Type field is always set to the Payment option and the Account Type field respectively to the Customer option.

Here you can account for fees (e. g. PayPal – import via csv port). Setup of fees is done via the options ("Fees from CSV-Port", "Amount without Fees" and "Draw Sign of Fees").

Further accounting rules can be displayed by selecting Base  $\rightarrow$  Setup > Accounting Rules.

For a description of individual fields, refer to chapter Accounting Rules.

 $\boxed{l}$  Due to the fact that some bank institutions use the "Posting Key" field instead of the "Business Case Code" field in order to explain the business case, the "Posting Key" field will be copied into the "Business Case Code" field if the business case code is empty.

 $\blacktriangleright$  You can also specify accounting rules for other fields of the bank document. If you enter another value (other than 42) in the Field No. field, the record will be filtered out by the predefined filter. However, you can display/change it by selecting Accounting Rules.

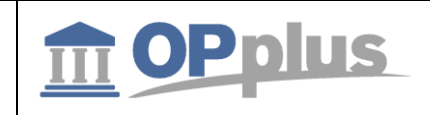

# <span id="page-21-0"></span>**Accounting Rules**

The Accounting Rules window shows all account rules of the bank document – except for those of the BC Code field which can be displayed by selecting the menu BC Code Accounting Rules.

The Accounting Rules table is used for the evaluation of the purpose during bank imports.

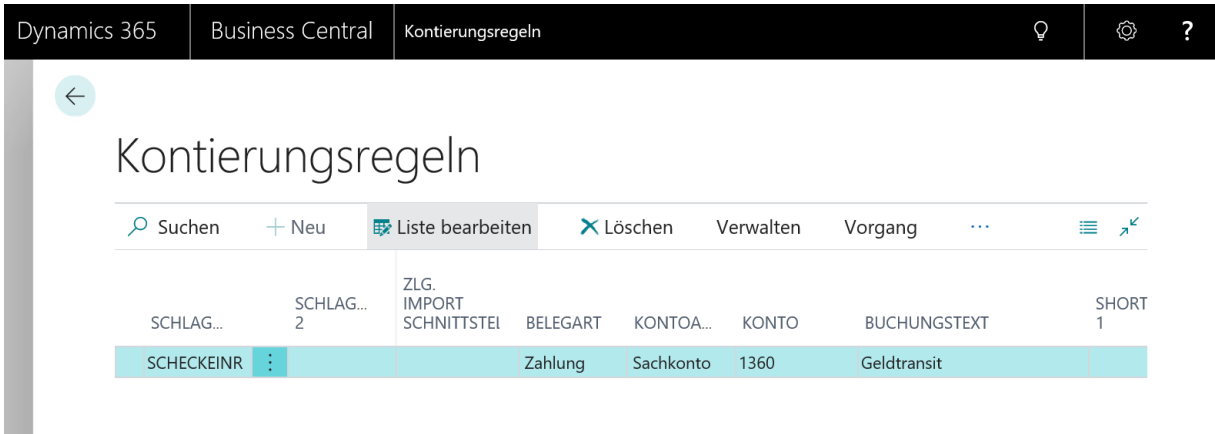

*Anm.:Die Abbildung enthält nicht alle Spalten/Felder-> Weitere Optionen über Aktionen -> Bearbeiten zu finden*

Keep in mind not to use the current year as a catchword. The accounting would take place which is prevented by a system check during entry.

Due to the fact that not all configurable fields are shown in this list, you have to click Actions  $\rightarrow$  Edit to open the corresponding Accounting Rules card.

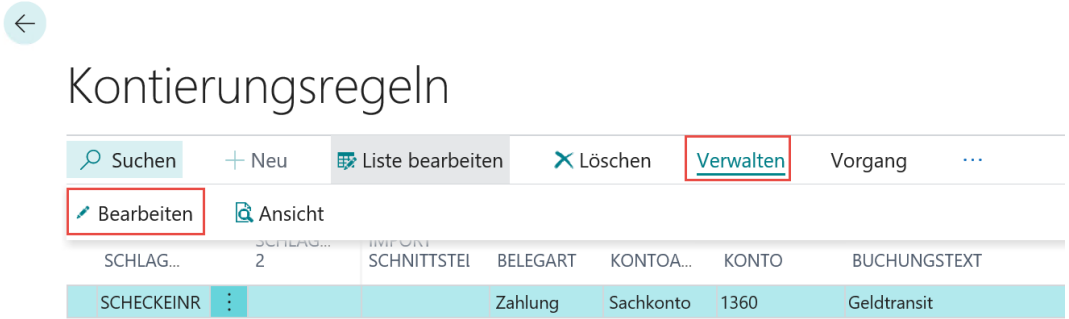

Once you have switched via Actions onto the card, you can specify up to 4 lines for initial account assignment. Furthermore you might assign postings groups as well as the different shortcut dimensions.

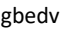

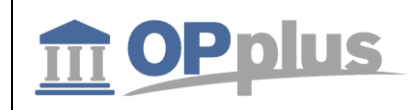

#### <span id="page-22-0"></span>**Line 1 tab**

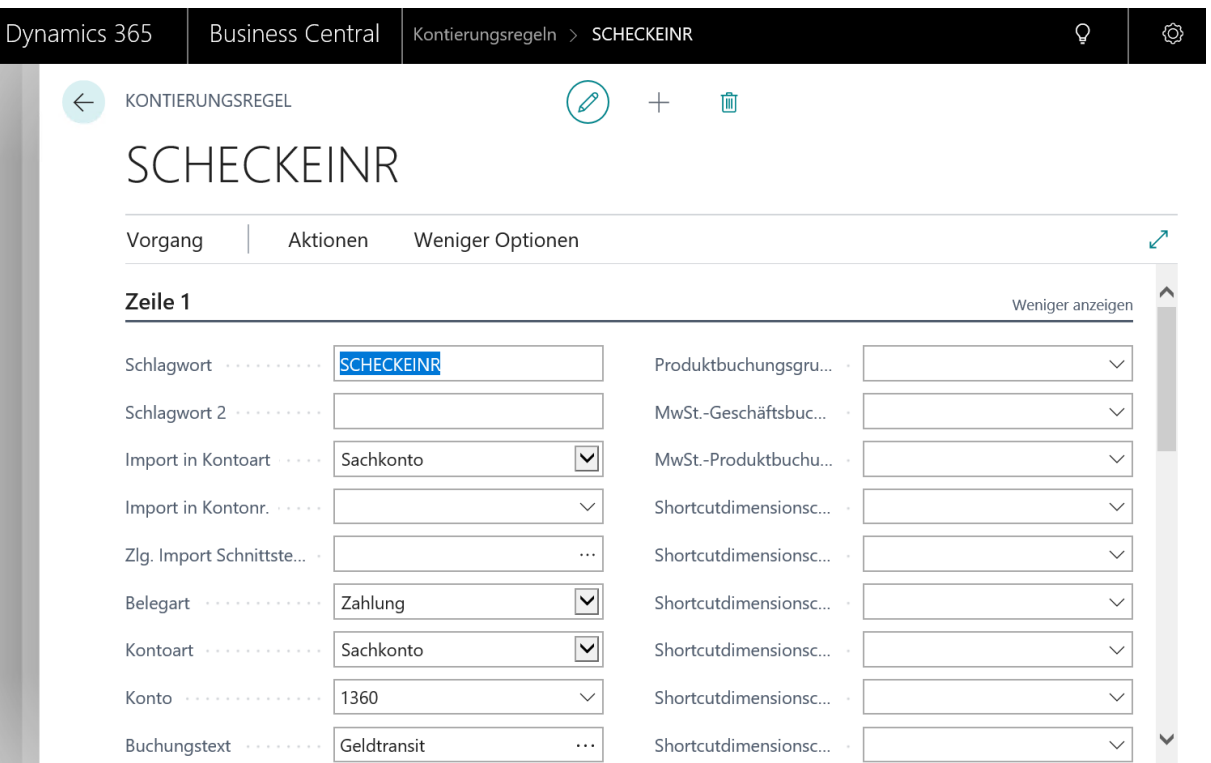

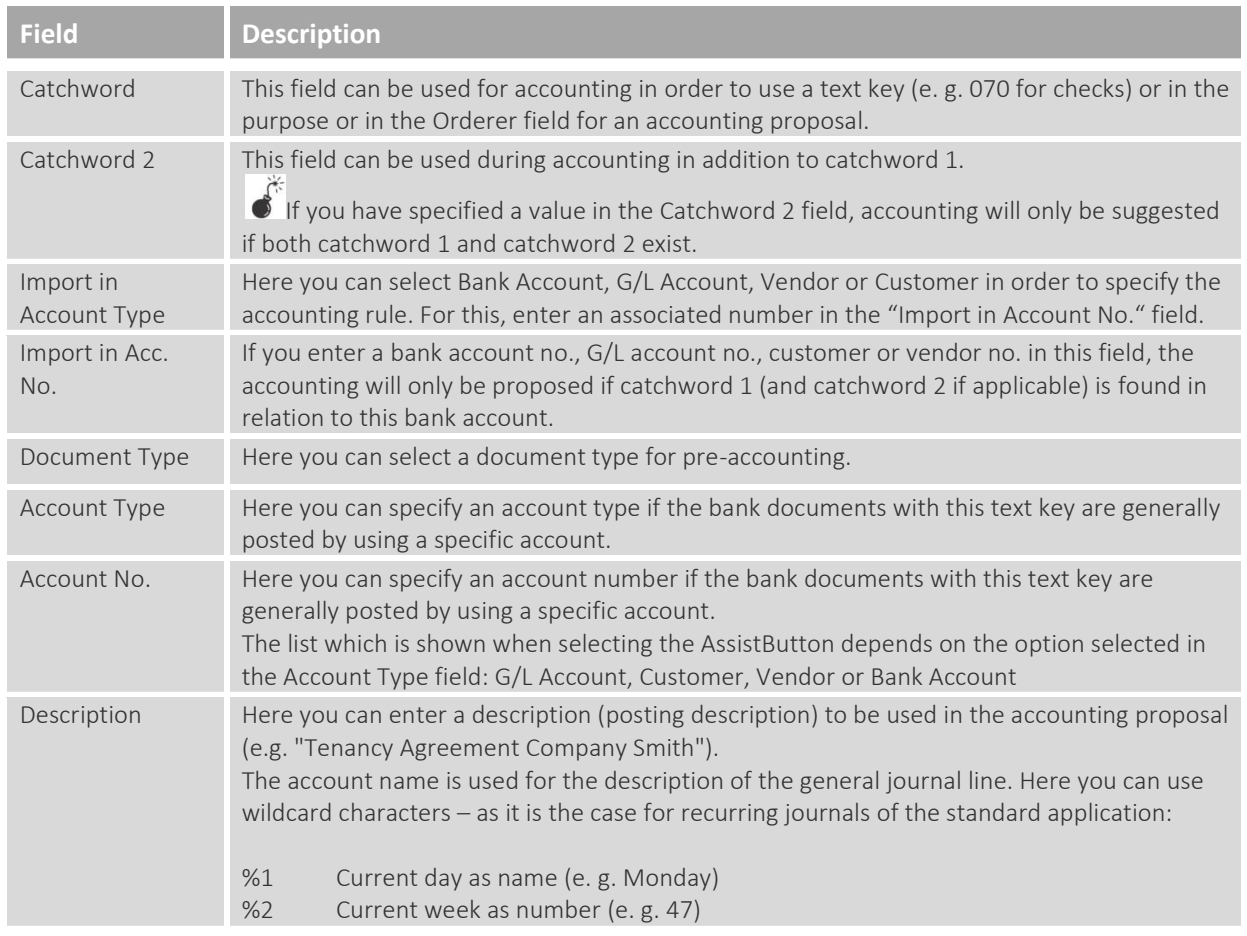

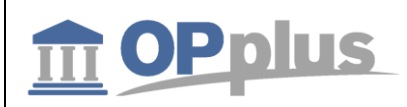

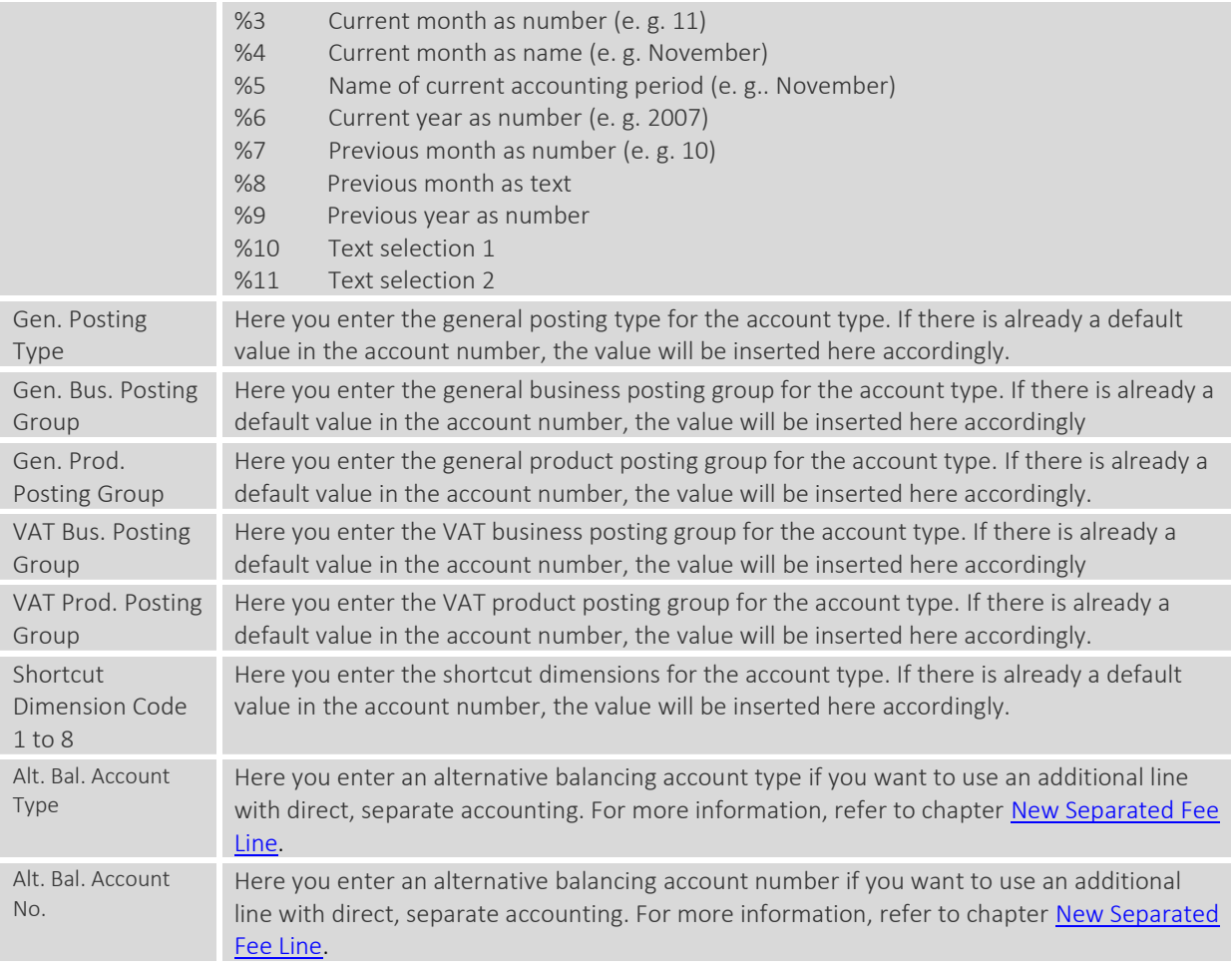

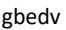

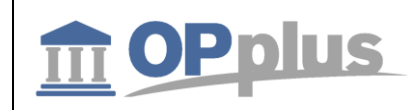

# <span id="page-24-0"></span>**Options tab**

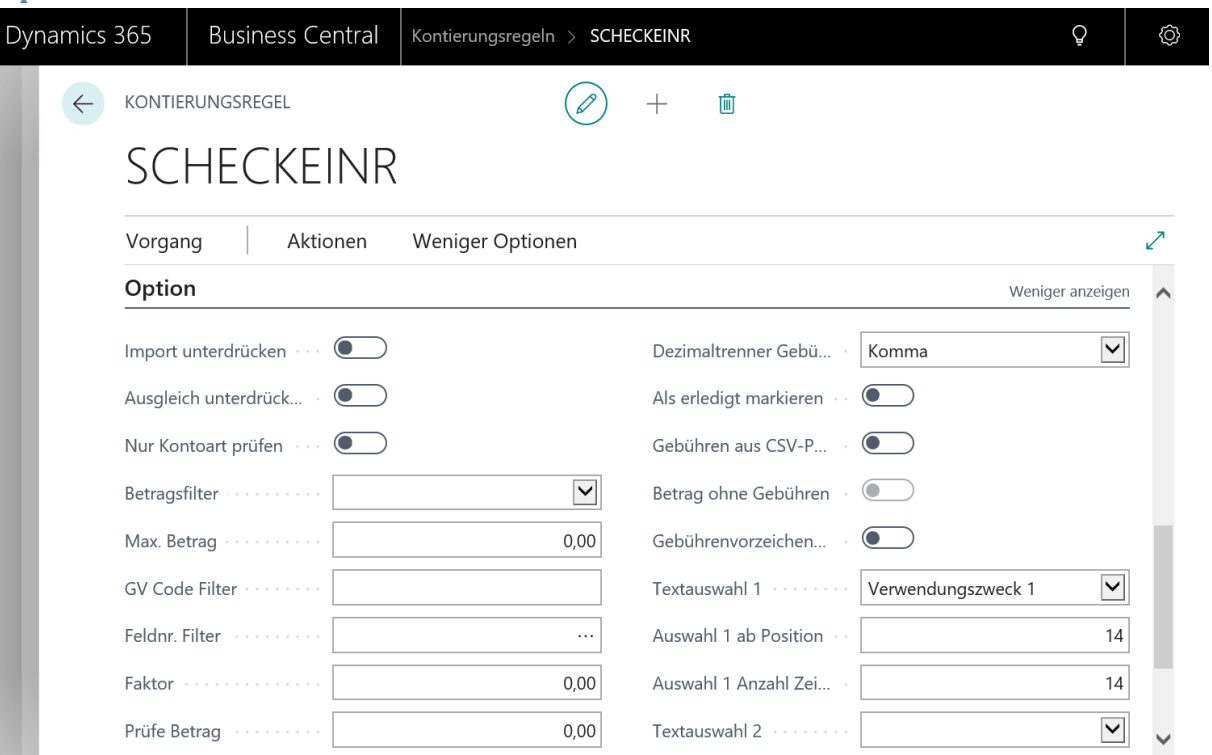

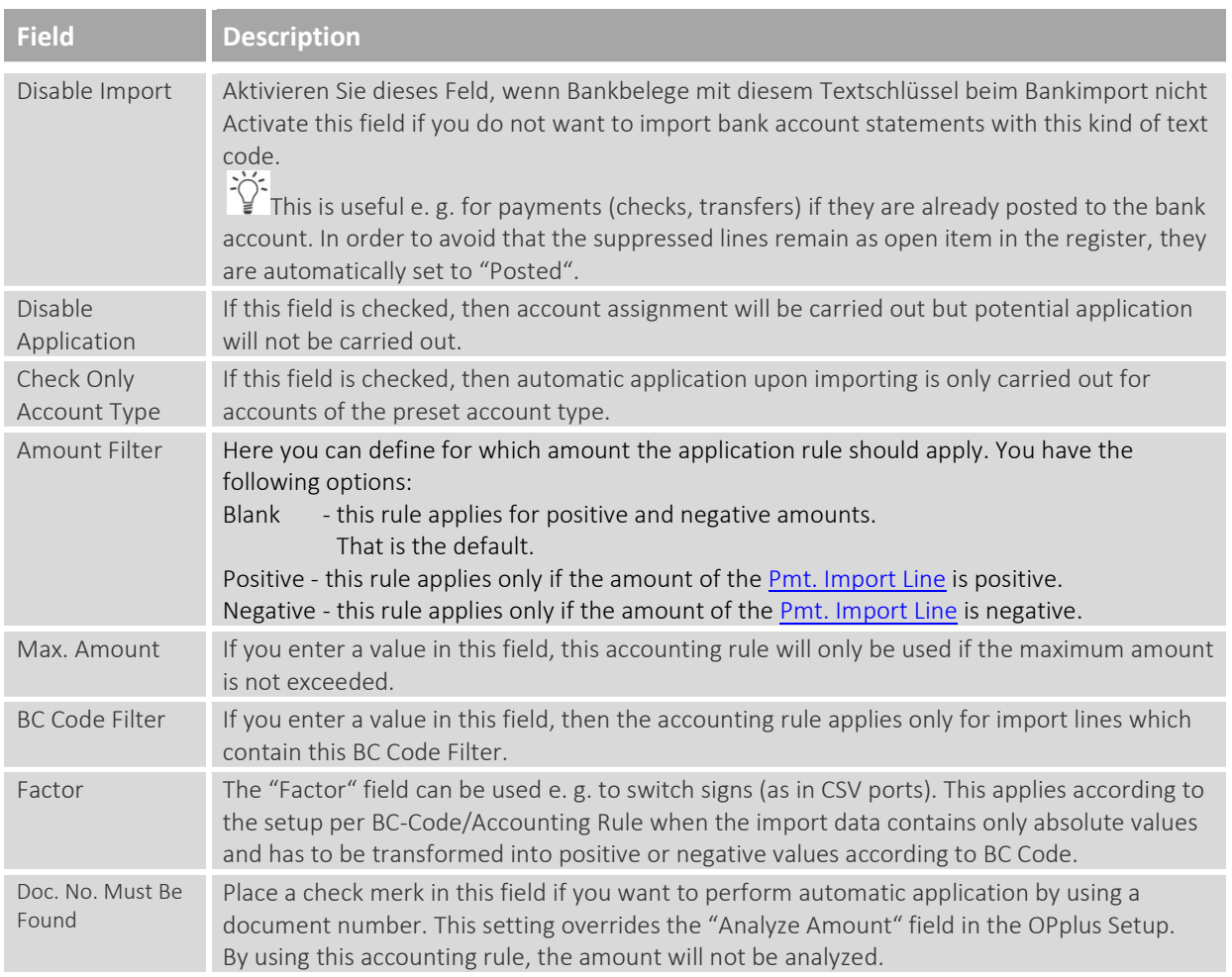

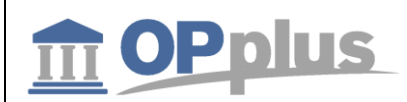

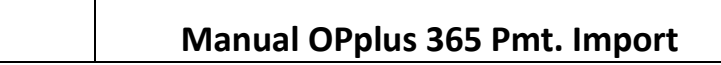

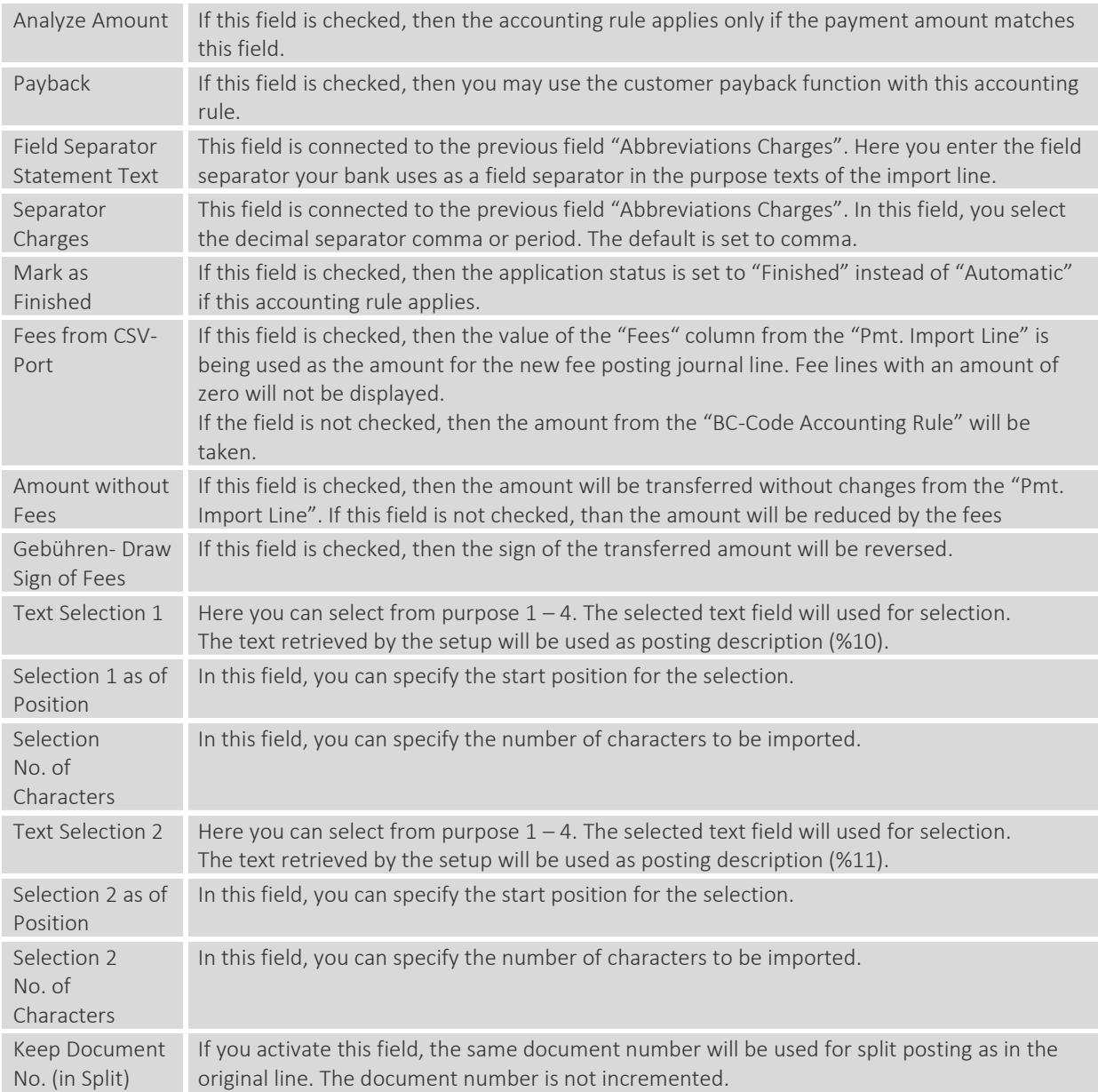

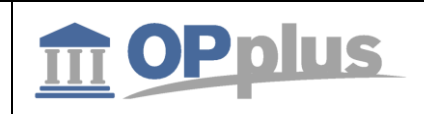

#### <span id="page-26-0"></span>**Ext. Accounting Rules**

It is also possible to define an unlimited number of additional lines per accounting rule.To do so, select the "Ext. Accounting Rules" icon on the Actions tab.

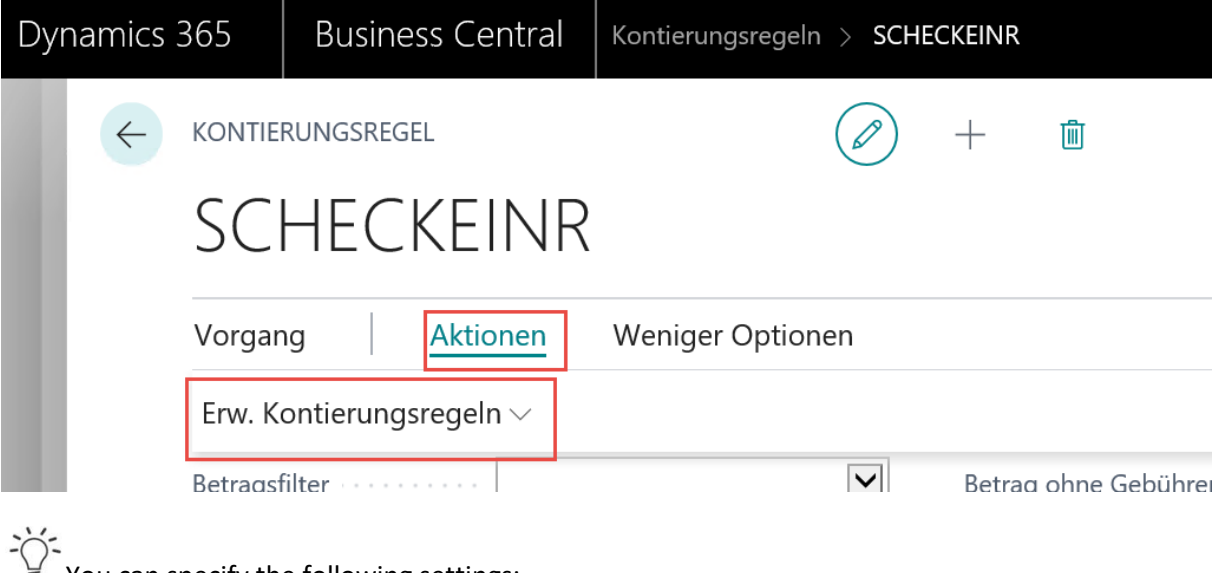

 $\geq$  You can specify the following settings:

- Setup of line 1 on the Card and line 2 onwards in the Ext. Accounting Rules
- Setup of all lines in the Ext. Accounting Rules

The user can freely define the lines as desired and does not need to change any existing accounting rules (if applicable).

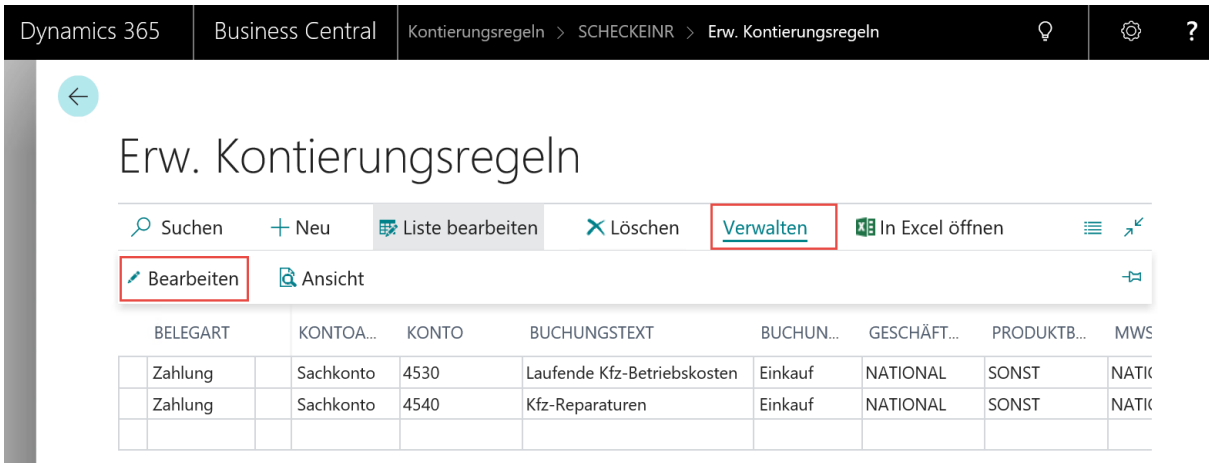

To open the card view, select the "Manage" and then "Edit" button.

During the import of an import line by using this accounting rule, the lines which are correspondingly set up will be created automatically.

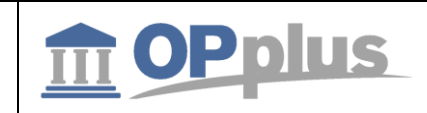

#### <span id="page-27-0"></span>**Accounting Rules per Interface**

The accounting rules can be defined differently for each interface.

For further information on accounting rules per interface, refer to the OPplus Base manual at [https://download.gbedv.de/docs\\_branche/1100/manual\\_opp\\_basis.pdf.](https://download.gbedv.de/docs_branche/1100/manual_opp_basis.pdf)

#### <span id="page-27-1"></span>**Accounting Rules per Field**

The "Field No." field in the Accounting Rules is used to transform field contents which refer to a particular field into rules.

For further information on accounting rules per field, refer to the OPplus Base manual at [https://download.gbedv.de/docs\\_branche/1100/manual\\_opp\\_basis.pdf.](https://download.gbedv.de/docs_branche/1100/manual_opp_basis.pdf)

### <span id="page-27-2"></span>**Alt. Bal. Account in Accounting Rule**

In the Accounting Rule, it should be possible to select an alternative balancing account. This way, the Bal. Account field of the import interface is overridden.

For further information on alt. bal. accounts in accounting rules, refer to the OPplus Base manual at [https://download.gbedv.de/docs\\_branche/1100/manual\\_opp\\_basis.pdf.](https://download.gbedv.de/docs_branche/1100/manual_opp_basis.pdf)

<span id="page-27-3"></span>**Fee Determination in Bank Import**

For information on the setup of fees, refer to the OPplus Base manual at [https://download.gbedv.de/docs\\_branche/1100/manual\\_opp\\_basis.pdf.](https://download.gbedv.de/docs_branche/1100/manual_opp_basis.pdf)

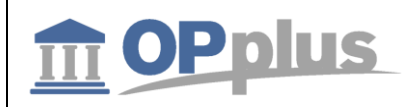

### <span id="page-28-0"></span>**Bank Accounts**

Via the OPplus Profile, you can open the bank acount list.

# <span id="page-28-1"></span>**Ext. Customer Bank Accounts**

With the Pmt. Import module, the following options are available for the customer bank account:

• Blocking bank account for the import

# <span id="page-28-2"></span>**Blocking Customer Bank Account for the Import**

If  $\sum_{k=1}^{N}$  In some cases, it might be useful to block a customer bank account for the import. Cash deposits, for example, are always performed by using the same orderer bank account. In order to avoid that a wrong bank account number is suggested by the system (which might be the bank account of the first customer who has made a cash deposit by using OPplus), this account needs to be blocked for the bank import.

To block a selected customer bank account for the import, select "Customer Bank Accounts" > "Process " > "Blocked for Import":

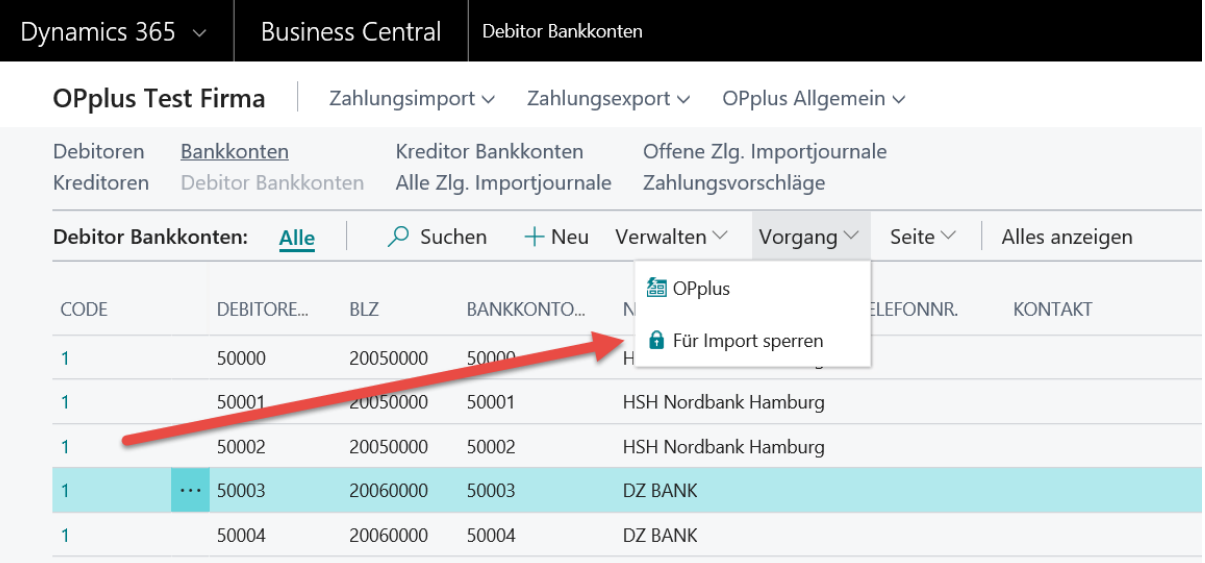

If you block a customer's bank account for the import, the Name field will be overwritten by the text "Blocked for BI" followed by the current date, e. g. "Blocked for BI 06 30 18". The code represents the number series specified in the OPplus Setup.

 $\bullet$  If you have blocked a customer bank account for the import, it can no longer be unblocked. In such cases, you must create a new bank account.

 $\lfloor i \rfloor$  When running the Generate OPplus Setup Entries function the first time, your own bank accounts will be automatically blocked for the import. To see your own blocked bank accounts, they will be listed in the beginning of the Ext. Customer Bank Account List window.

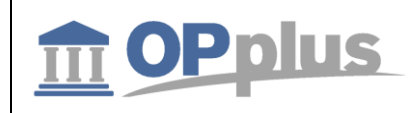

#### <span id="page-29-0"></span>**Ext. Vendor Bank Accounts**

With the Base module, the following options are available for the vendor bank account:

• Blocking bank account for the import

#### <span id="page-29-1"></span>**Blocking Vendor Bank Account for the Import**

To block a vendor's bank account for the import, click Base  $\rightarrow$  Setup  $\rightarrow$  Ext. Vendor Bank Accounts. The Ext. Vendor Bank Account List appears. You can now block the selected bank account by selecting the "Blocked for Import" menu item:

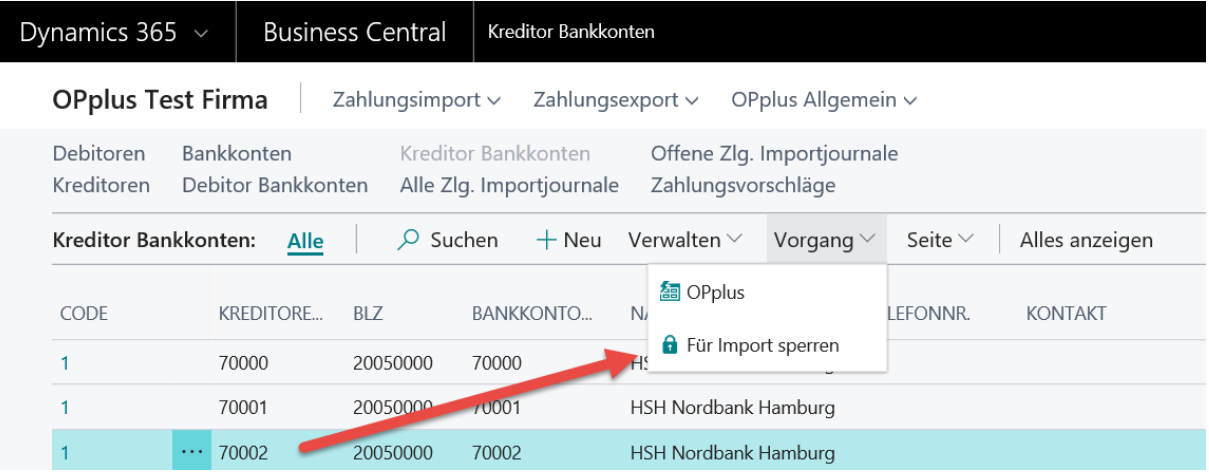

If you block a vendor's bank account for the import, the Name field will be overwritten by the text "Blocked for BI" followed by the current date, e. g. "Blocked for BI 06 30 18". The code represents the number series specified in the OPplus Setup.

If you have blocked a vendor bank account for the import, it can no longer be unblocked. In such cases, you must create a new bank account.

 $\perp$ When running the Generate OPplus Setup Entries function the first time, your own bank accounts will be automatically blocked for the import. To see your own blocked bank accounts, they will be listed in the beginning of the Ext. Vendor Bank Account List window.

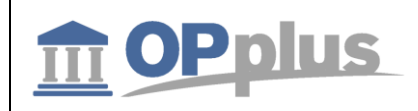

#### <span id="page-30-0"></span>**Imported Bank Accounts**

In many companies, customer and vendor bank accounts can only be created by selected employees. Bank accounts automatically created by OPplus are saved in a separate table which can be found in the OPplus Setup:

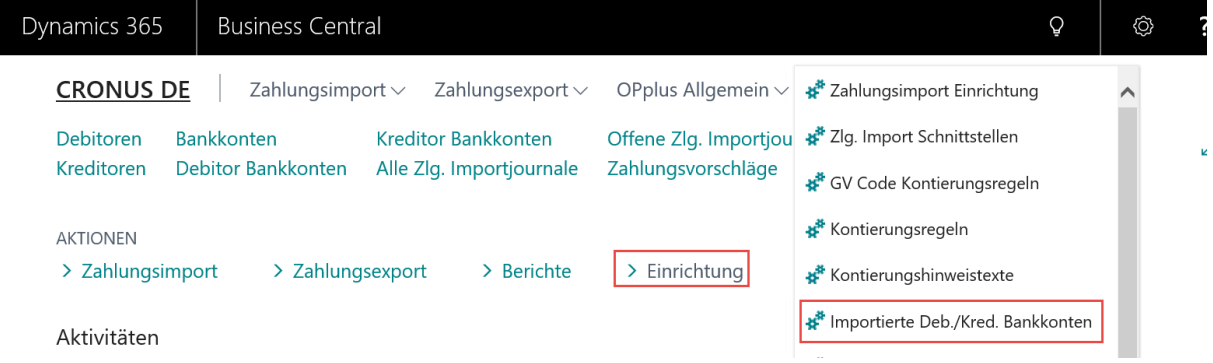

In this table, you can see the imported data of the bank accounts.

If a respective bank account is released and available for normal use, click the "Create Cust./Vend. Bank Account" button:

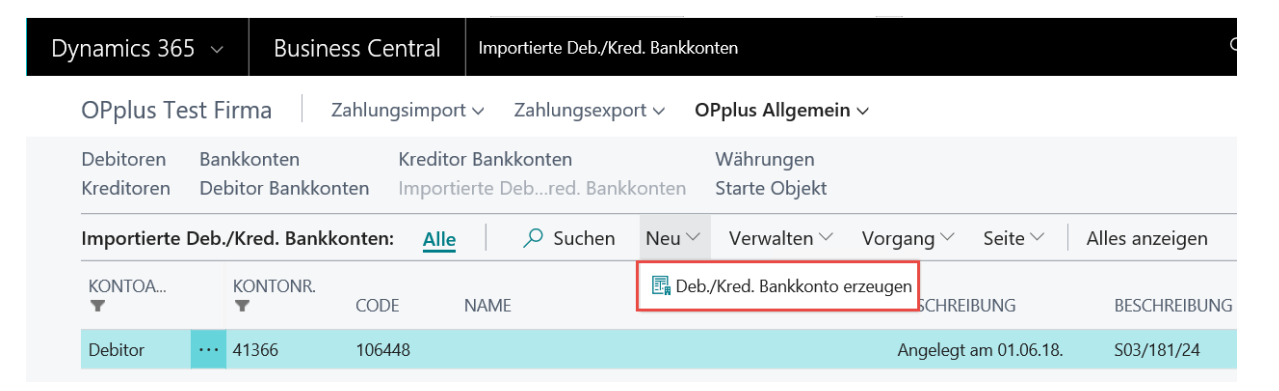

The record will be copied into the standard bank accounts for further processing where you can specify the mandates etc., if applicable.

When importing the bank statements into the journal, this table will be analyzed in addition to the standard bank accounts

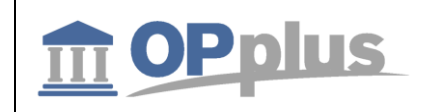

# <span id="page-31-0"></span>**Pmt. Import Interfaces**

The Pmt. Import Interface window is used to record the relation between accounts in your system and accounts in external files (bank statements and remittance advices) and the accounts in your system. For this, is not necessarily required that these are bank accounts. The import of statements with more than 512 characters in the Purpose field is supported in OPplus.

Here you can determine the accounts to be imported for a specific company. Furthermore, it can be determined which (bank) account to use to assign postings as well as the general journal to use (if applicable) for further processing.

If the import of the bank data includes bank accounts which do not yet exist in the Pmt. Import Interface, then the system will automatically mark those with a status of NEW and create a line for each new combination of bank ID, account ID, and currency ID found during the import.

For this, it is required that a number series is specified in the Pmt. Import Interface Nos. field on the Pmt. Import tab of the OPplus Setup window.

**The remaining mandatory fields must be entered manually. The following fields must be at least specified correctly for each bank account:**

#### - **Import to Company**

- The user who performs the import must has write permissions for the company data of the respective company used when importing bank statements. If several companies are used during import, the user must have the permissions for each company.
- **Import to Account Type** 
	- **Import to Account No.**
- $\sum_{i=1}^{N}$ If these field contents are missing in the interface, the corresponding fields in the associated pmt. import lines will also be empty and the pmt. import into the gen. journal would fail.
- **Import as**
- **Document No. Prefix** (recommendation: unique for each bank account)
- **Import to Journal Template Name** (select OPplus EXT-CR)
- **Import to Journal Name**

The system will only import the amounts of those accounts into the Pmt. Import Lines window which have a value in the "Import to Company" field in the Pmt. Import Interface window.

If possible, the import interfaces will be automatically supplied with the corresponding bank accounts of each company during the first batch import of payment files.

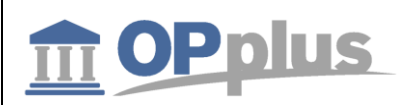

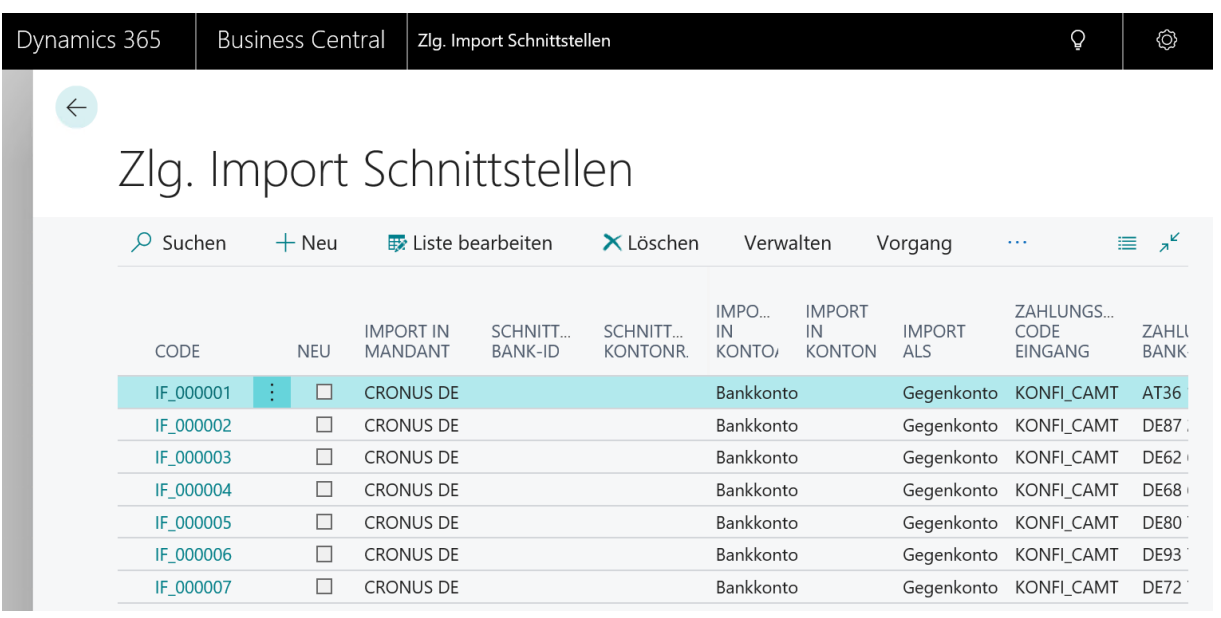

*Please note that the screenshot above does not show all columns/fields.*

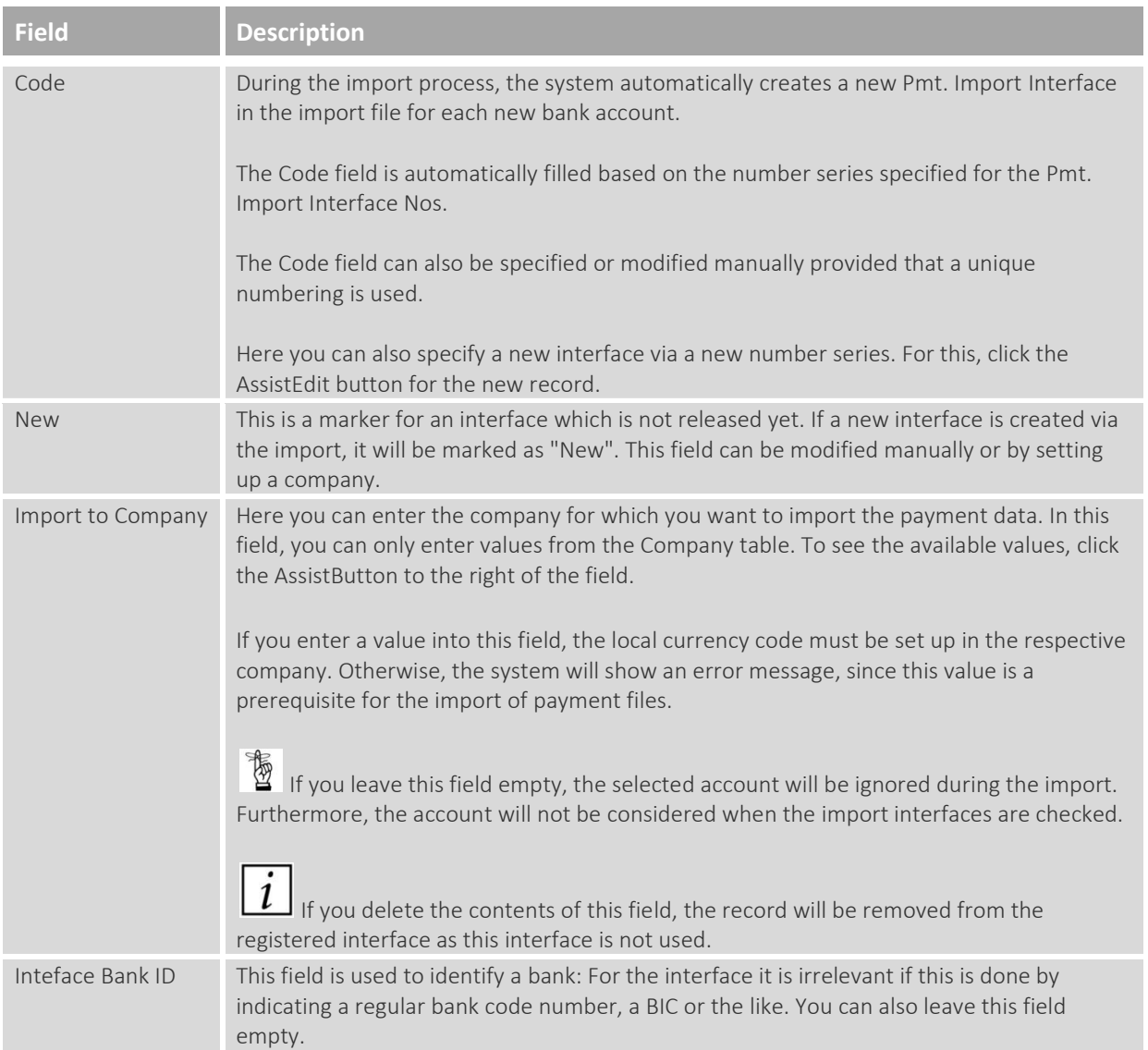

gbedv

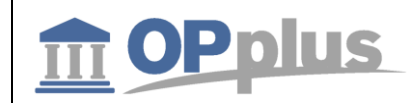

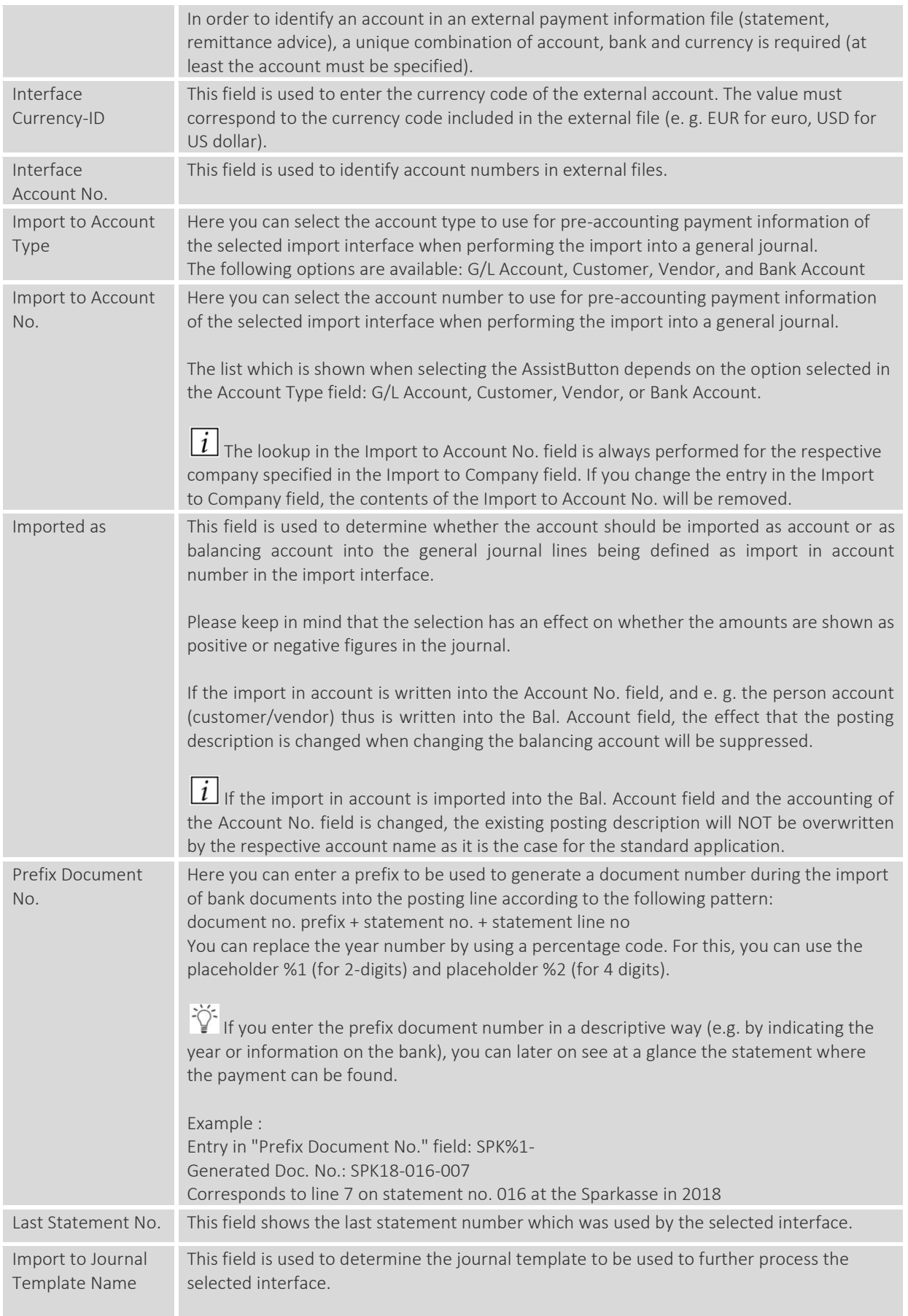

gbedv

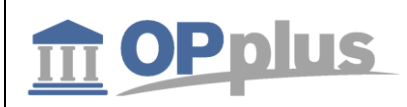

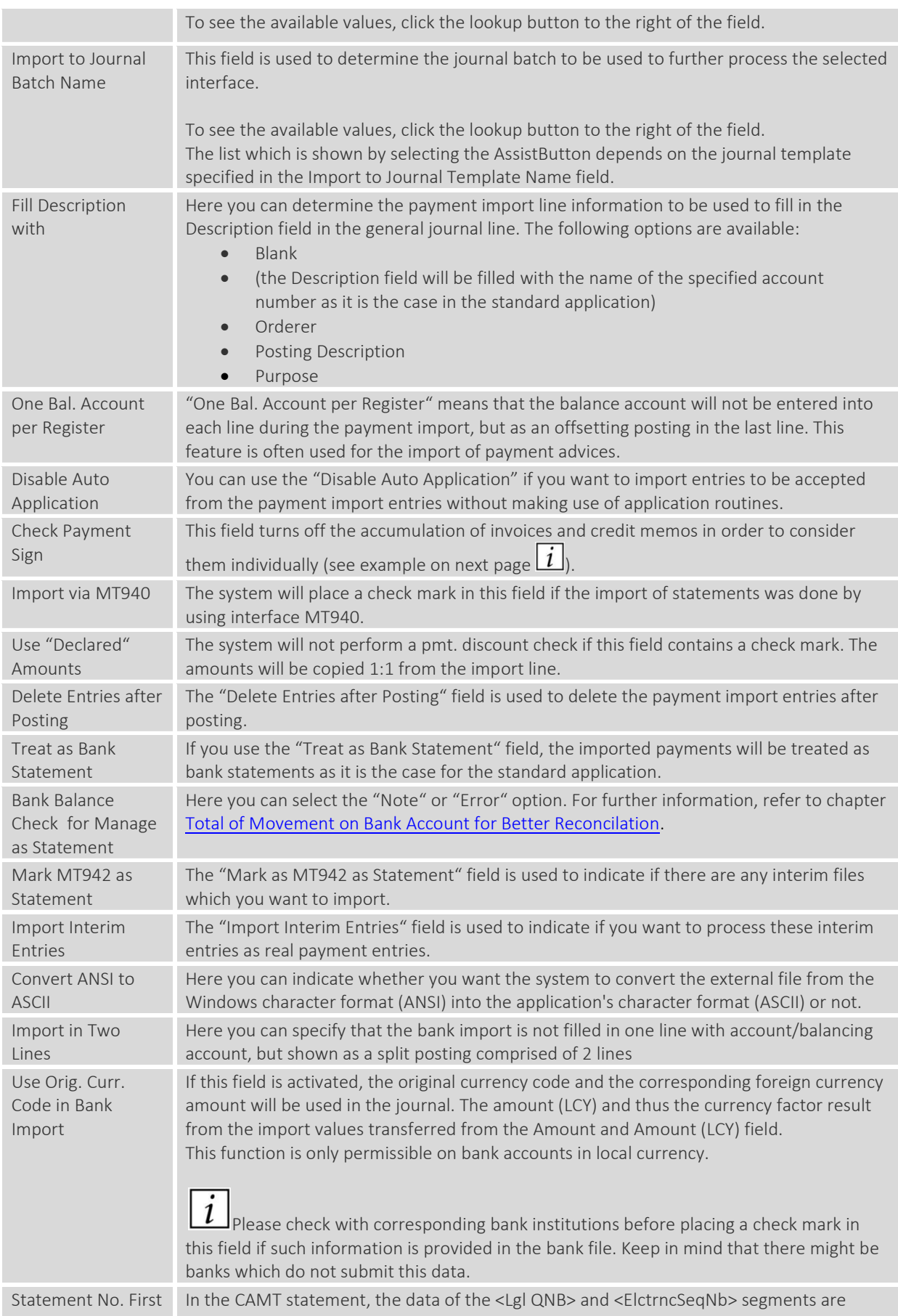

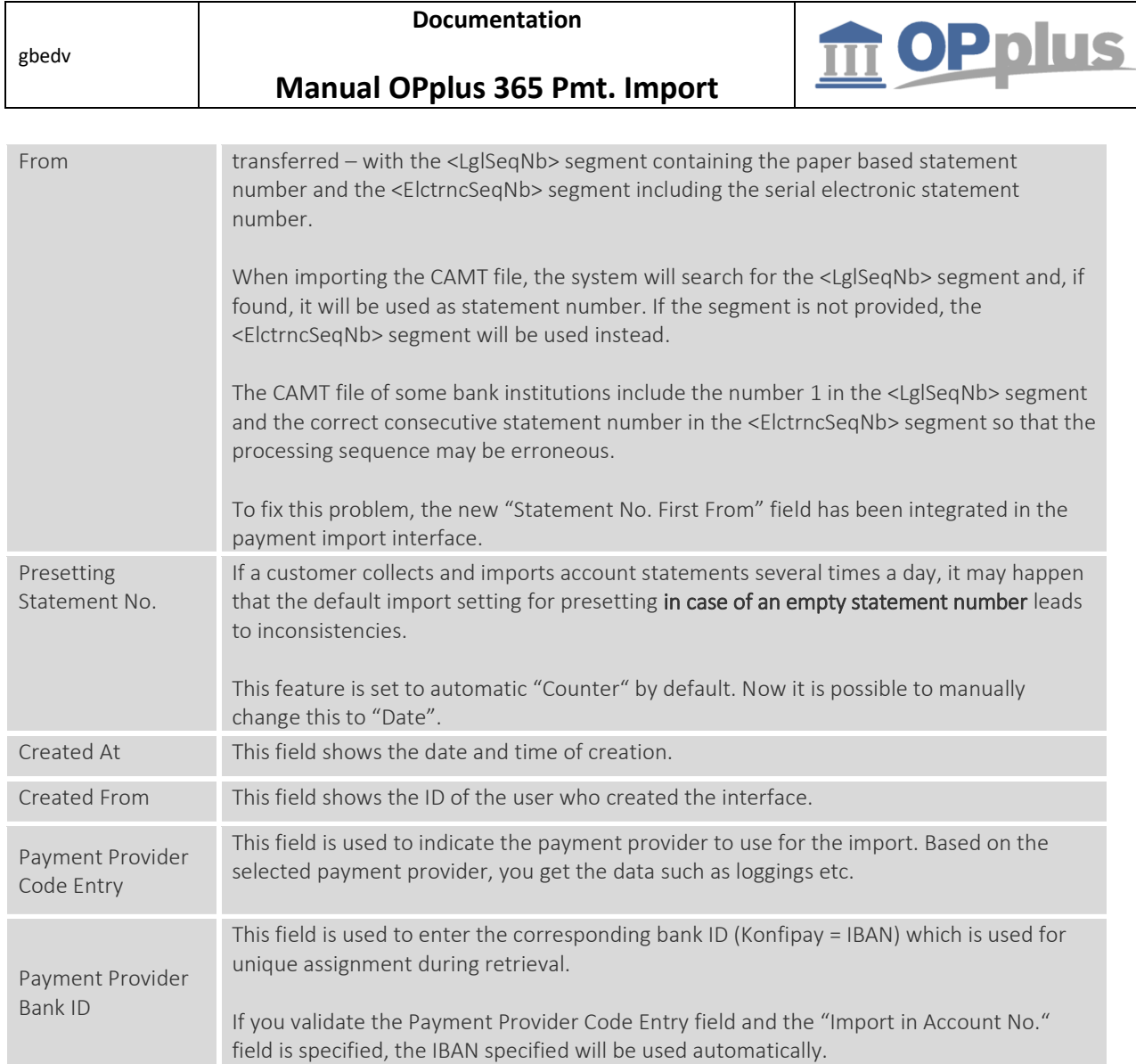

 $\boxed{\widetilde{l}}$  A customer has an open invoice (doc. no. 12345) to the amount of EUR 100 and an open credit memo (doc. no. 12345) to the amount of EUR 20. If the amount of EUR 80 is transferred in the payment file with the doc. no. 12345, the system will automatically balance both entries.

If two records are transferred in the payment file for each entry, automatic balancing will not work in OPplus since the accumulated amount of doc. no. 12345 is EUR 80, and not EUR 100 (invoice) or EUR 20 (credit memo).

In this case, the "Check Sign" field in the payment import interface makes sure the accumulation of invoices and credit notes is disregarded in order to consider the documents individually. In the example above, the system will first balance the invoice to the amount of EUR 100 and then the credit memo to the amount of EUR 20.

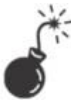

**You can only set up one company with interfaces.**
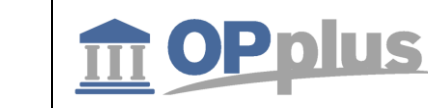

## **Bank Import per Interface Settings**

gbedv

You have the option to set up the bank import for each interface separately.

For example, you have 9 to 10 interfaces in your OPplus setup which can be used without any problems, where one of the interfaces has other settings, you can use the "Alt. OPplus Setup" icon in the Pmt. Import Interfaces window.

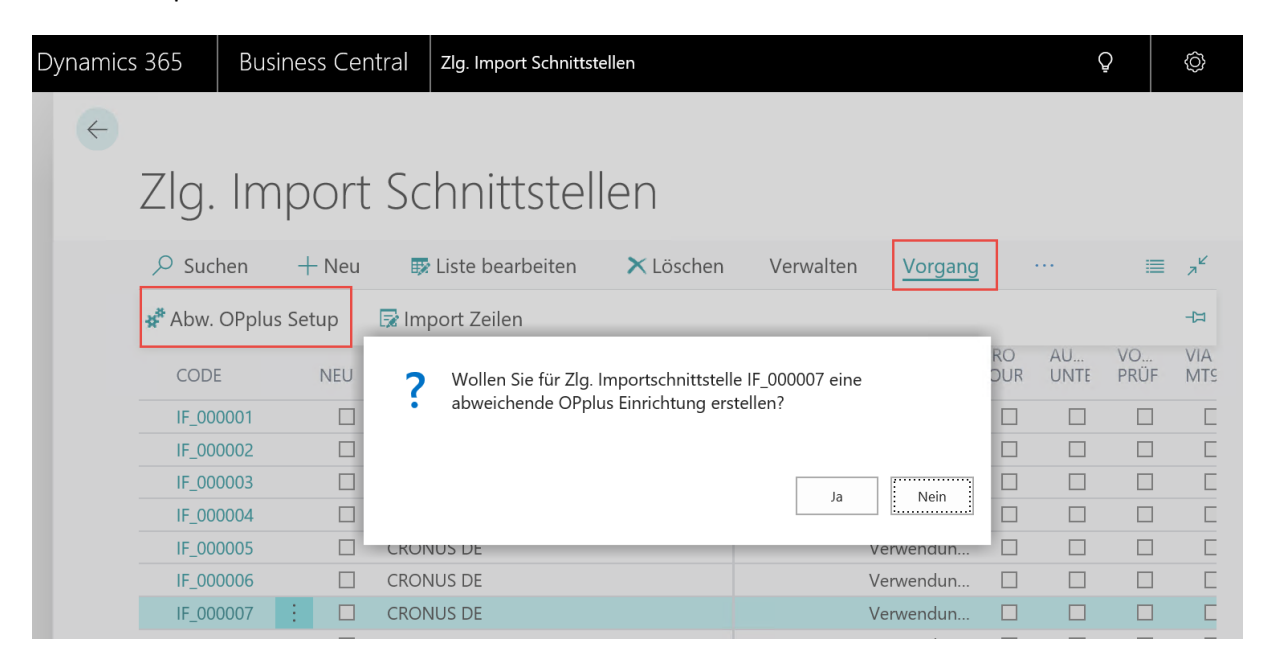

For further information on alternating OPplus setups, refer to the OPplus Base manual at [https://download.gbedv.de/docs\\_branche/1100/manual\\_opp\\_basis.pdf.](https://download.gbedv.de/docs_branche/1100/manual_opp_basis.pdf)

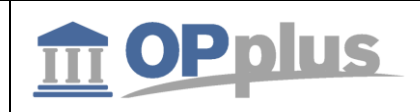

## **Pmt. Import Directories**

The payment import directories are used to specify the import directories for the different payment import file types. The following file types can be imported using a batch job:

- MT940
- CSV Port
- CAMT
- CAMT54

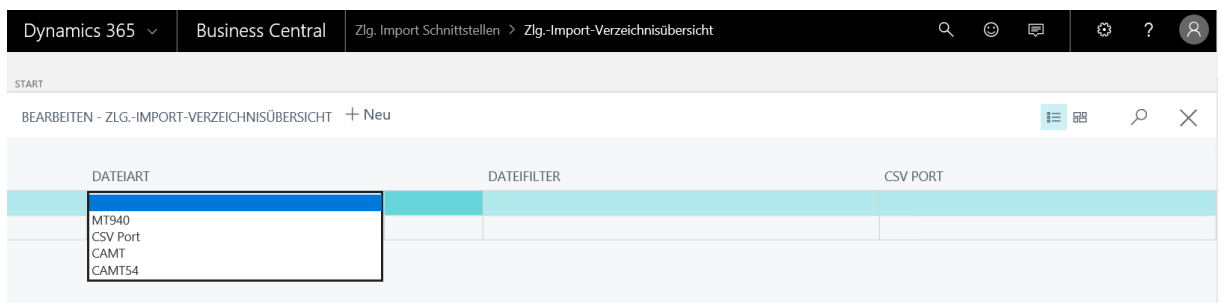

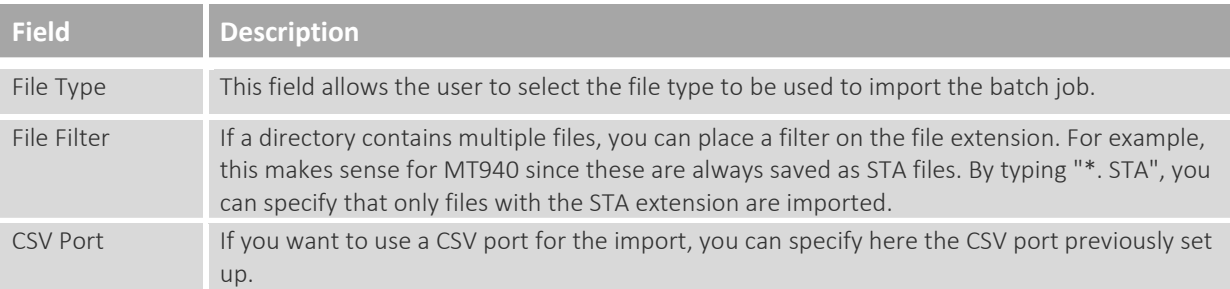

If interfaces are created the first time, the "New" field in the Payment Import Interface will be set to "Yes". If interfaces already exist which contain the "New" marker, you will receive a corresponding message.

*Warning* – This feature is currently not available due to technical reasons.

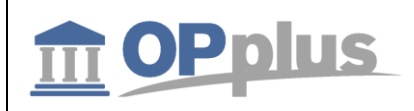

## **CSV Ports**

This chapter is addressed to the technical department of your company.

The interfaces to external text files in the .csv format are maintained in the CSV Port Card. By selecting Actions > Pmt. Import, you can open the CSV Port list. Click Edit to open the CSV Port Card.

## **General tab**

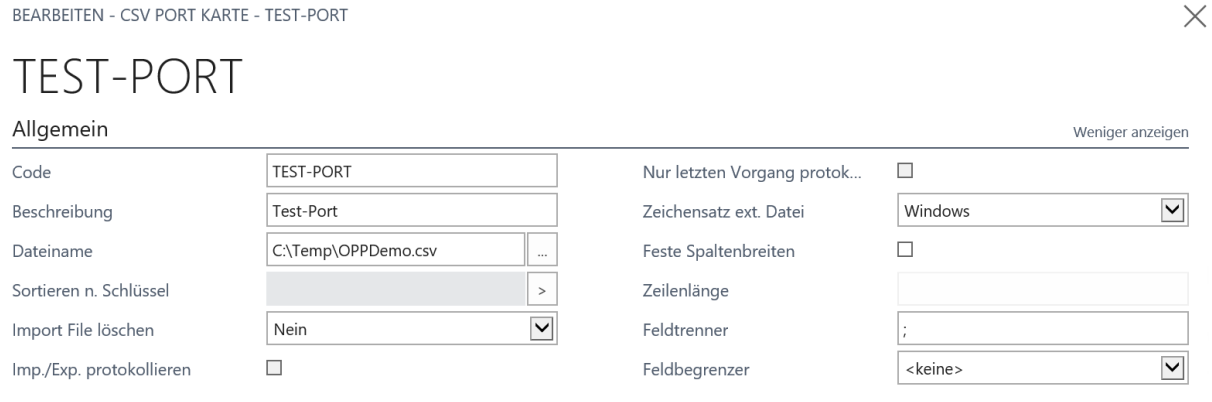

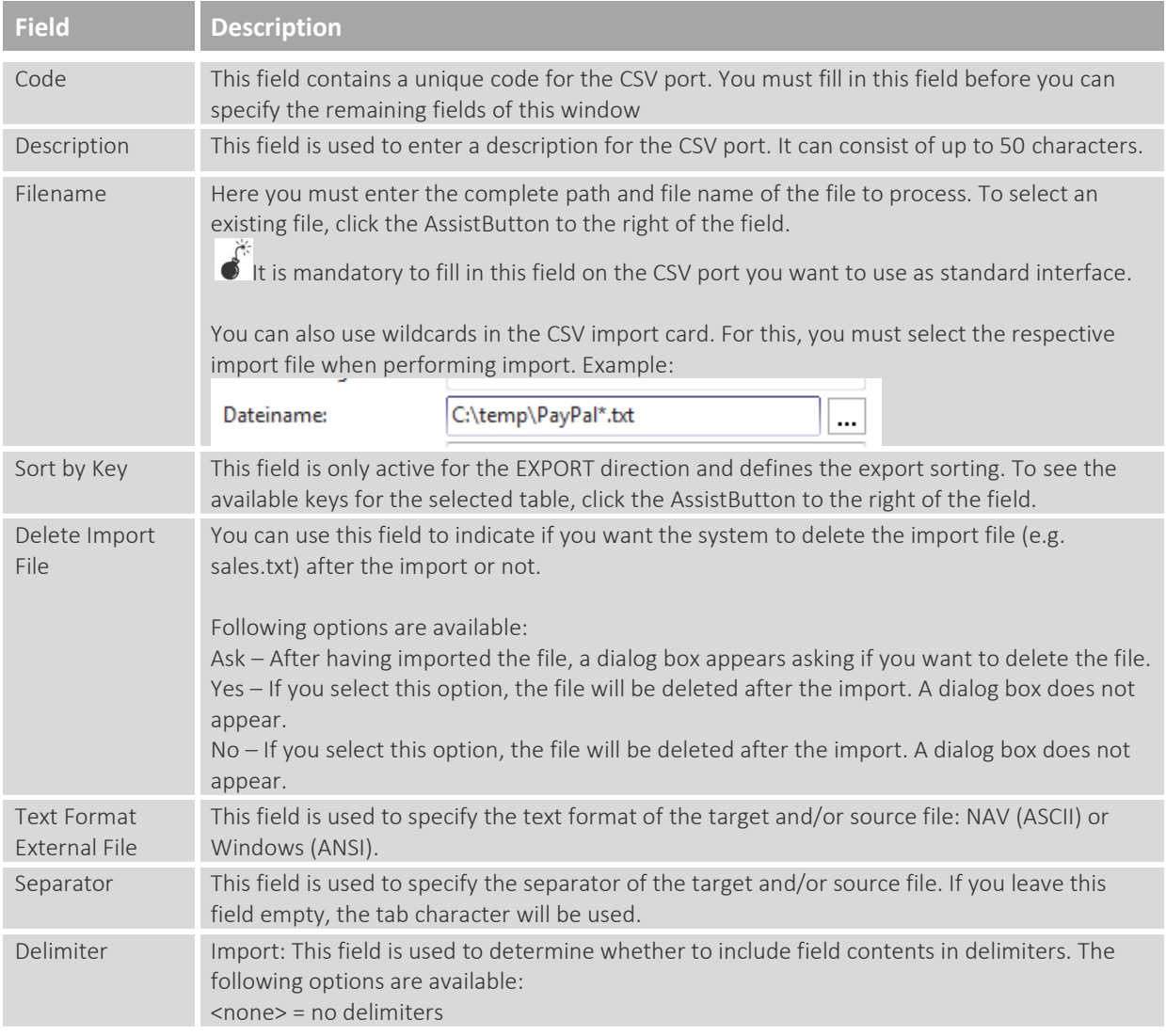

**Documentation**

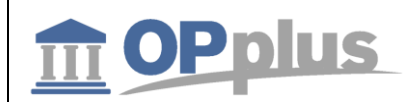

## **Manual OPplus 365 Pmt. Import**

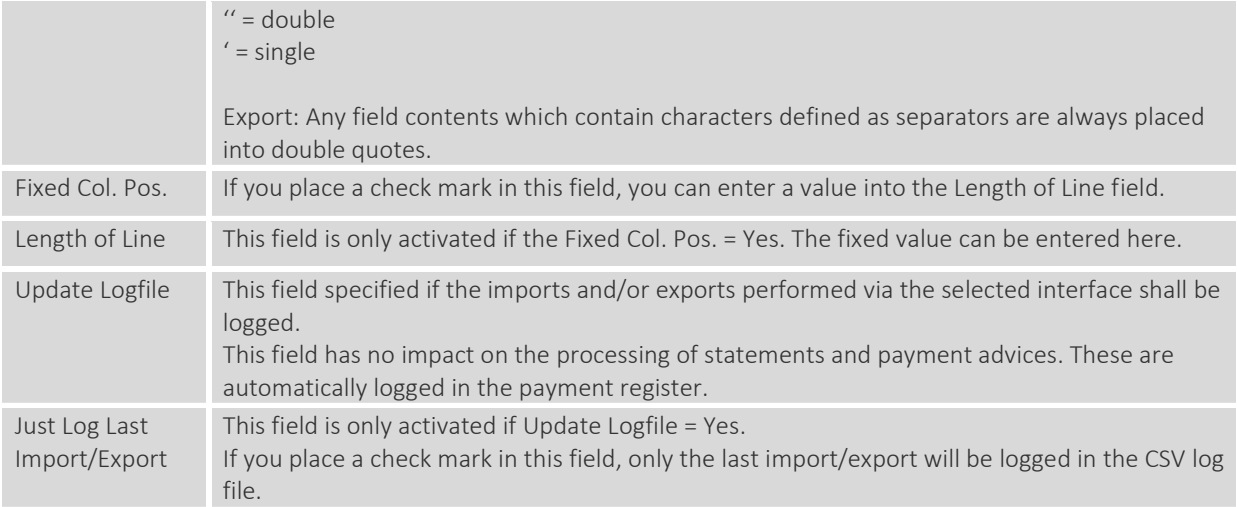

## **Import tab**

## This tab is only visible if the "Import" direction is selected.

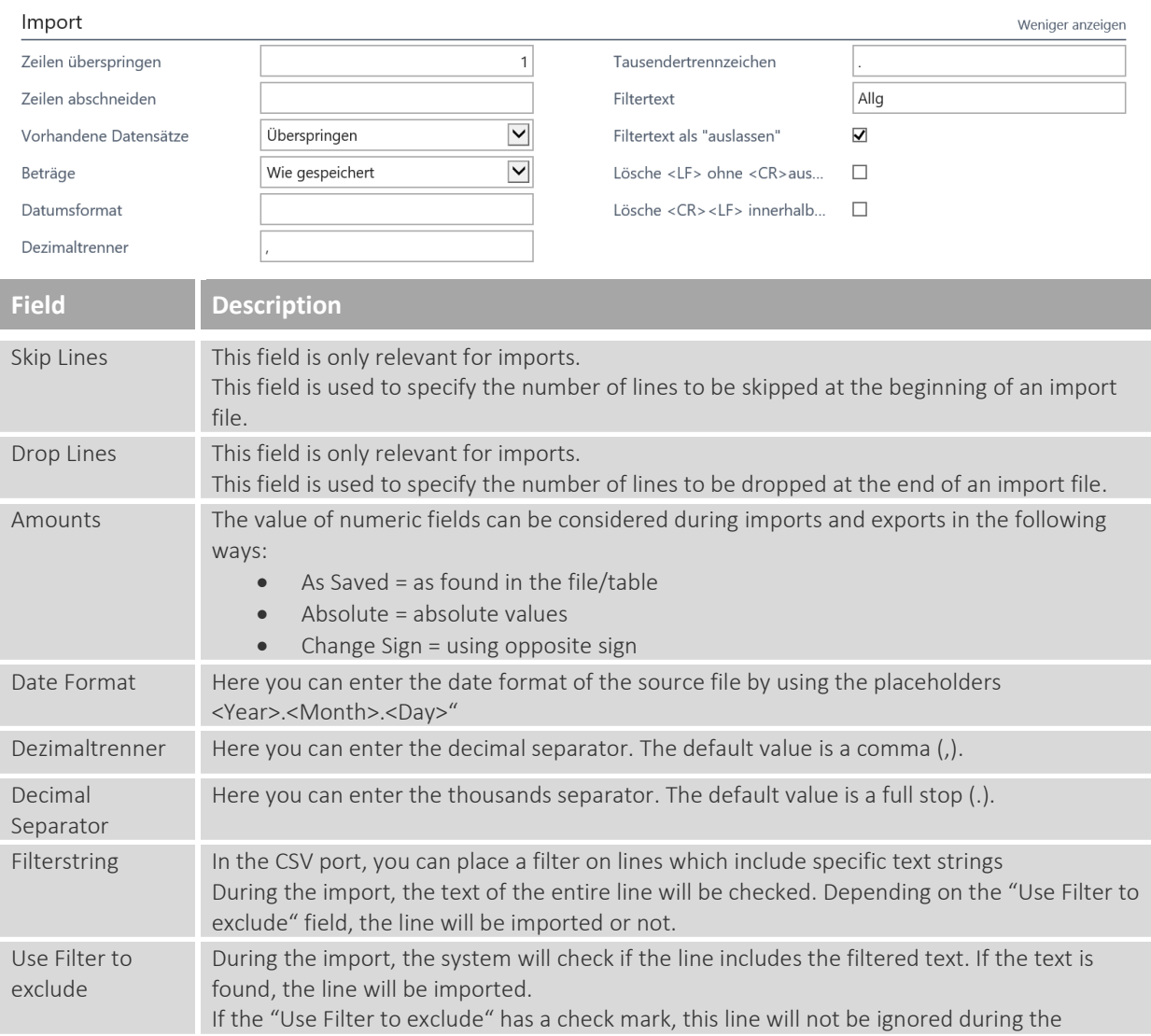

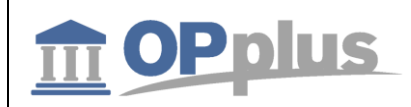

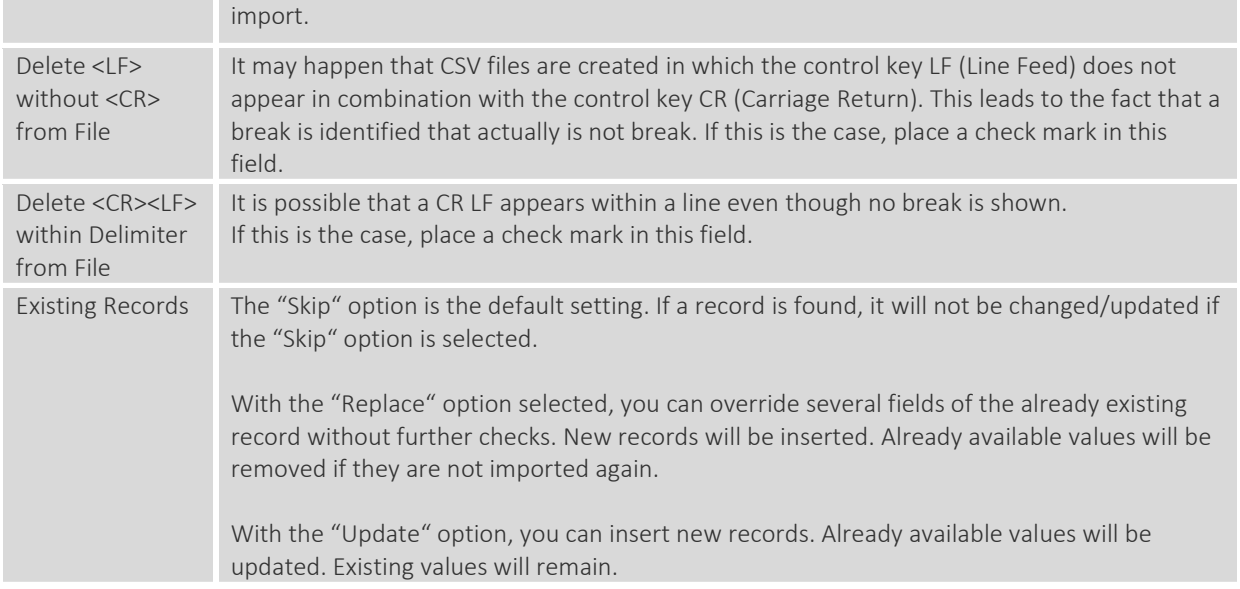

## **CSV Port Line fields**

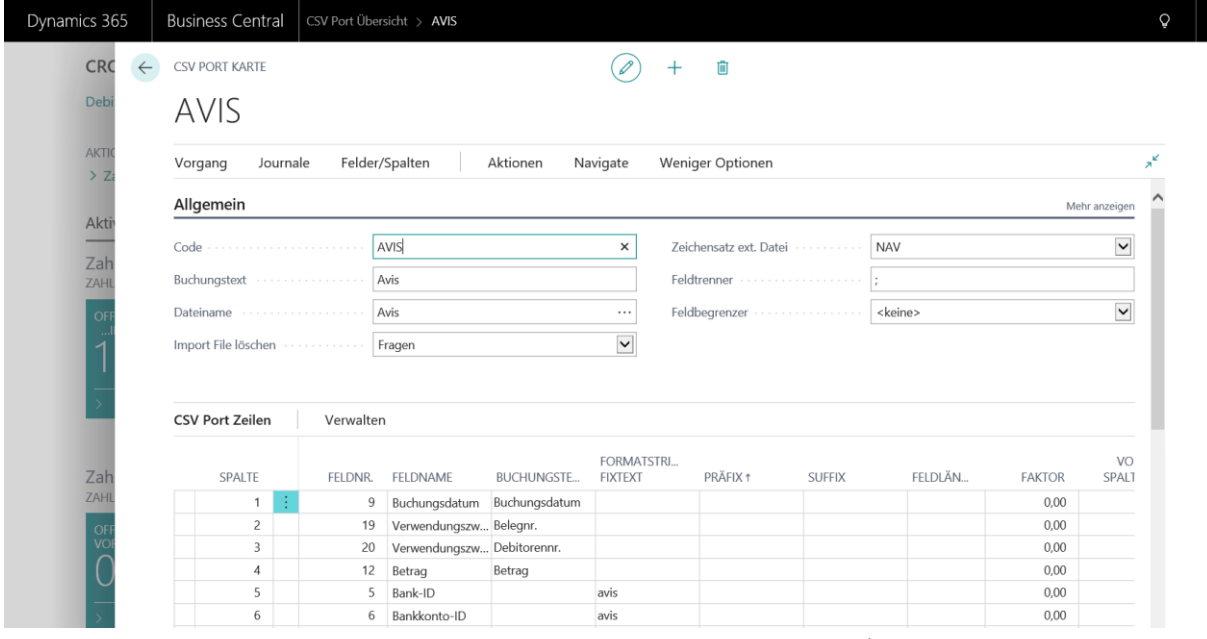

*Please note that the screenshot above does not show all columns/fields.* 

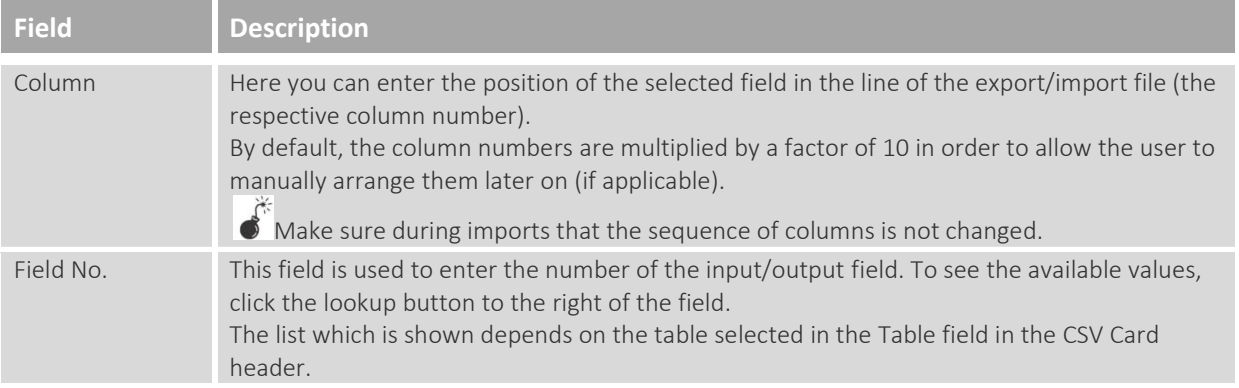

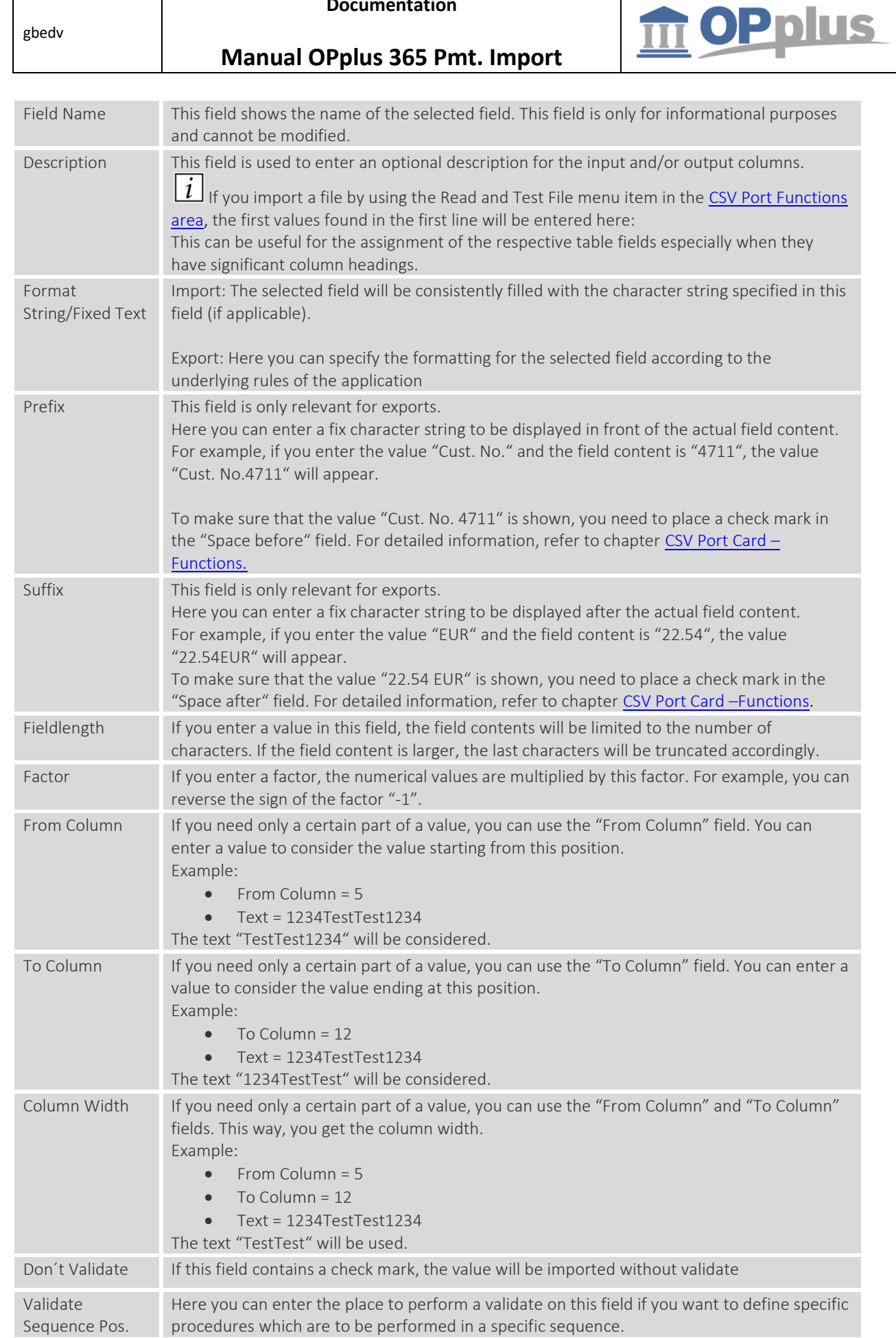

**Documentation**

gbedv

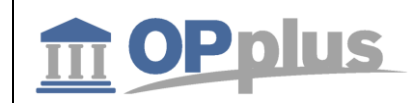

**Manual OPplus 365 Pmt. Import**

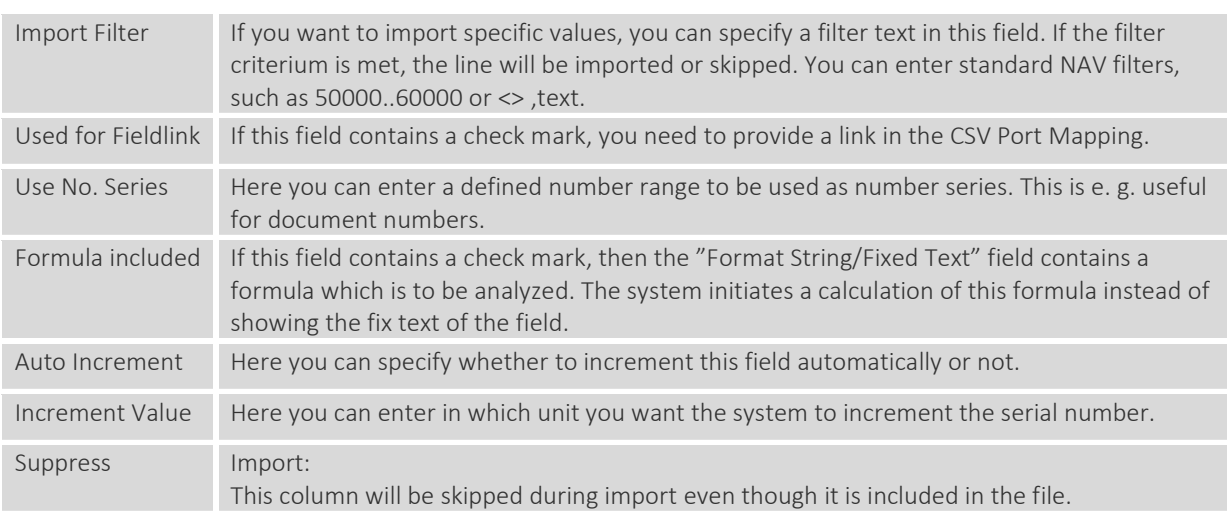

If required, the user can make further specifications for each line by selecting Manage  $\rightarrow$  Edit Field. For more information, please refer to chapter [CSV Port Card](#page-43-0) – Functions.

#### **"Format String / Fixed Text" Feature Enhancement**

For further information on the enhancement of the "Format String/Fixed Text" feature, please refer to the corresponding chapter in the OPplus Base manual at

[https://download.gbedv.de/docs\\_branche/1100/manual\\_opp\\_basis.pdf.](https://download.gbedv.de/docs_branche/1100/manual_opp_basis.pdf)

## **Mapping button**

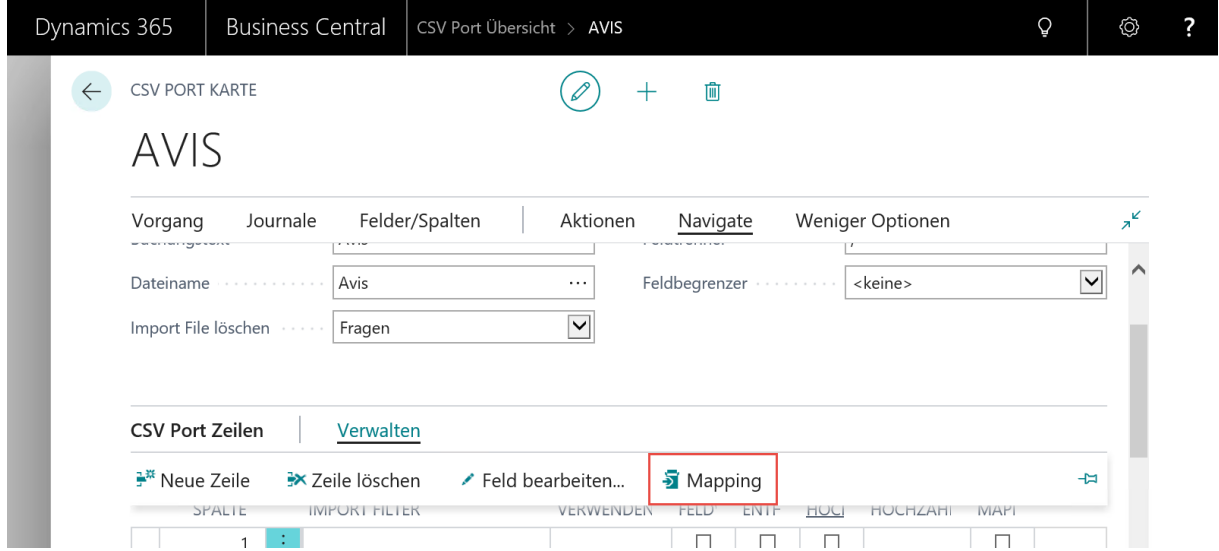

In the CSV port, it is possible to perform mapping in order to map the existing values of the source file (old values) to the new values during the import. This can be used, for example, for cost centers.

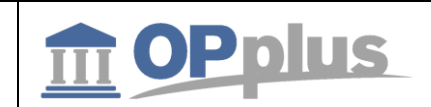

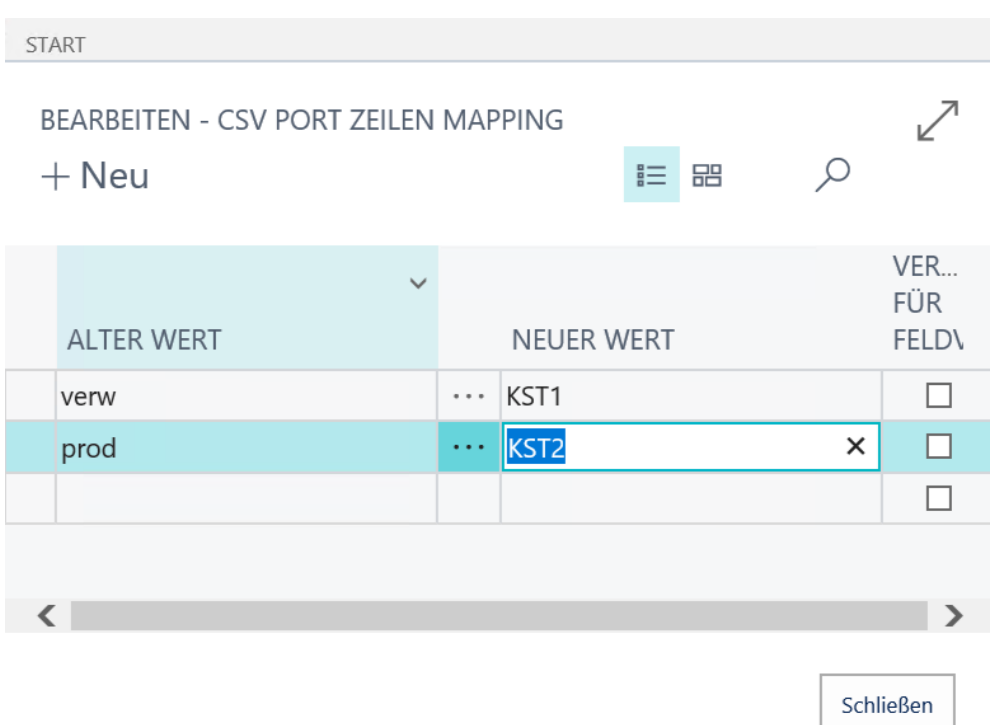

#### <span id="page-43-0"></span>**CSV Port Functions**

#### **CSV Log File**

By using this function, you can show the actions logged for the CSV port if the imported data does not represent a bank import.

Actions of the CSV port (unequal bank import/remittance advice) are only logged if the Update LogFile field on the Options tab of the CSV Port Card window is activated.

#### **Pmt. Import Register**

By selecting this function, you can open the logged CSV actions if the imported data represent a bank import.

#### **Copy**

If you select this function, the system will create an identical copy of the active CSV port with the supplement "+". For example, if you copy the "Multicash" port, the system will create a new port with the code "Multicash+".

#### **Preview**

Only availabe for imports. The preview is particularly useful when defining a port with fix field positions which otherwise can be time-consuming. To display the preview, we use the standard form 8626 "Migration Records" until further notice.

**Please note** that this page will show the fields in the sequence of the table definition, not in the sequence which has been defined for the CSV port.

**Please also note** that the "Invalid" column in this context has no impact and that the "Migration" button has no function. In the worst case, a runtime error may occur without any major consequences.

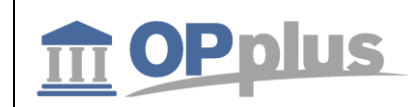

#### **Import**

By selecting this function, the import will be performed.

#### **Fields/Columns**

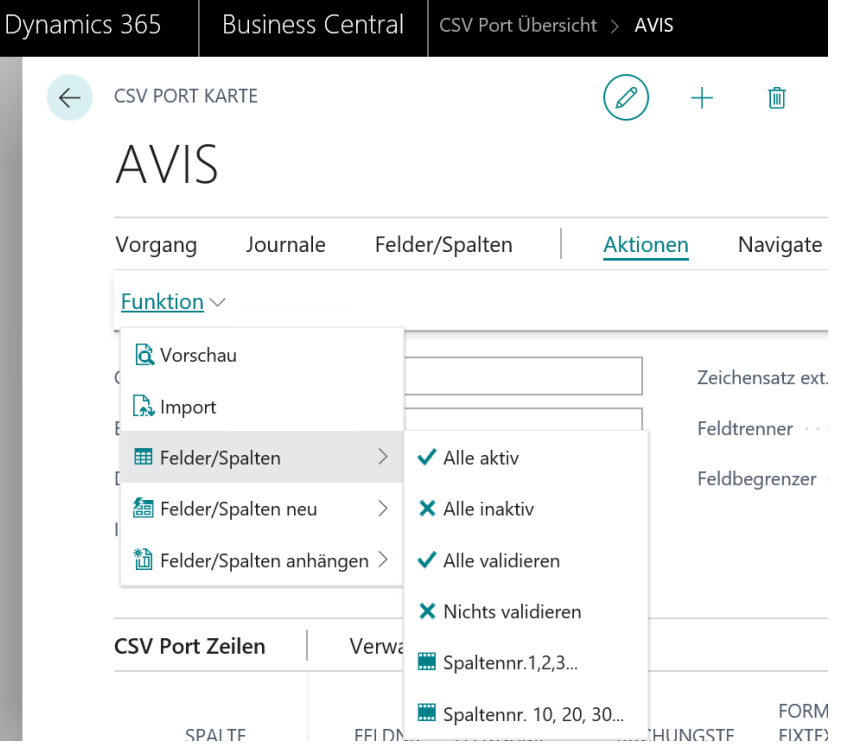

- **All active** placing the "Suppress" field for all lines to NO
- **All inactive** placing the "Suppress" field for all lines to YES
- **Validate All Colums** placing the "Don't validate" field for all lines to NO
- **Validate No Column** placing the "Don't validate" field for all lines to YES
- **Column Nos. 1,2,3…** numbering the "Column" field starting with 1. The shown sorting will remain.
- **Column Nos. 10,20,30…** numbering the "Column" field starting with 10. The shown sorting will remain.

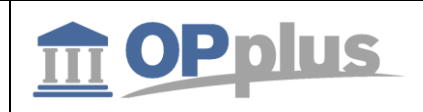

#### **Fields/Columns New**

The menu options of the "Fields/Columns New" menu can be used to rebuild the definition of the fields/columns for the CSV port.

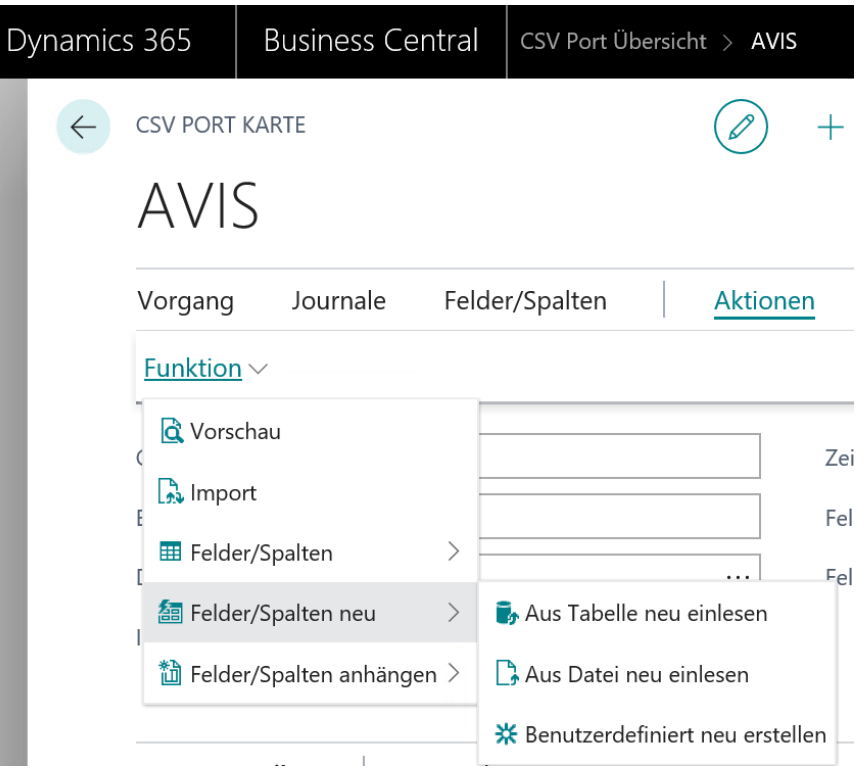

## **Rebuild from Table**

inserting a line for each field of the selected table

#### **Rebuild from File**

testing the file and creating a line for each column found Tip: If you have a large table definition and the import file has only a few columns, it is recommended to use the Fields/Columns -> All Inactive and then to activate the desired fields.

#### **Rebuild User Defines**

creating 5, 10, or 20 columns using the default settings

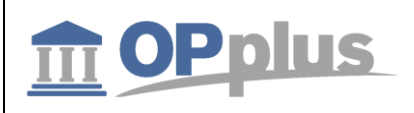

#### **Fields/Columns Add**

The menu options of the "Fields/Columns Add" menu can be used to add additional fields/columns to existing definitions. The single menu options correspond to the menu options of the "Fields/Columns New" menu.

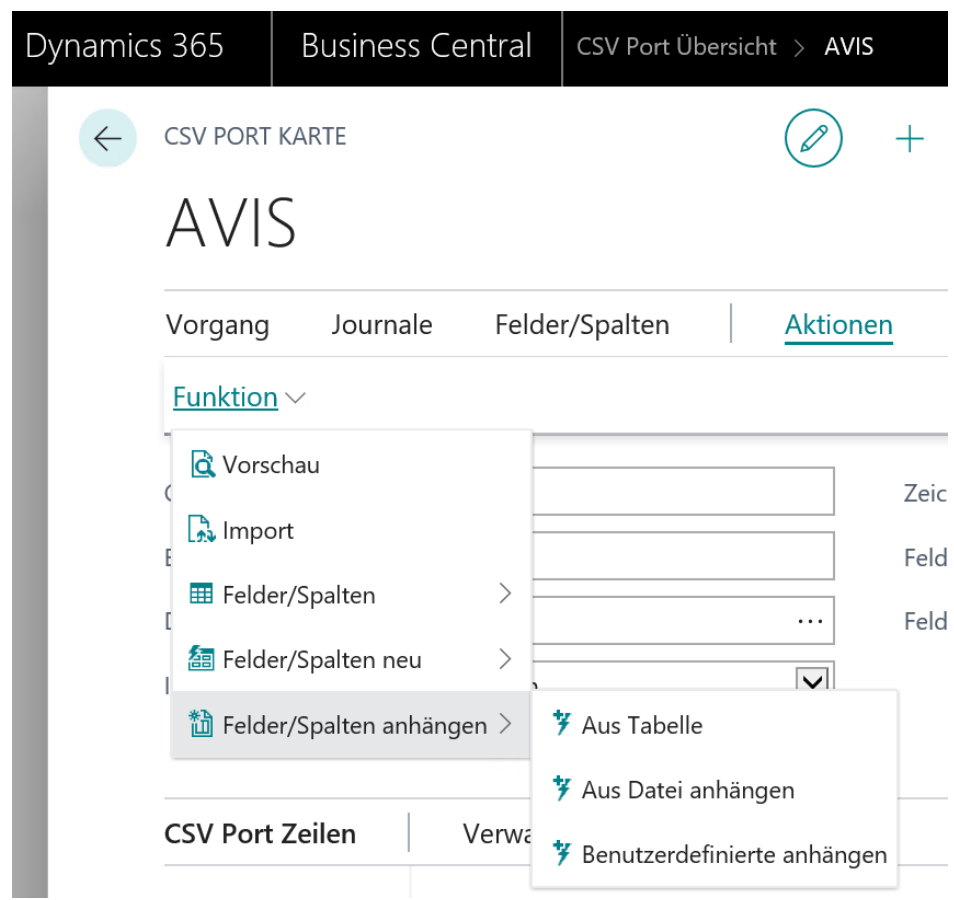

- From Table
- Append From File
- Append User Defined Columns

#### **CSV Port Line**

#### The following additional fields are available on the CSV Port Lines Card:

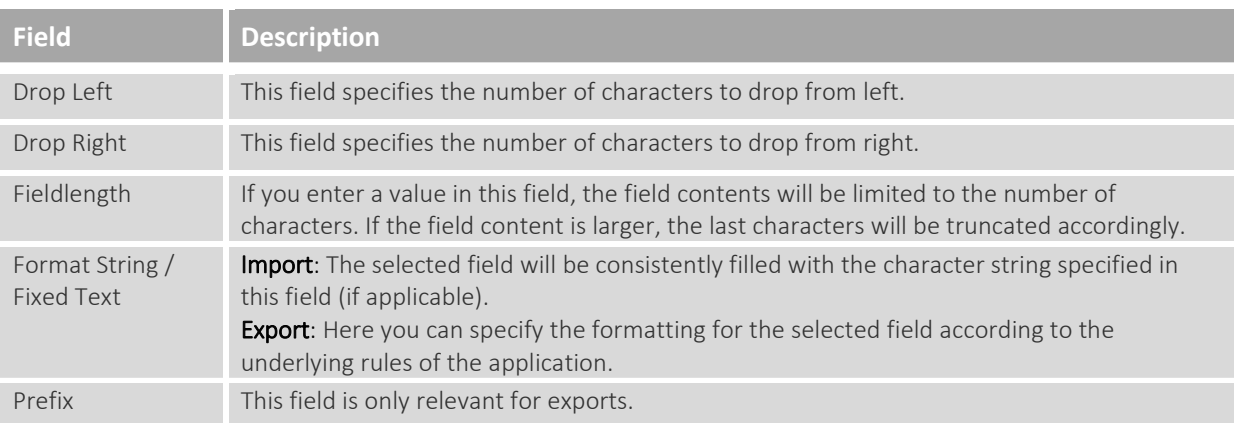

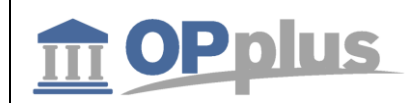

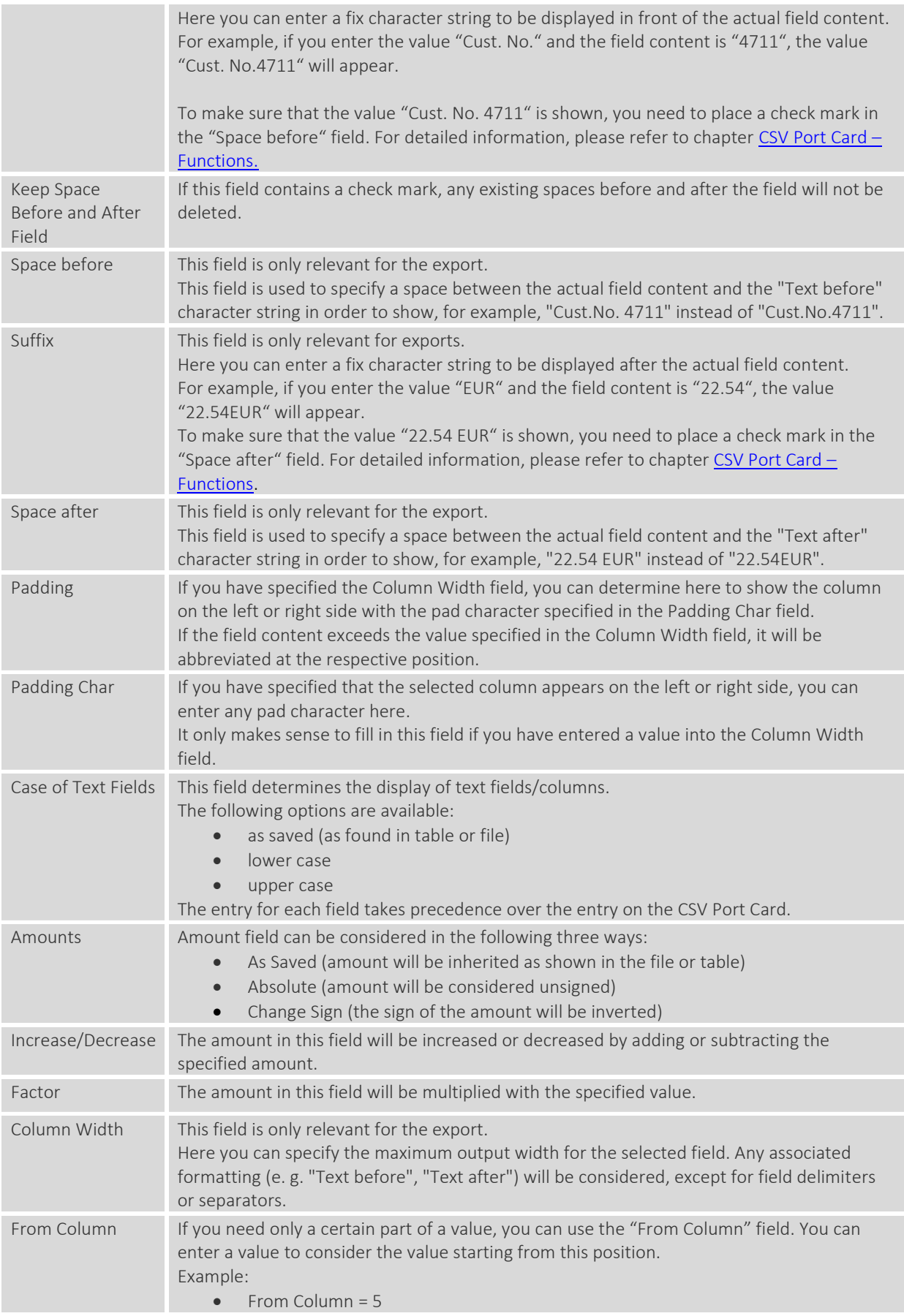

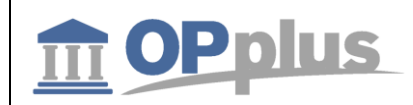

<span id="page-48-0"></span>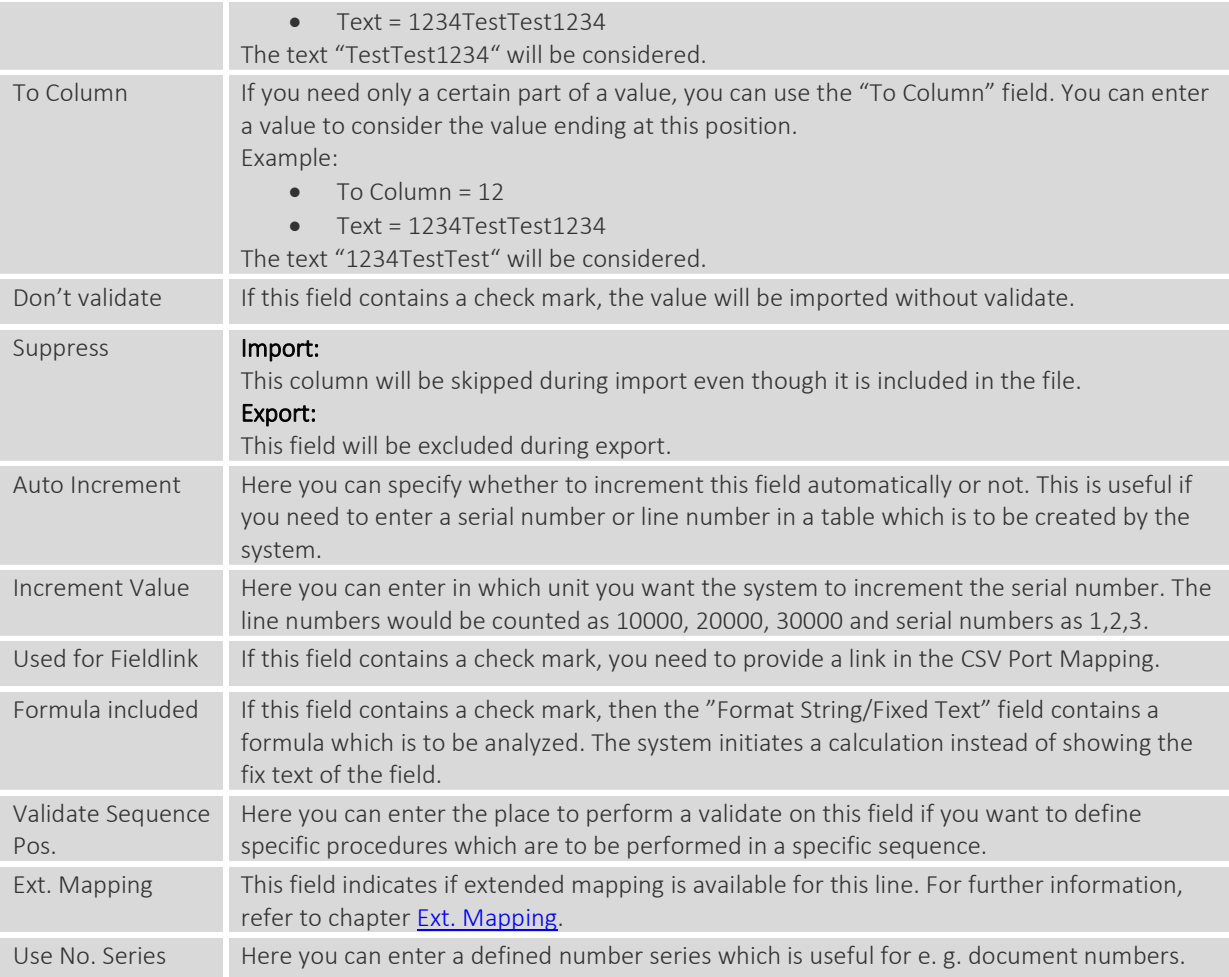

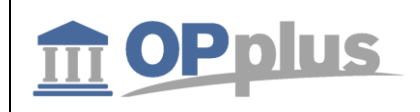

#### **Ext. Mapping**

For further information on the Ext. Mapping feature, please refer to the OPplus Base manual at https://download.gbedy.de/docs\_branche/1100/manual\_opp\_basis.pdf.

#### **Step-by-Step: Setting up a CSV Port for the Bank Import**

#### **Analyzing Statement File**

Open a sample of the external statement file by using an editor or a spreadsheet. Get an overview to see which field delimiters and character sets are used and if any superfluous headers and footers are included.

For this example, we assume that you have a CSV file in the ANSI character set with semicolons used as field delimiters. The first line shows the column headings whereas the last line includes the balance. Between these two lines, the amounts of an accounts are listed which is unknown to your bank import up to now.

*It is recommended to use a copy of the statement file during setup since the system normally does not allow access to a CSV file which is already opened by showing an error message. This may also happen during regular operation if the file has been opened elsewhere for any reason.*

#### **Creating CSV Port**

- Enter a code and a description.
- Specify the path and the name of the statement file.
- Specify the Text Format External File field (by selecting the "Windows" option) and the Separator field (by entering a semicolon).

#### **Creating CSV Port Lines**

Now you must create a CSV Port line for each column of the statement file. This simplifies the process done by the Import and Test File function (Actions button > Function > Fields/Columns New > Rebuild from File). If the statement does not meet the technical requirements for the performance of a bank import, the system will stop the process and issue an error message.

If the process is performed successfully, the system will create a CSV Port line for each column of the statement file by filling in the Position and Description fields. The position number sequence is generously spaced which allows the user to enter additional fields subsequently. The values in the Description field originate from the first line of statement file. In this example, you will find the statement file's column headings listed one after another.

 $\sum_{k=1}^{N}$  You can supply and import all specified dimensions via the CSV port.

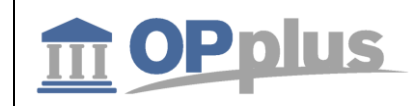

#### **Assigning Lines and Columns**

In the following, you will have to assign the corresponding fields of the Pmt. Import Line table to the columns you want to inherit.

For this, click the lookup button in the Field No. field to open the CSV Port Field Selection window. The fields which have already been selected are shown in bold characters. Click the field you want to consider and then confirm and close the window by clicking the OK button.

Now you can see the number and the name of the field (in the Description field) in the CSV Port line. Proceed the same way as described for the remaining lines.

It is not necessary to expressively mark any columns you want to skip with Suppress = Yes. As long as no field has been assigned to a line/column, it will be ignored during import.

However, it is required to keep the exact column sorting of the statement file in the CSV Port lines. For the sake of completeness it should be mentioned that any columns which are located to the right of the last column to import may be deleted in your port without any damage.

Please check if the **Bank ID**, **Bank Account ID** and **Currency ID (currency code)** fields which are mandatory for the bank import have been assigned. If not, you must manually adjust the content of these fields and then add the missing fields.

If the file does not include any bank account data, e. g. for payment advices, use a dummy value for the bank account and bank ID or enter the customer number instead in the Format String/Fixed Text column. Now you can start the import process by selecting the Import/Export menu item.

Due to the column headings in the first line of our imaginary file, an error message appears. Now you must enter the value "1" into the Skip Lines field in the CSV Port header. The last line of the statement with the balance can be ignored as well. Therefore you can enter the value "1" into the Drop Lines field.

Now the new CSV Port should meet the technical requirements.

#### **Setting up the Pmt. Import Interface**

Now start the import process a second time and you will get the message "1 Pmt. Import Interface created".

This interface now needs to be released for further processing. For this, open the payment import interface list: Pmt. Import Interfaces. You will find the new created bank account in the end of the list.

First of all, fill in the "Import to Company" field only (you will find more information on the interface fine tuning options later on in this manual). Close the window, go back to the CSV Port Card window, select the Import/Export function for the last time, and close the CSV Port Card.

#### **Checking the Import**

You can see the import results in the payment import register: Pmt. Import Register.

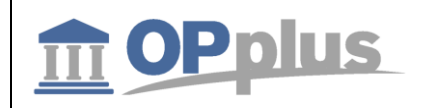

## **Importing Pmt. Files (Account Transactions)**

This chapter describes the import process of account transactions from external files. Depending on the respective format as well as on the OPplus Setup values, the import process is performed via a number of different menu items.

## **Pmt. Import via MT940**

You can open the Pmt. Import via MT940 via the Actions > Pmt. Import. The file import dialog box for a TXT file opens opens:

If you confirm the entries by clicking the OK button, the selected file will be imported and logged correspondingly in the Pmt. Import Register.

If a new bank account is found, a message appears if the user wants to set up the newly created pmt. import interfaces:

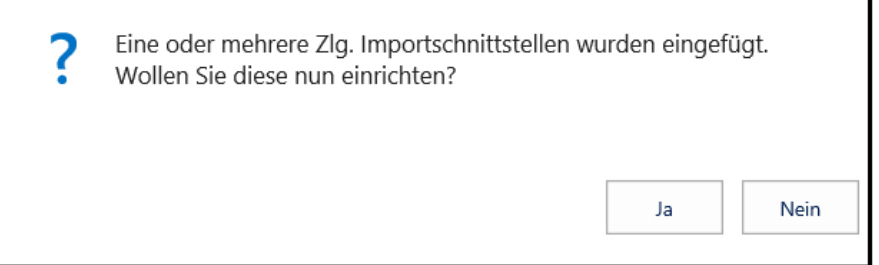

If a new interface is created, it will be marked as "New". If this field contains a value, the import cannot be performed.

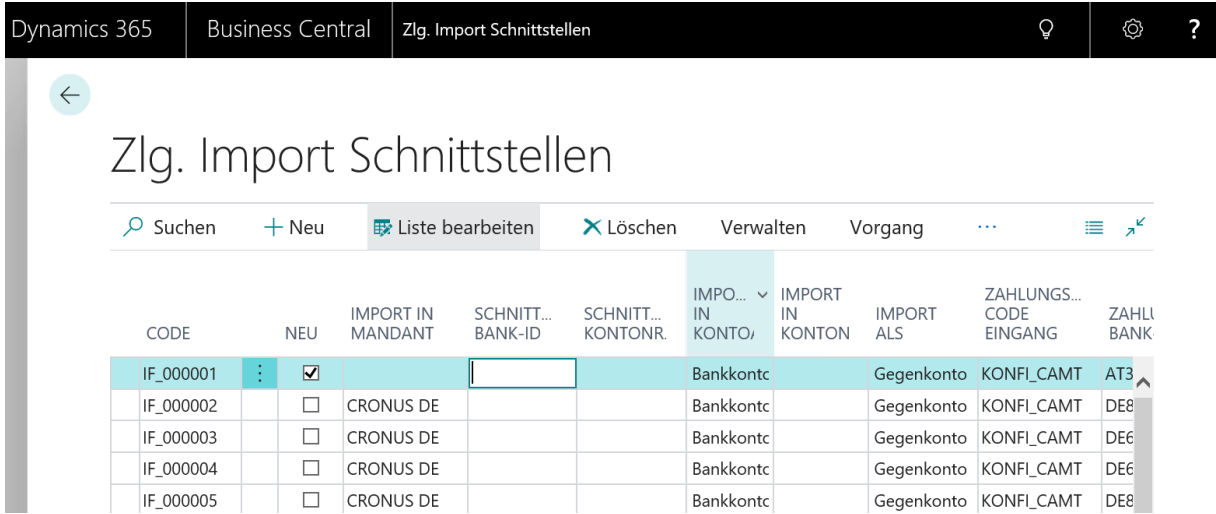

If an interface has already been marked as "New" before using the "Pmt. Import via MT940" feature, a message appears indicating that at least one pmt. import interface is marked as "New" and if you want to continue with the file import.

If you select "Yes", the import will be performed. All interfaces already marked as "New" will be skipped by the system. If you select "No", the import will be stopped.

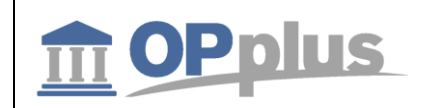

Background: If you want to import a company's bank data first and postpone the import of other banks, then the bank data of the correctly defined interface will be processed only. This field is only relevant for the MT940 import.

#### **Pmt. Import via CAMT**

If you open the Pmt. Import via CAMT report, the file import dialog box for a XML file opens. If you confirm with "Open", the selected file will be imported and logged in the Pmt. Import Register.

If the interface is created for the first time, it will be marked as "New". If this field contains a value, the import cannot be performed.

#### **Pmt. Import via CAMT54**

In this OPplus version, it is possible to import CAMT 54 files in addition to CAMT 53 files. The SEPA CAMT 54 format is used to replace the DTI procedure (= resolution of collective postings) and is an alternative to the debit and credit payment advice.

The process of a CAMT 54 import is the same as the existing imports. In the application, you will find the new "Pmt. Import via CAMT 54" menu.

#### **Automated Import**

The user is offered 3 separate codeunits for automated import via the task queue. These codeunits must be set up accordingly. The following codeunits of OPplus are to be used:

- **5157816 – Directory Import via Job Queue**
	- o This codeunit is used to automatically perform the directory import.
- **5157817 – Pmt. Import via Job Queue**
	- $\circ$  This codeunit is used to automatically import the already imported registers into the journal. This is done within one company (not for all companies). It is required that the corresponding target journal is set up in the pmt. import interface. All other registers will be skipped.

#### **5157818 – Pmt. Import and Post via JQ**

 $\circ$  This codeunit is used to automatically import the registers (according to the logic of the previously used codeunit) and to automatically post the journal. For this, it is required that all imported lines have the "Automatic" or "Finished" status. If this is not the case, posting will be skipped.

With this batch, the system will create a Gen. Register for each document since the system only posts complete document numbers.

These codeunits are provided within the context of a framework. If a customer wants to use another logic, you can adjust the codeunits accordingly.

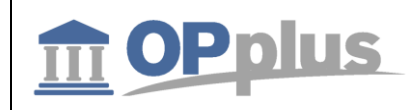

## **Open Pmt. Import Registers**

By using the Open Pmt. Import Registers table, you can show all imported open files of the CSV ports for bank imports /advices as well as all imported files of other payment formats (MT940, CAMT, etc.).

Pmt. import registers are considered as "open" where the "No. of Not Posted Lines" field is not "0". For each account number, the system creates a separate entry in the external file.

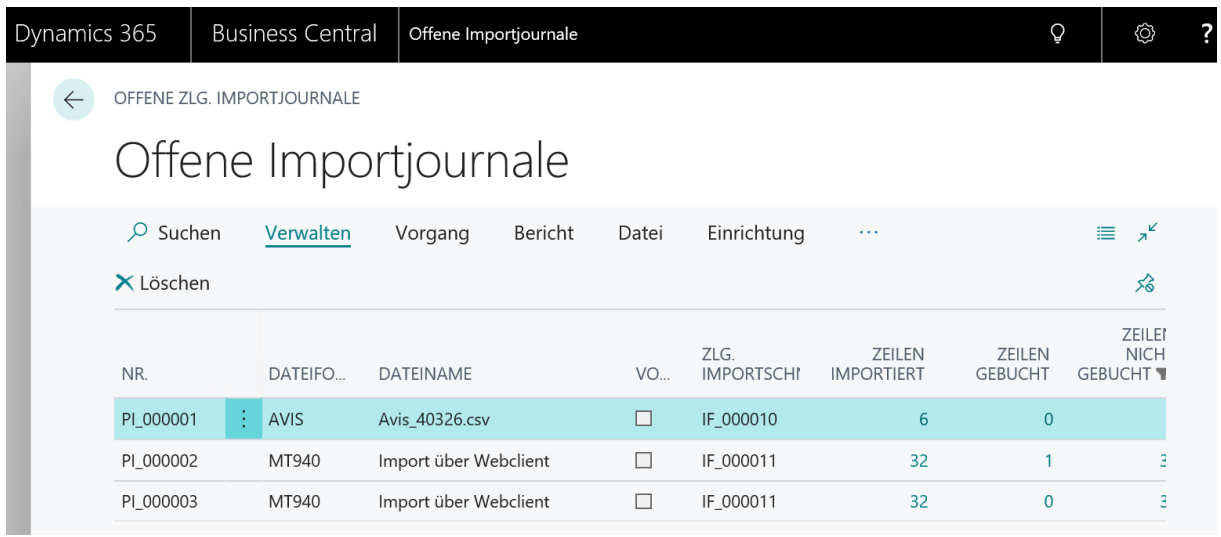

*Please note that the screenshot above does not show all columns/fields.*

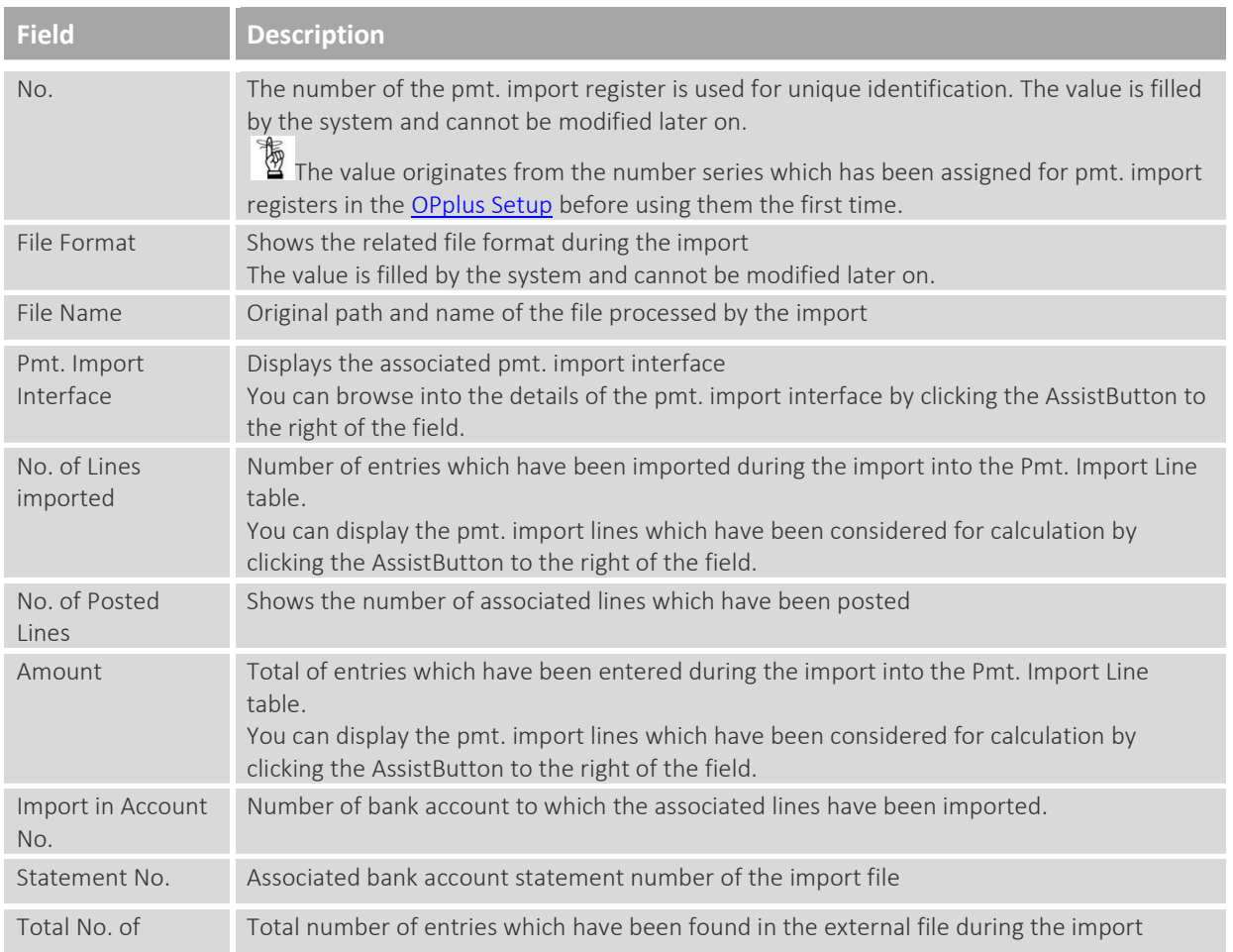

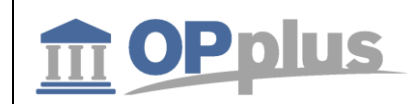

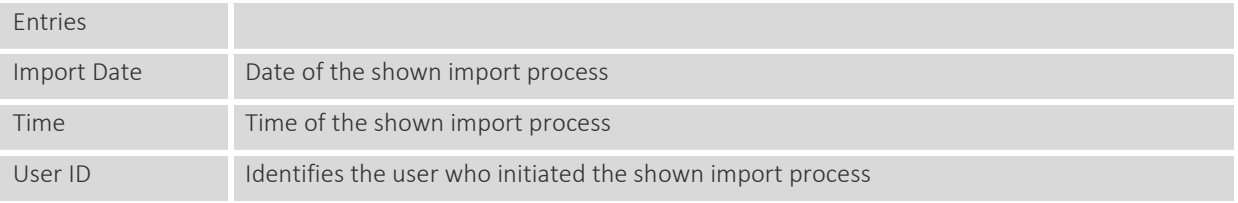

#### **Process tab, Import Lines**

For each Pmt. Journal Register, you can display the associated import lines by selecting Process  $tab \rightarrow$  Import Lines:

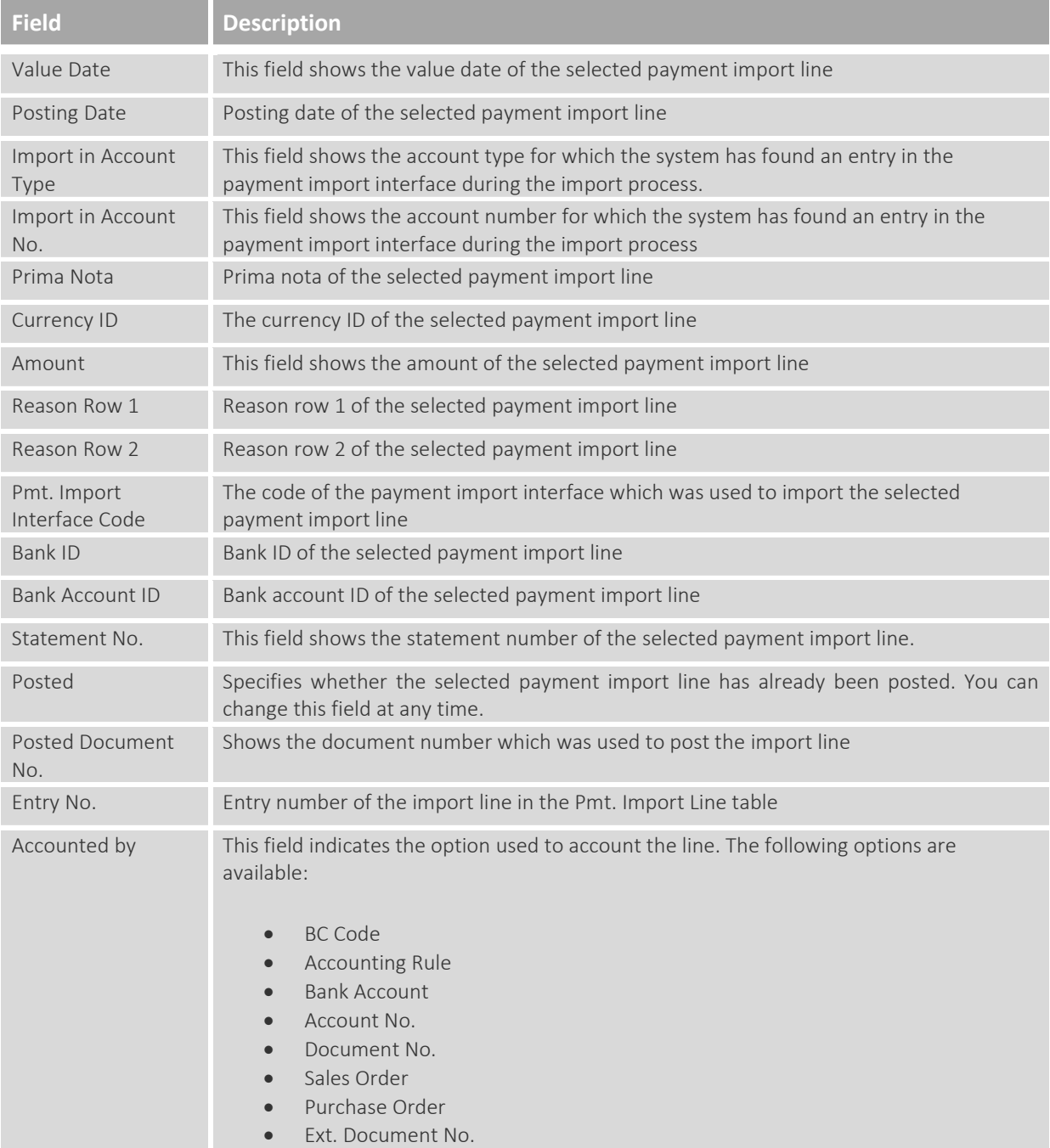

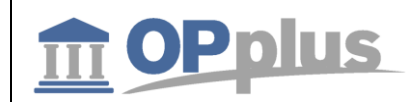

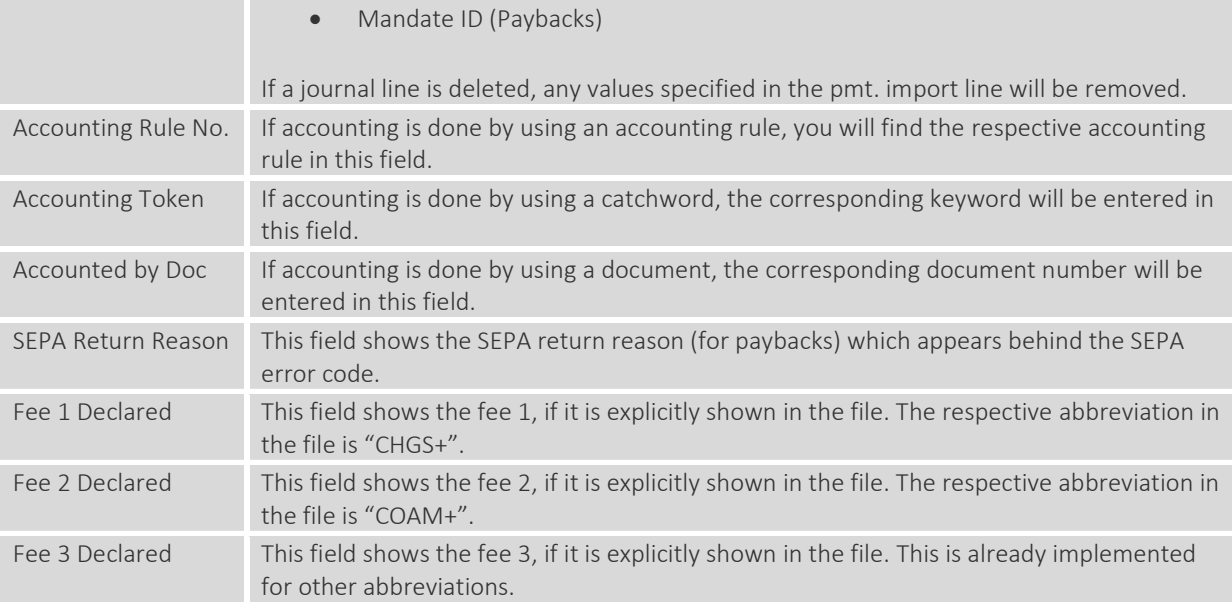

 $\bullet$  It is important that balancing in OPplus is performed in two steps. In the first step, the system will simply try to perform accounting by using accounting rules, accounting notes and settings. If an account is found, the system will start a completely different program part. This part is responsible to search documents and to analyze the different texts again based on the document settings in the OPplus Setup.

With this accounting reference, the system already knows how to find the account. If payment assignment is done by matching the payment document number with the document number available the system, it is possible that the document is already found by simply using a filter. In this case, the system no longer needs to look up all entries to find the document.

#### **Import to Ext. Cash Receipt Journal**

By selecting this menu item, you can import the current payment import register into the journal specified in the associated payment import interface.

#### **Open Ext. Cash Receipt Journal**

By selecting this menu item, you can open the journal specified in the associated payment import interface.

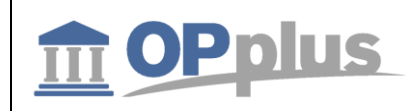

#### **Pmt. Import Interfaces**

With this feature, you can open the payment import interfaces. For more information about interfaces, please refer to chapter Pmt. Import Interface.

#### **Pmt. Import Directories**

With this feature, you can open the payment directory list. You can specify the directories to be used for file imports. For more information about payment import directories, please refer to chapter **Pmt. Import Directories**.

#### **Print Pmt. Import Register**

Via the open Pmt. Import Registers, you can print the pmt. import register. The printout resembles the bank statement and reflects the imported values.

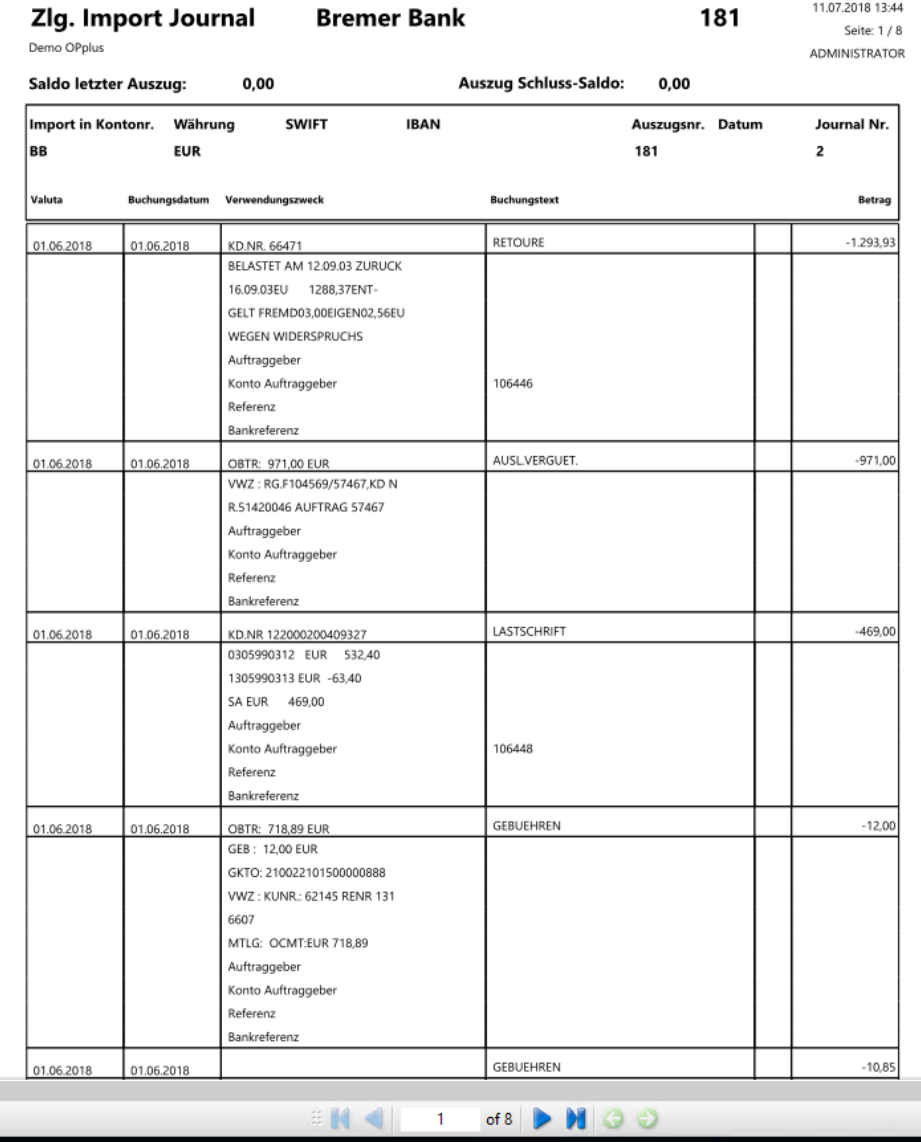

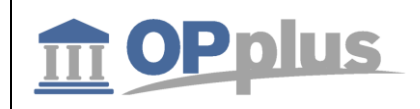

## **Transferring Imported Pmt. Files to Gen. Journals**

The process of transferring imported payment entries (account transactions and remittance advices) into general journals can be, depending on the applied procedure, performed by a number of different menu items:

#### **Open Pmt. Import Registers → Import to Ext. Cash Receipt Journal > Open Ext. Cash Receipt Journal**

If you run this batch job directly, the payment import lines will be transferred to the general journals specified in the payment import interfaces.

#### **Ext. Cash Receipt Journal → Actions tab → Pmt. Import**

If you run this batch job by selecting it from a general journal, the payment import lines will always be transferred to this general journal, which means that it takes precedence over the entry of the payment import interface.

The following field entries of the payment import interfaces will be considered when creating the general journal lines:

- Import to Account Type
- Import to Account No.
- Prefix Document No.
- Import to Journal Template Name
- Import to Journal Batch Name

#### For more information on these fields, please refer to chapter Pmt. Import Interface.

#### The following report opens:

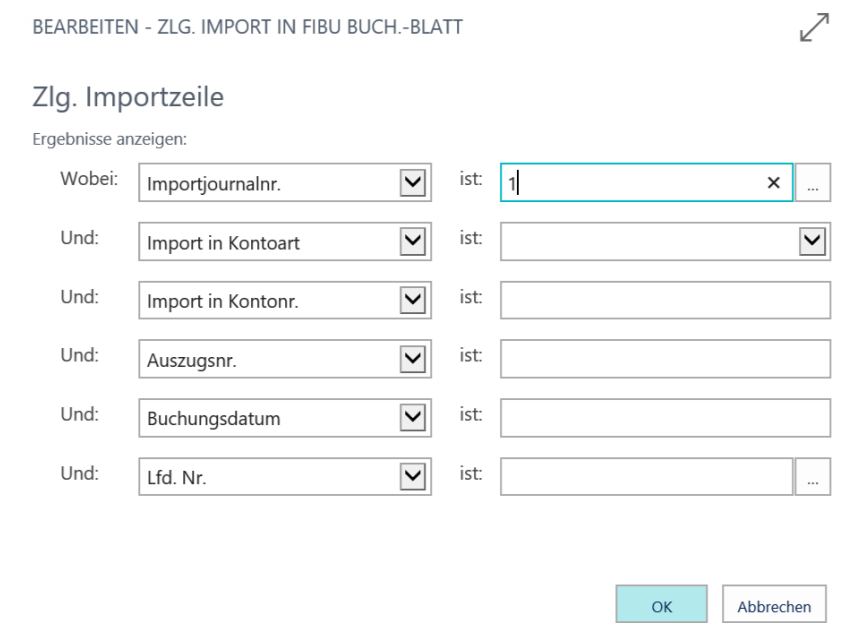

The Import Register No. field can be filled by selecting the lookup button in the Filter column.

If you confirm your selections by clicking the OK button, the filtered payment import lines will be imported into the general journals by considering the specified criteria of the associated payment import interface.

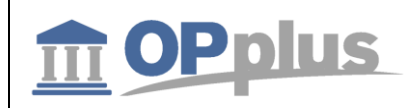

Based on the specifications made in the OPplus Setup, in the Accounting Hint Texts as well as in the **Accounting Rules**, the system will try during the import process to apply open entries and to perform further pre-accounting.

After having successfully transferred the data into the general journals, the user must process and post each general journal. For more information, please refer to chapter Ext. Cash Receipt Journal (Processing Imported Files).

#### **Marking of Bank Import for Unmatching Application**

If several entries are found in the bank import, but remain unapplied since the payment amount does not match the total amount of invoices, the entries may be omitted which means they are proposed for application.

In this case, the journal line status will be set to "Complete". To activate this feature, go to "Autom. Application" > "Always Fill Application Info".

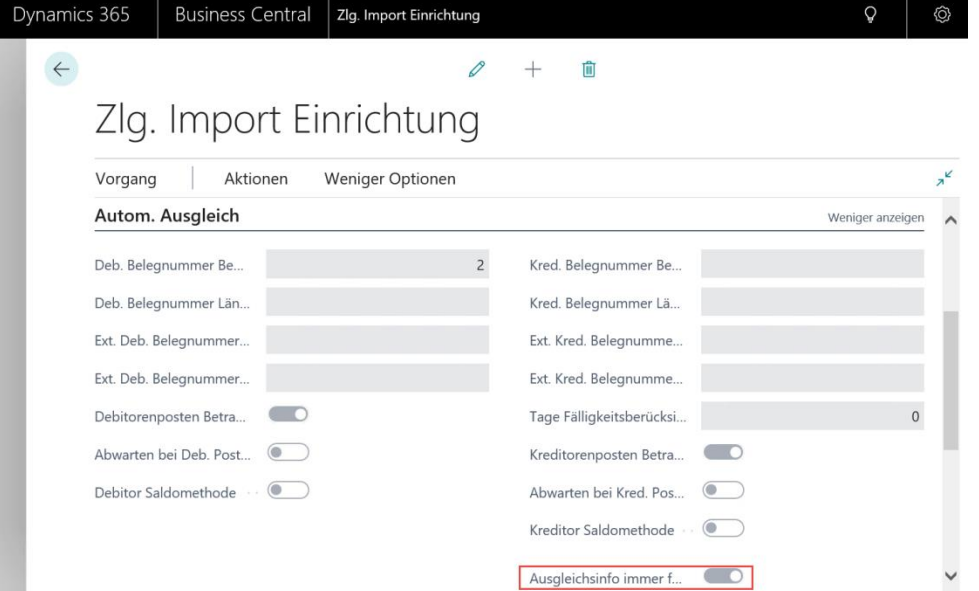

If the payment amount deviates from the entries, the user can decide how to proceed with this deviation. However, it is advantageous to have the invoices automatically suggested by the system.

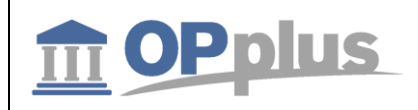

## **Ext. Cash Receipt Journal (Journal Functionalities)**

This chapter describes the differences between the OPplus Ext. Cash Receipt Journal and the journal of the standard application.

## **Additional Columns**

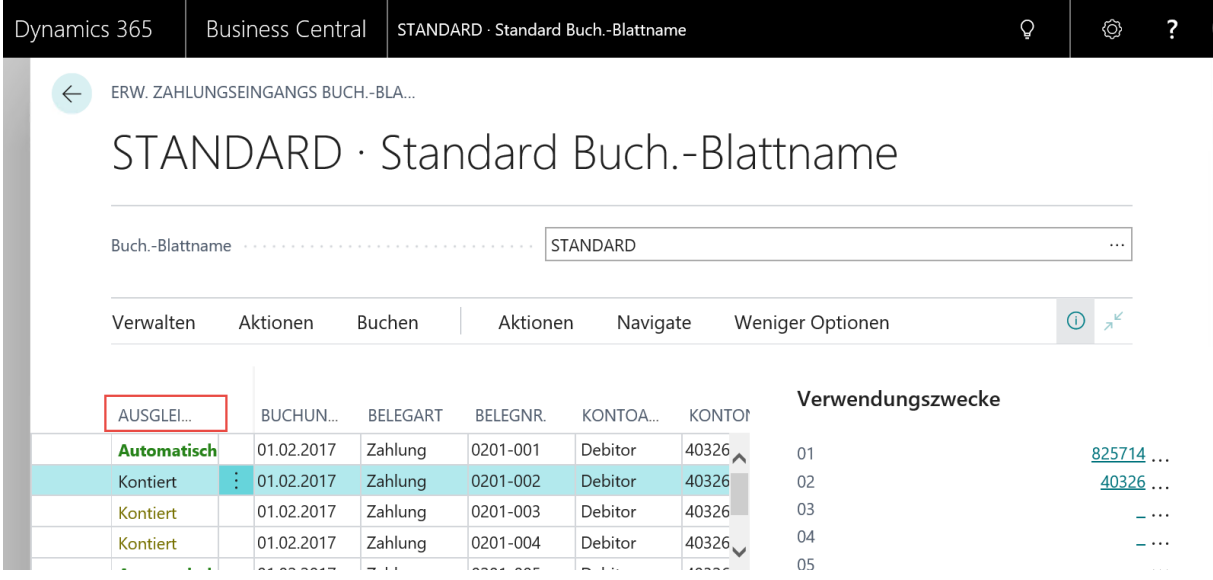

#### **Application Status**

This field is filled by the system for each line:

- **Automatic**: The system has applied one or more entries.
- **Accounted**: The system has performed accounting without any applications.
- **Open**: The system has found no hits during the import.
- **Complete**: The system has found entries based on the document number, but the payment amount does not match the amount to be applied. The user has to decide how to proceed.

#### **Actions tab**

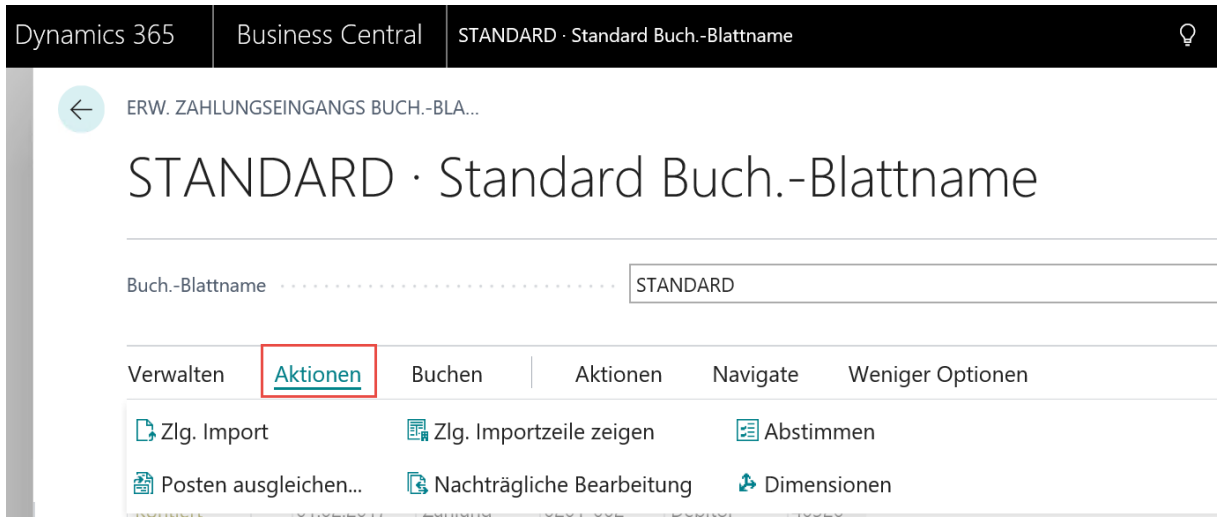

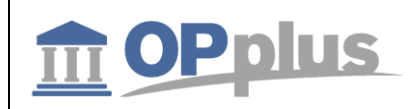

#### **Apply Entries**

The entries application opens which is required if you want to apply several invoices with one payment.

#### **Pmt. Import**

For a description of this menu item, please refer to chapter Actions tab in Journal  $\rightarrow$  Pmt. Import.

#### **Show Pmt. Import Line**

By selecting this menu item, the user can open the associated payment import line.

#### **Process Paybacks**

In the window which opens you can enter a document number and a new posting date to be used for all lines. For more information, please refer to chapter Subsequent Processing in Ext. Cash Receipt Journal.

#### **Reconcile**

By selecting this menu item, you can reconcile selected accounts with the balance after posting.

#### **Dimensions**

Here you can specify dimensions for the journal line.

## **Subsequent Processing in Ext. Cash Receipt Journal**

In the Ext. Cash Receipt Journal, you can perform subsequent data processing. The user can now enter a new document number after processing which will be copied into all journal lines.

In addition, it is possible to enter a new posting date. Only the values that are really filled will be changed. If, for example, only the document number is reassigned and the posting date remains empty, the posting date will not be changed. The system behaves the same way the other way round.

If you open the Ext. Cash Receipt Journal, the corresponding fields will appear blank without any default values.

The reason for this is that during the import of payment advices it is better to use only one document number for split posting.

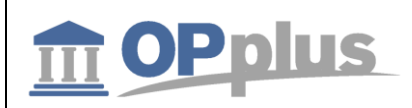

After the payment advice import, the Ext. Cash Receipt Journal may appear as follows:

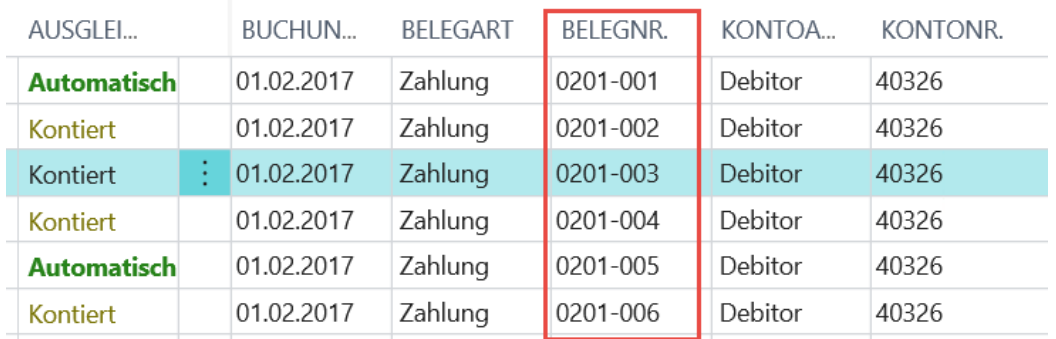

Now, click the "Subsequent Processing" button in the Ext. Cash Receipt Journal to enter the document number:

# STANDARD · Standard Buch.-Blattname

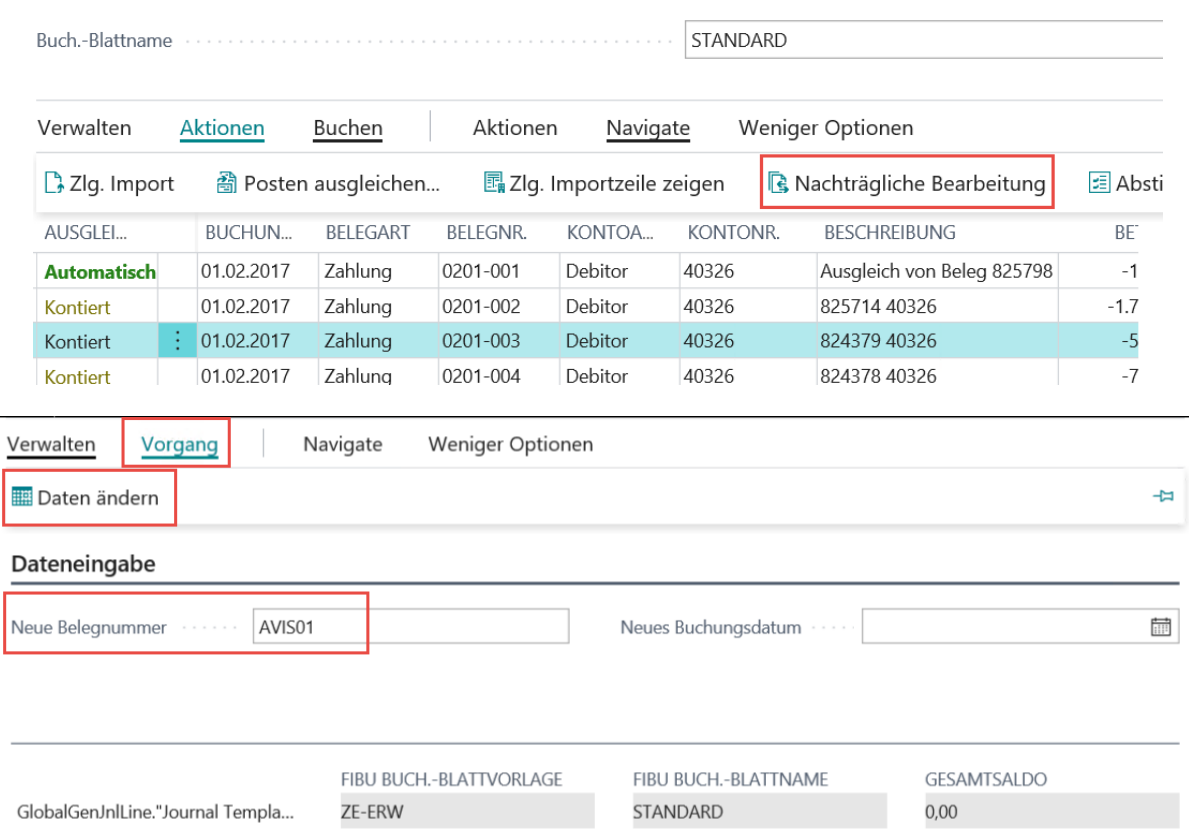

In the "Change Journal Data" window, you can enter the new document number to be applied for all lines. Here, it is required to select the "Change Data" button. If you click OK without selecting the change button, the window will be closed and the changes will not be applied.

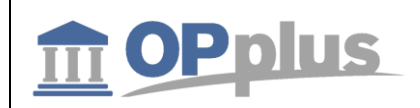

Confirm the following dialog box by clicking "Yes" in order to change and to update the data in the journal.

> Möchten Sie das Feld Belegnr. im Buchblatt ZE-ERW STANDARD 2 wirklich mit dem Wert AVIS01 überschreiben? Es erfolgt keine Feld-Validierung der Werte und dieser Vorgang kann nicht rückgängig gemacht werden.

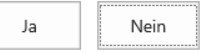

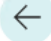

ERW. ZAHLUNGSEINGANGS BUCH.-BLATT

# STANDARD · Standard Buch.-Blattr

STANDARD Buch.-Blattname .............................

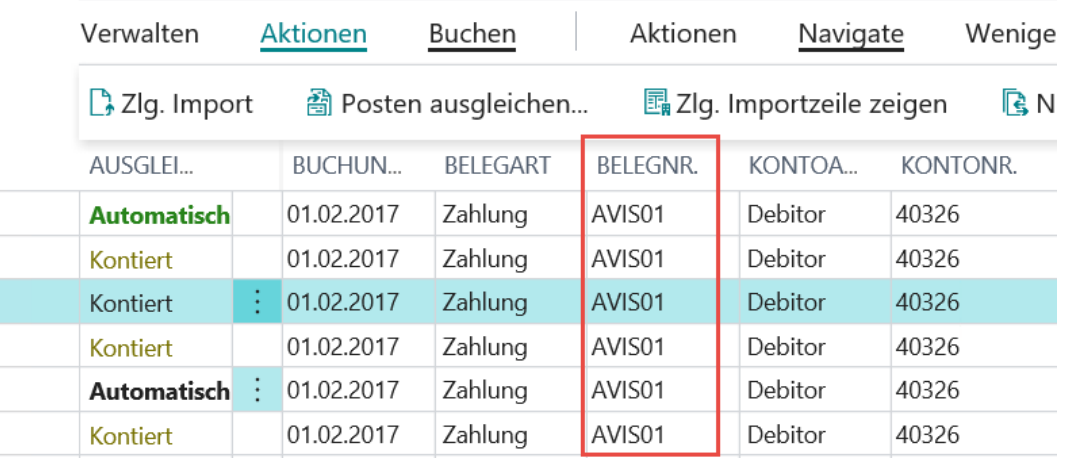

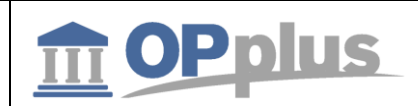

## **Pre-Accounting/Open Entry Application during Pmt. Import to Gen. Jnl**

#### **Pre-Accounting during Pmt. Import to Gen. Jnl. Lines**

The process of filling in account number is performed in four steps which have to be performed as long as no account numbers have been assigned.

#### **1. Step: Accounting Rules**

If an account number has been assigned in the accounting rules, this account number will be used.

The assignment based on the accounting rules can be very useful. For example, it is possible to perform pre-accounting for the respective account if the text "Debit Interest" shall appear in the purpose.

If in addition to a catchword a "catchword 2" is used in the accounting rules table, both catch words must be found in the bank document in order to trigger accounting.

The settings for each bank account can be done separately. Also the pre-accounting can be filled with the global dimensions 1 and 2 (which are normally department and project) as well as with the shortcut dimensions and posting groups.

#### **2. Step: Bank Account**

If it is no cash payment, the user can identify based on the bank account to which customer or vendor it refers if this bank account is available in your system.

 $\boxed{i}$  Your system can learn! If you assign a posting line to a customer or vendor, the corresponding bank account will be automatically copied into the "Imported Bank Accounts" table. For further information, refer to chapter "[Imported Bank Accounts](#page-29-0)".

If If you do not want to save imported bank accounts for specific customers/vendors, you can define this for each master data separately. For more information on this, please refer to chapter

## **3. Step: Customer No.**

Specified in the purpose

OPplus Account Settings Base.

#### **4. Step: Document No.**

Specified in the purpose. To ensure that the assignment of account numbers works correctly by using information specified in the purpose, the *Valid Sign in Document*, *Length Customer No.* and *Length Vendor No.* fields in the OPplus Setup must be filled.

If you run the Pmt. Import to Gen. Jnl. Line batch job, the following happens:

First, all purpose lines will be summarized into one single line. Here all characters of the bank document which are included in the "Valid Signs in Document" field will be substituted by spaces. You should enter here all letter and numbers which could either appear in your document numbers or in your account number. Normally, these are the numbers 0 to 9, in often cases IN for invoices, CM for credit memos by using separators (if applicable).

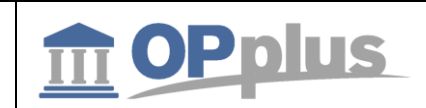

Now specific terms remain in the purpose which only consists of the specified characters. All these terms which include the maximum number of characters as specified in the Length Customer No. field (or in the Length Vendor No. field) will be checked if they represent valid account numbers. If they are not identified as valid account numbers, it is checked whether an open customer entry or an open vendor entry exists with a document number which corresponds to the searched term.

The identification of accounts via the document number is based on the following fields:

*Analyze Customer Doc. No. Analyze Vendor Doc. No. Analyze Customer Ext. Doc. No. Analyze Vendor Ext. Doc. No.*

as well as

*Min. Length Customer Doc. No. Max. Length Customer Doc No. Min. Length Customer Ext. Doc. No. Max. Length Customer Ext. Doc. No. Min. Length Vendor Doc. No. Max. Length Vendor Doc. No. Min. Length Vendor Ext. Doc. No. Max. Length Vendor Ext. Doc. No.*

All analyze fields which have been activated will be analyzed. According to the application's presetting, the system will search the Document No. field for customer entries and the Ext. Document No. for vendor entries.

If you specify the field lenghts, only the terms of document texts will be analyzed which meet the specified length. These fields are not filled by default. Therefore you should only fill in these fields if your document numbers always have a specific length.

#### **Accounting Hint Texts**

The system will also process the Accounting Hint Texts table during Pmt. Import to Gen. Jnl. Line batch job. For more information, please refer to chapter Accounting Hint Texts.

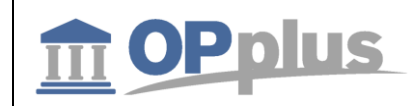

## **Open Entry Application during Pmt. Import to Gen. Jnl. Lines**

In order to apply open entries it is required that the Account No. field is filled in the pre-accounting.

The system will only try to apply open entries if the system finds an account number by using one of the four steps described in chapter Pre-accounting during Pmt. Import to Gen. Jnl. Lines.

For this, the contents of the following fields play an important role: *Cust./Vend*. *Document No. Offset and Cust./Vend. Ext. Document No. Offset.*

The application of open entries is performed in several steps:

#### **1. Step: Balance Method**

The balance of the account corresponds to the payment. In this case, all open entries on the account will be closed by using this payment.

#### **2. Step: Document Method**

All open entries of the found account will be checked according to the following procedure:

Does the purpose include the document with the document number starting with the "Poole Position Document No." field? Any found entries will be marked.

If the system finds one entry only, the payment amount will be compared with the invoice amount (considering the payment discount tolerances) and marked for application (if applicable).

If the system has found several entries, the total of all invoice amounts (minus the allowed payment discount amounts) must correspond to the payment amount. If so, the corresponding invoices will be marked for application.

#### **Example:**

Your document numbers are IN02-012017, R02-012018, G02-034251. However, the customer often indicates the following the statement: "IN-No. 12017,12018, -/. 34251". The system would find these documents if you set the "Pool Position Document No." field contains the value 6 since your document numbers are only significant from the sixth position.

 $\lfloor 1 \rfloor$  The higher the value in the "Poole Position Document No." field, the less precise evaluations can be and the higher the probability of wrong assignments. The lower the value, the more it is required that the statement information precisely corresponds to the actual document number. This leads to the fact that less entries can be assigned. The above mentioned also applies for the "Ext. Document No." field.

Note: The Search feature only works for the Sales area if the "Analyze Customer Doc. No." field has been activated in the Setup.

#### **3. Step: Amount Method**

If during the Pmt. Import to Ext. Cash Receipt Journal no open entry is found due to the document number, the system will search for the open amount. If the system finds exactly one open entry which corresponds to the payment amount, the application will be assigned.

However, it is required that accounting of the import line has already been performed by using other procedures. Therefore the system will only search amounts within an account which has already been assigned.

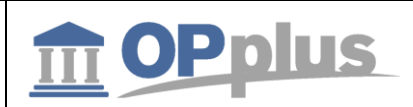

## **Process Flow Examples for Pmt. Imports with the Pmt. Import module**

This chapter describes a number of supported process flows when using the OPplus Pmt. Import module.

Please note that this chapter's purpose is to show how a company can use the functionalities of this module during the daily business in a profitable way. This does not necessarily mean that the described processes apply for your company.

## **Export of Statement Data from Bank Software**

The transfer of statement data is done by using a specific bank software, e. g. the Multicash program (which is used for the Deutsche Bank and for the DB direct) or **Drecash** (for the Dresdner Bank), **Cotel** (for the Commerzbank), **Genocash** (Volksbank) or **S-Firm** (Sparkasse).

In this software, you enter all bank accounts from which you want to export statement data. The required authorizations must be granted from the respective bank.

Please note that you can use a respective bank software to transfer all statement data to your computer including those banks which have not provided the software.

You can transfer the statement data to your bank program automatically and on a daily basis. The statement data is saved on your hard disk in the standard MT940 format.

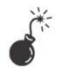

*This format cannot be imported directly into Microsoft Dynamics 365 Business Central. Before the import, you need to rename it into a TXT file. This is required as it is not possible to import static files into Microsoft Dynamics 365 Business Central.*

You can optionally create a WFD file which normally has the name TRANSACTIONS.TXT.

This file contains all statement data of all bank accounts from which you can import data into your bank software. You can also specify to create this file automatically. For the setup of the required settings of your bank program, please refer to the bank software user manual or contact your bank.

 $\lfloor i \rfloor$  With OPplus, you can create respective CSV ports for the above mentioned WFD files. For more details, please refer to chapter CSV Port Card.

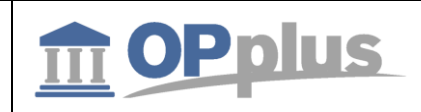

### **Export of Statement Data via Webservice**

In order to import the statement data via webservice, you need to specify the fields in the correspondig payment provider:

# Zahlungsprovider

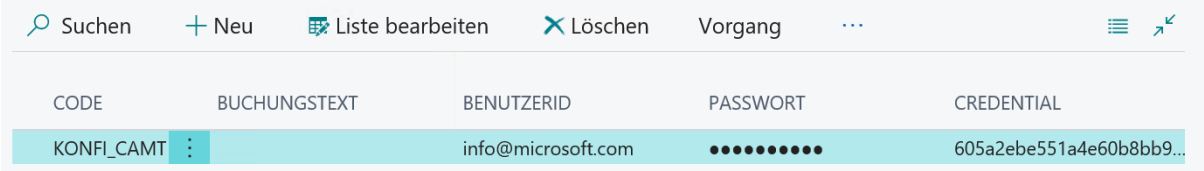

For more information, please refer to chapter [Connection to](#page-70-0) Konfipay.

#### **Basic Process Flow – General Requirements**

Before you can expect an acceptable hit rate based on the defined accounting rules after having imported external files for the application of open entries, it is recommended to specify the required settings in the application by using the following check list:

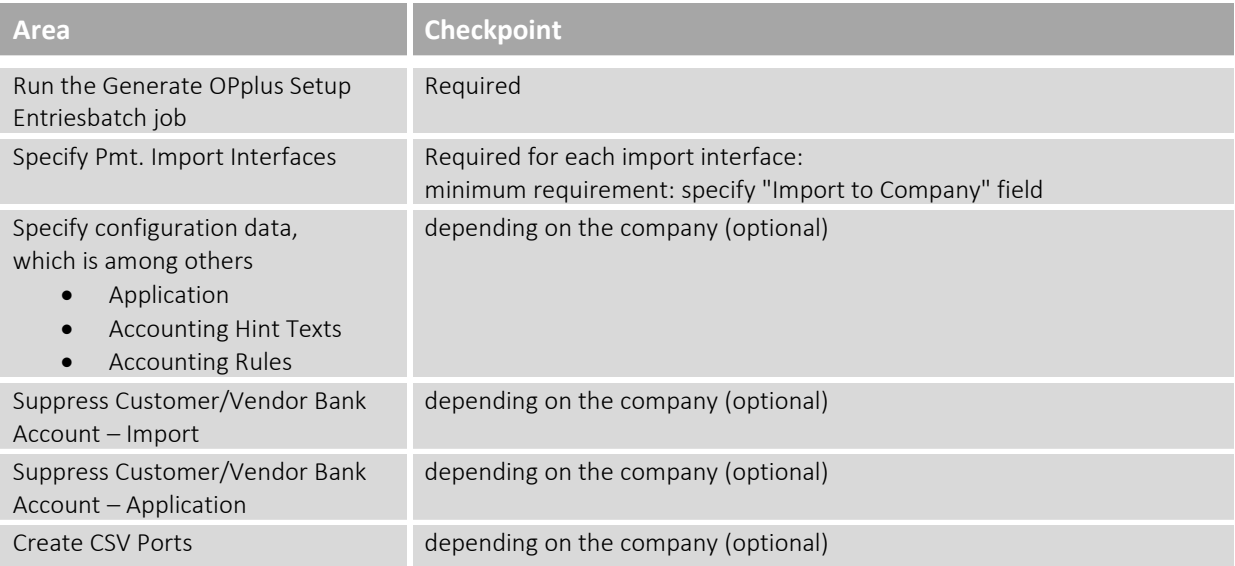

 $\boxed{i}$  To increase the hit rate it is recommended to maintain the following OPplus tables on a regular basis based on your current data:

- $\bullet$  Setup  $\rightarrow$  Accounting Hint Texts
- $\bullet$  Setup  $\rightarrow$  BC Code Accounting Rules
- $\bullet$  Setup  $\rightarrow$  Accounting Rules

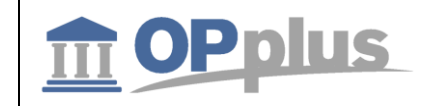

#### **Process Flow – Example: Import MT940 (Single File)**

- A) Process flow if new payment import interfaces have been created during the file import and the corresponding account transactions are to be imported into a company:
	- 1. Actions  $\rightarrow$  Pmt. Import  $\rightarrow$  Pmt. Import via MT940
	- 2. In the Pmt. Import via MT940 window, select the import file.
	- 3. The file will be imported creating an entry in the Pmt. Import Interfaces.
	- 4. Actions  $\rightarrow$  Setup  $\rightarrow$  Pmt. Import Interfaces  $\rightarrow$  manually update the newly created payment import interfaces
	- 5. Import the MT940 file of step 1 again.
	- 6. Import the created open pmt. import register into the Ext. Cash Journal.
- B) Process flow if no new pmt. import interfaces have been created:
	- 1. Actions  $\rightarrow$  Pmt. Import  $\rightarrow$  Pmt. Import via MT940
	- 2. In the Pmt. Import via MT940 window, enter the file name (manually or by using the AssistButton to the right of the field), select the import direction, and confirm by clicking the OK button.
	- 3. The file will be imported creating an entry in the Pmt. Import Registers table.
	- 4. Import the created open pmt. import register into the Ext. Cash Journal.

#### **Process Flow – Example: Import MT940 (Several Files) via Webservice**

- A) Process flow if new payment import interfaces have been created during the file import and the corresponding account transactions are to be imported into a company:
	- 1. Select the "Get Statements via Webservice" button in the Open Pmt. Import Registers window.

 $\sim$ 

Offene Zlg. Importjournale

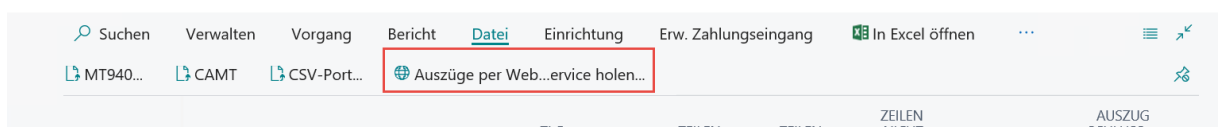

- 2. If you confirm, the connection with the respective service is established to retrieve the data. The system will create new import interfaces.
- 3. Actions  $\rightarrow$  Setup  $\rightarrow$  Pmt. Import Interfaces  $\rightarrow$  manually update the newly created payment import interfaces
- 4. Import the data of step 1 again.
- 5. Import the created open pmt. import register into the Ext. Cash Journal.

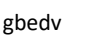

 $\leftarrow$ 

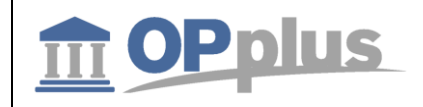

## B) Process flow if no new pmt. import interfaces have been created:

- 1. Start the import by selecting the "Get Statements via Webservice" button in the Open Pmt. Import Registers window.
- 2. If you confirm, the connection with the respective service is established to retrieve the data. The system will create new import interfaces.
- 3. Import the created open pmt. import register into the Ext. Cash Journal.

## **Process Flow – Example: Import CSV Port (Standard Interface)**

- A) Process flow if new payment import interfaces have been created during the file import and the corresponding account transactions are to be imported into a company:
	- 1. Actions  $\rightarrow$  Pmt. Import $\rightarrow$  Pmt. Import via CSV Port
	- 2. Start the import in the window which opens:

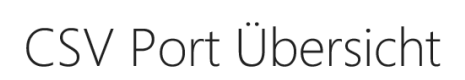

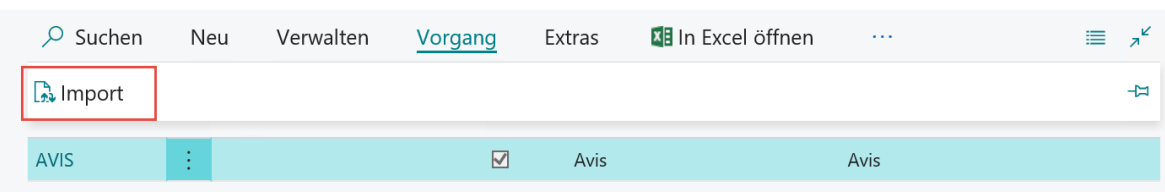

- 3. The file will be imported creating an entry in the Pmt. Import Interfaces table.
- 4. Actions  $\rightarrow$  Setup  $\rightarrow$  Pmt. Import Interfaces  $\rightarrow$  manually update the newly created payment import interfaces
- 4. Import the CSV file of step 1 again.
- 5. Import the created open pmt. import register into the Ext. Cash Journal.
- B) Process flow if no new pmt. import interfaces have been created:
	- 1. Base  $\rightarrow$  Pmt. Import via CSV
	- 2. Actions  $\rightarrow$  Pmt. Import  $\rightarrow$  Pmt. Import via CSV Port
	- 3. Start the import in the window which opens:
	- 4. The file will be imported creating an entry in the Pmt. Import Registers table.
	- 5. Import the created open pmt. import register into the Ext. Cash Journal.

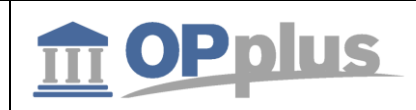

## **Connection to Konfipay**

#### <span id="page-70-0"></span>**Setup of Konfipay Web Service**

After having received the access data, you need to specify the "Payment Provider" table.

For this, open the "Payment Provider" page from the OPplus Setup menu:

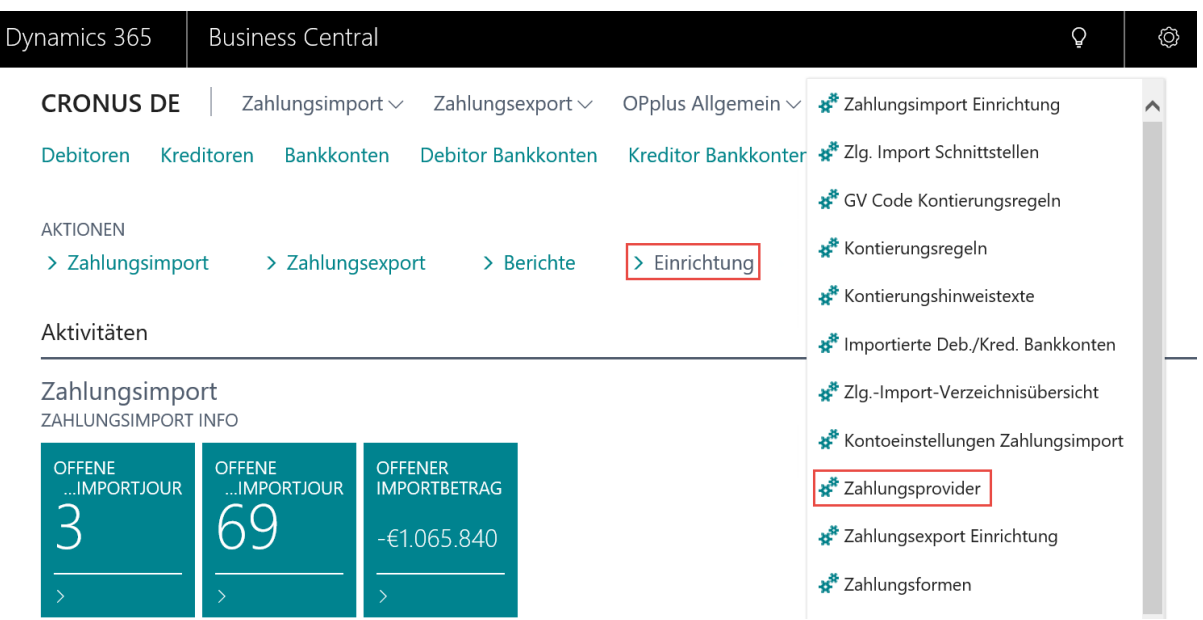

Create a KONFIPAY provider and enter your e-mail, your password and your credentials which you have received from windata:

This data is required in order to use the web service for the retrieval of bank statements and for the dispatch of payment files.

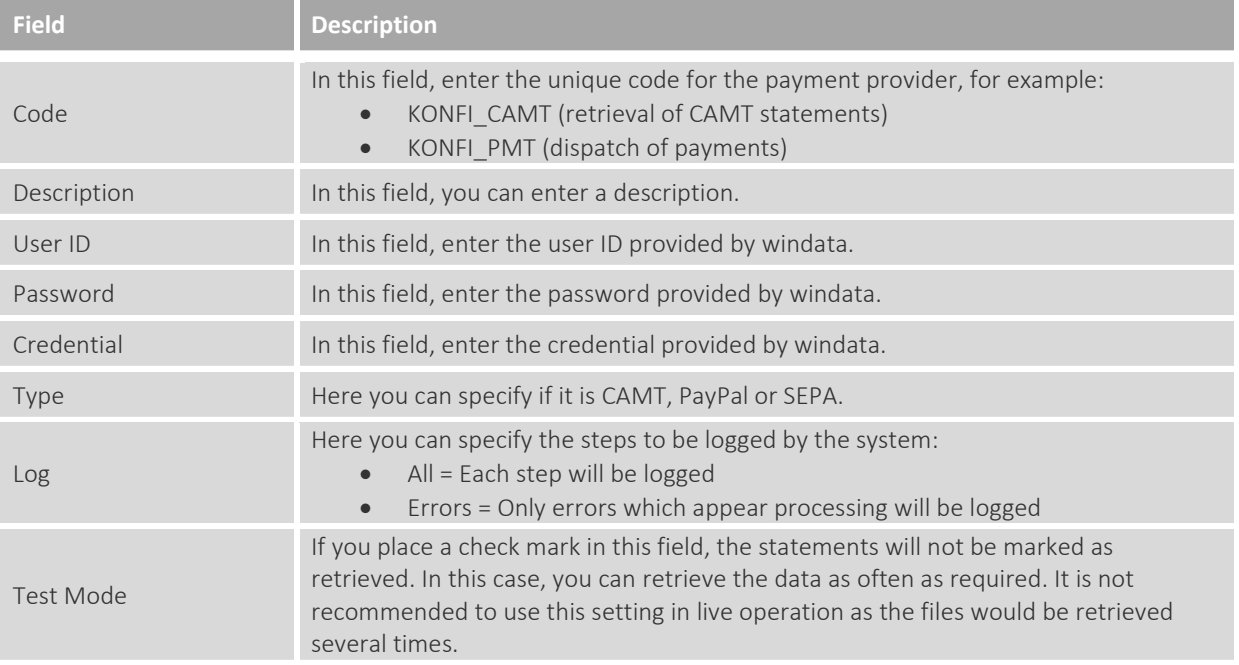

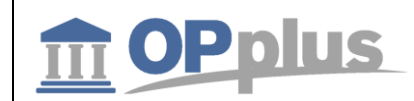

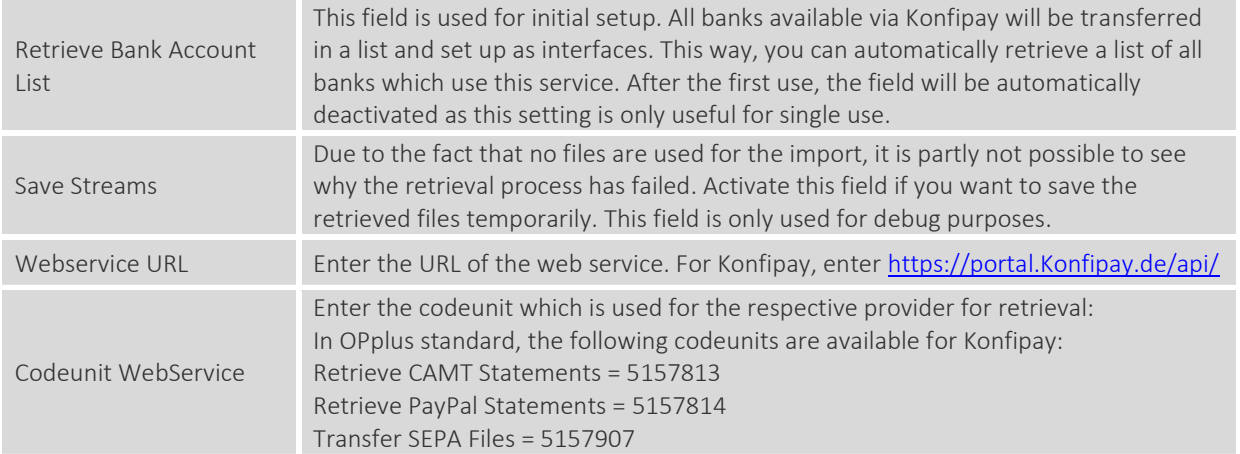

## **Setup of Webservice for Statement Retrieval**

Go to "OPplus Base Setup" and open the "Pmt. Import" tab.

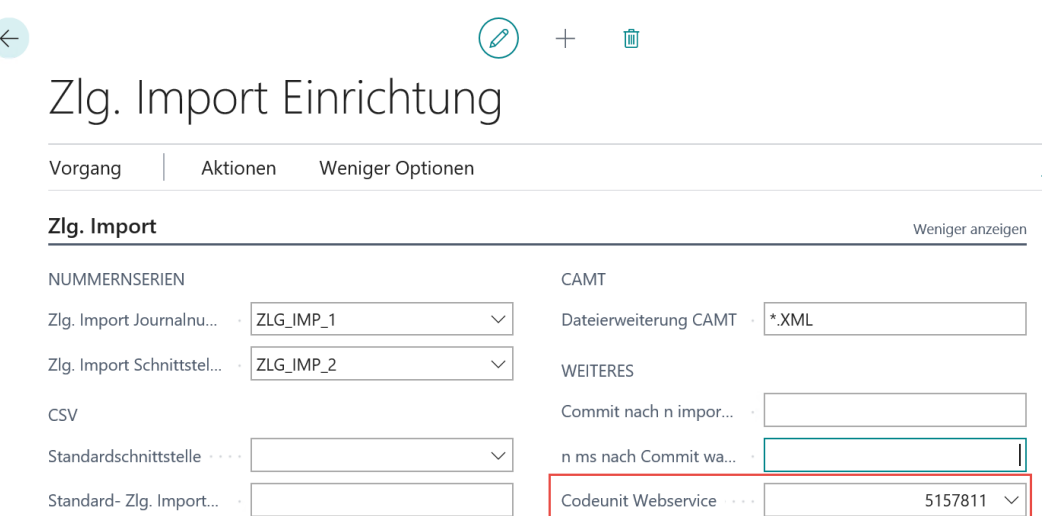

## Fill in the following fields:

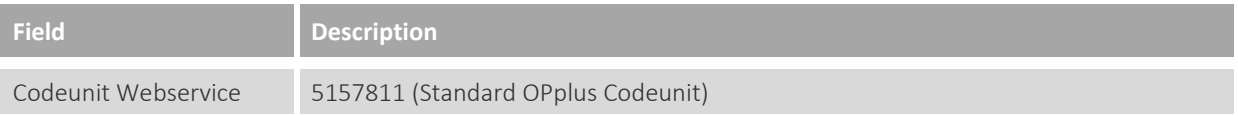
$\leftarrow$ 

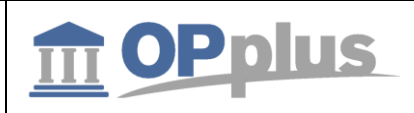

## **Setup of Interfaces**

In the Pmt. Import Interfaces, you need to specify the respective fields for the retrieval of data:

## Zlg. Import Schnittstellen

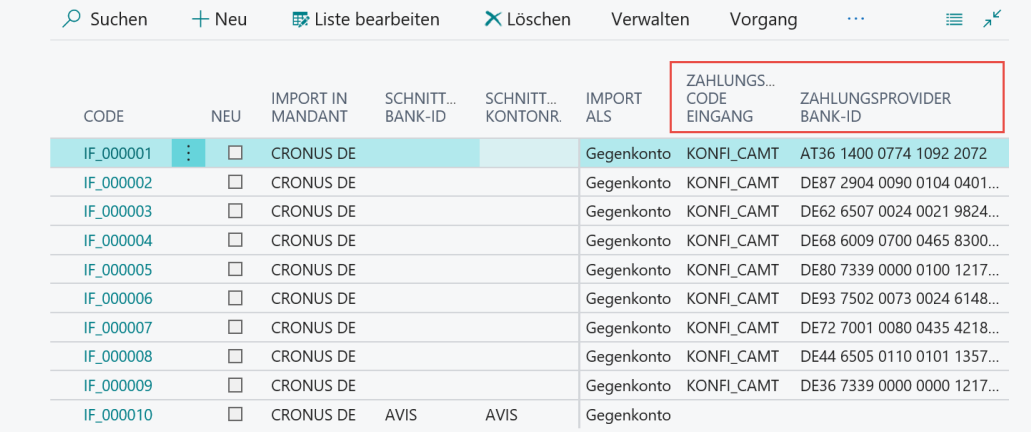

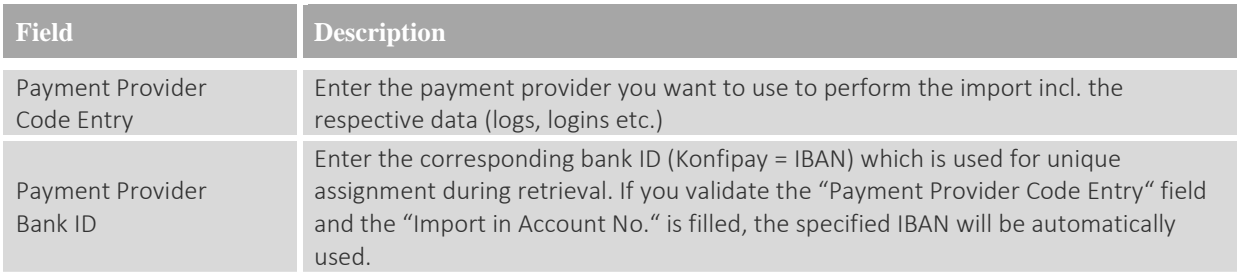

## **Retrieval of Statements**

In order to retrieve the statements, go to "Open Pmt. Import Registers" and select File > Get Statements via Web Service.

 $\leftarrow$ 

## Offene Zlg. Importjournale

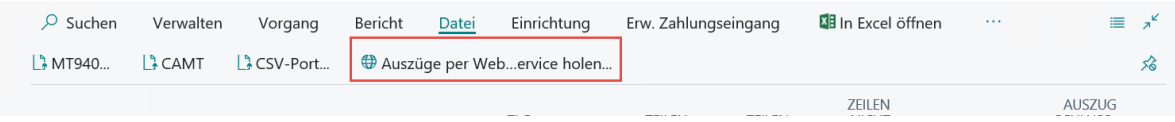

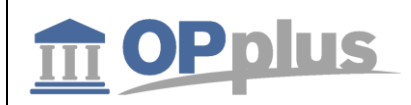

For more information about OPplus please refer to [http://www.opplus365.de](http://www.opplus365.de/)

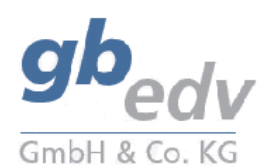

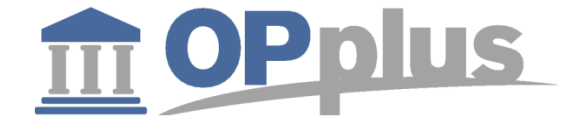

gbedv GmbH & Co. KG Loger Straße 22b 27711 Osterholz-Scharmbeck/Germany

Phone: + 49 (0) 4791 / 96 525 0 Fax: + 49 (0) 4791 / 96 525 20

Email: [info@opplus365.de](mailto:info@opplus365.de) Internet[: http://www.opplus365.de](http://www.opplus365.de/)

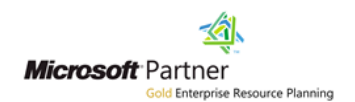

This document is for informational purpose only. Its contents may be changed at any time without prior notice if required for technical or content-related reasons.

This document may not be reproduced or transferred, partially or in full, in any form or by any means without the prior written permission of gbedv GmbH & Co. KG. gbedv GmbH & Co. KG shall not be liable for any errors and omissions which may exist in the document.

© gbedv 2019. All rights reserved. Last Update: April 16, 2019 The software mentioned in this document may only be used or copied according to the licensing terms. All product names, trademarks and logos used are property of the respective owners.